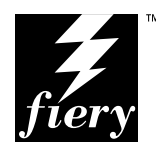

# **FIERY XJ COLOR SERVER**

# **USER GUIDE**

**for XEROX digital copier printers**

ELECTRONICS FOR IMAGING, INC.

#### Copyright © 1996 Electronics for Imaging, Inc. All rights reserved.

This publication is protected by copyright, and all rights are reserved. No part of it may be reproduced or transmitted in any form or by any means for any purpose without express prior written consent from Electronics for Imaging, Inc., except as expressly permitted herein. Information in this document is subject to change without notice and does not represent a commitment on the part of Electronics for Imaging, Inc.

The software described in this publication is furnished under license and may only be used or copied in accordance with the terms of such license.

#### **Trademarks Notice**

EFI, the EFI logo, Fiery, the Fiery logo, EFICOLOR and the EFICOLOR logo are trademarks registered in the U.S. Patent and Trademark Office. Fiery XJ, Fiery XJe, Fiery XJ+, Fiery Driven, the Fiery Driven logo, XJ RipChips, Rip-While-Print, Continuous Print, Command WorkStation, AutoCal, Starr Compression, and Memory Multiplier are trademarks of Electronics for Imaging, Inc.

XEROX 5760, 5765, 5790, MajestiK, Regal, and all Xerox product names mentioned in this publication are trademarks of the XEROX CORPORATION.

Adobe, the Adobe logo, Adobe Illustrator, PostScript, Adobe Photoshop, Adobe Separator, and Adobe PageMaker are trademarks of Adobe Systems Incorporated, registered in certain jurisdictions. EPS (Encapsulated PostScript) is a trademark of Altsys Corporation. Apple, the Apple logo, AppleShare, AppleTalk, EtherTalk, LaserWriter, and Macintosh are registered trademarks, and MultiFinder is a trademark of Apple Computer, Inc. Microsoft, MS, MS-DOS, and Windows are registered trademarks of Microsoft in the US and other countries. QuarkXPress is a registered trademark of Quark, Inc. Times, Helvetica, and Palatino are trademarks of Linotype AG and/or its subsidiaries. ITC Avant Garde, ITC Bookman, ITC Zapf Chancery, and ITC Zapf Dingbats are registered trademarks of International Typeface Corporation. Ethernet is a registered trademark of Xerox Corporation. Farallon, PhoneNET PC, and PhoneNET Talk are trademarks of Farallon Computing, Inc. COPS and COPSTalk are trademarks of CoOperative Printing Solutions, Inc. NetWare and Novell are registered trademarks and Internetwork Packet Exchange (IPX) is a trademark of Novell, Inc. SyQuest is a registered trademark, in the United States and certain other countries, of SyQuest Technology, Inc. UNIX is a registered trademark of UNIX System Laboratories, a wholly owned subsidiary of Novell, Inc. PANTONE is a registered trademark of Pantone, Inc.

All other terms and product names may be trademarks or registered trademarks of their respective owners, and are hereby acknowledged.

#### **Legal Notices**

**APPLE COMPUTER, INC. ("APPLE") MAKES NO WARRANTIES, EXPRESS OR IMPLIED, INCLUDING WITHOUT LIMITATION THE IMPLIED WARRANTIES OF MERCHANTABILITY AND FITNESS FOR A PARTICULAR PURPOSE, REGARDING THE APPLE SOFTWARE. APPLE DOES NOT WARRANT, GUARANTEE, OR MAKE ANY REPRESENTATIONS REGARDING THE USE OR THE RESULTS OF THE USE OF THE APPLE SOFTWARE IN TERMS OF ITS CORRECTNESS, ACCURACY, RELIABILITY, CURRENTNESS, OR OTHERWISE. THE ENTIRE RISK AS TO THE RESULTS AND PERFORMANCE OF THE APPLE SOFTWARE IS ASSUMED BY YOU. THE EXCLUSION OF IMPLIED WARRANTIES IS NOT PERMITTED BY SOME STATES. THE ABOVE EXCLUSION MAY NOT APPLY TO YOU.** 

**IN NO EVENT WILL APPLE, ITS DIRECTORS, OFFICERS, EMPLOYEES OR AGENTS BE LIABLE TO YOU FOR ANY CONSEQUENTIAL, INCIDENTAL OR INDIRECT DAMAGES (INCLUDING DAMAGES FOR LOSS OF BUSINESS PROFITS, BUSINESS INTERRUPTION, LOSS OF BUSINESS INFORMATION, AND THE LIKE) ARISING OUT OF THE USE OR INABILITY TO USE THE APPLE SOFTWARE EVEN IF APPLE HAS BEEN ADVISED OF THE POSSIBILITY OF SUCH DAMAGES. BECAUSE SOME STATES DO NOT ALLOW THE EXCLUSION OR LIMITATION OF LIABILITY FOR CONSEQUENTIAL OR INCIDENTAL DAMAGES, THE ABOVE LIMITATIONS MAY NOT APPLY TO YOU.**  Apple's liability to you for actual damages from any cause whatsoever, and regardless of the form of the action (whether in contract, tort [including negligence], product liability or otherwise), will be limited to \$50.

#### **Restricted Rights Legends**

For defense agencies: Restricted Rights Legend. Use, reproduction, or disclosure is subject to restrictions set forth in subparagraph (c)(1)(ii) of the Rights in Technical Data and Computer Software clause at 252.227.7013.

For civilian agencies: Restricted Rights Legend. Use, reproduction, or disclosure is subject to restrictions set forth in subparagraph (a) through (d) of the commercial Computer Software Restricted Rights clause at 52.227-19 and the limitations set forth in Electronics for Imaging, Inc.'s standard commercial agreement for this software. Unpublished rights reserved under the copyright laws of the United States.

#### **Printed in the United States of America on recycled paper.**

**Part Number:** 10301396, Rev. C

#### **CE Mark**

The CE marking applied to this product symbolises Rank Xerox's declaration of conformity with the following applicable directives of the European Union as of the dates indicated.

January 1, 1996—Council Directive 70/80/CCO amended by Council Directive 93/68/EEO. Approximation of the laws of the member states related to low voltage equipment.

January 1, 1996—Council Directive 59/336/EEC. Approximation of the laws of the member states related to electromagnetic compatibility.

A full declaration defining the relevant directives and referenced standards can be obtained from your Rank Xerox representative.

**WARNING: In order to allow this equipment to operate in proximity to industrial, scientific, and Medical (ISM) equipment, the external radiation from ISM equipment may have to be limited or special migration measures taken.**

**WARNING: This is a Class A product. In a domestic environment this product may cause radio interference, in which case the user may be required to take adequate measures.**

#### **FCC Information**

WARNING: FCC Regulations state that any unauthorized changes or modifications to this equipment not expressly approved by the manufacturer could void the user's authority to operate this equipment.

NOTE: This equipment has been tested and found to comply with the limits for a Class A digital device, pursuant to Part 15 of the FCC Rules. These limits are designed to provide reasonable protection against harmful interference when the equipment is operated in a commercial environment. This equipment generates, and uses, and can radiate radio frequency energy and, if not installed and used in accordance with the instruction manual, may cause harmful interference to radio communications. Operation of this equipment in a residential area is likely to cause interference in which case the user will be required to correct the interference at his own expense.

#### **Industry Canada Class A Notice**

This digital apparatus does not exceed the Class A limits for radio noise emissions from digital apparatus as set out in the interference-causing equipment standard entitled, "Digital Apparatus" ICES-003 from Industry Canada.

#### **Avis de Conformation Classe A d l'Industrie Canada**

Le présent appareil numérique n'émet pas de bruits radioélectriques dépassant les limites applicables aux appareils numériques de la Classe A prescrites dans la norme sur le matériel brouilleur, "Appareils Numériques" NMB-003 édictée par l'Industrie Canada.

#### **Certificate by Manufacturer/Importer**

This is to certify that the FC07 is shielded against radio interference in accordance with the provisions of VFG 243/1991. The German Postal Services have been advised that this device is being put on the market and that they have been given the right to inspect the series for compliance with the regulations. Electronics for Imaging, Inc.

#### **Bescheinigung des Herstellers/Importeurs**

Heirmit wird bescheinigt, dass der FC07 im Uebereinstimmung mit den Bestimmungen der VFG 243/1991 Funk-Entstort ist. Der Deutschen Bundespost wurde das Inverkehrbringen dieses Geraetes angezeigt und die Berechtigung zur Ueberpruefung der Serie auf Einhaltung der Bestimmungen eingeraumt. Electronics for Imaging, Inc.

#### **RFI Compliance Notice**

This equipment has been tested concerning compliance with the relevant RFI protection requirements both individually and on system level (to simulate normal operation conditions). However, it is possible that these RFI Requirements are not met under certain unfavorable conditions in other installations. It is the user who is responsible for compliance of his particular installation.

Dieses Geraet wurde einzeln sowohl als auch in einer Anlage, die einen normalen Anwendungsfall nachbildet, auf die Einhaltung der Funk-entstoerbestimmungen geprueft. Es ist jedoch moeglich, dass die Funk-enstoerbestimmungen unter unguenstigen Umstaenden bei anderen Geraetekombinationen nicht eingehalten werden. Fuer die Einhaltung der Funk-entstoerbestimmungen seigner gesamten Anlage, in der dieses Geraet betrieben wird, ist der Betreiber verantwortlich.

Compliance with applicable regulations depends on the use of shielded cables. It is the user who is responsible for procuring the appropriate cables.

Einhaltung mit betreffenden Bestimmungen kommt darauf an, dass geschirmte Ausfuhrungen gebraucht werden. Fuer die beschaffung richtiger Ausfuhrungen ist der Betreiber verantwortlich.

#### **Software License Agreement**

Electronics for Imaging, Inc. grants to you a non-exclusive, non-transferable license to use the software and accompanying documentation ("Software") included with the Fiery XJ Color Server you have purchased, including without limitation the PostScript® software provided by Adobe Systems Incorporated.

#### You may:

a. use the Software solely for your own customary business purposes and solely with Fiery XJ;

b. use the digitally-encoded machine-readable outline and bitmap programs ("Font Programs") provided with Fiery XJ in a special encrypted format ("Coded Font Programs") to reproduce and display designs, styles, weights, and versions of letters, numerals, characters and symbols ("Typefaces") solely for your own customary business purposes on the screen of the Fiery XJ or Macintosh monitor used with Fiery XJ;

c. use the trademarks used by Electronics for Imaging to identify the Coded Font Programs and Typefaces reproduced therefrom ("Trademarks"); and

d. assign your rights under this Agreement to a transferee of all of your right, title and interest in and to Fiery XJ provided the transferee agrees to be bound by all of the terms and conditions of this Agreement.

#### You may not:

a. make use of the Software, directly or indirectly, to print bitmap images with print resolutions of 600 dots per inch or greater, or to generate fonts or typefaces for use other than with Fiery XJ;

b. make or have made, or permit to be made, any copies of the Software, Coded Font Programs, accompanying documentation or portions thereof, except as necessary for use with the Fiery XJ unit purchased by you; provided, however, that under no circumstances may you make or have made, or permit to be made, any copies of that certain portion of the Software which has been included on the Fiery XJ hard disk drive. You may not copy the documentation;

c. attempt to alter, disassemble, decrypt or reverse engineer the Software, Coded Font Programs or accompanying documentation.

d. rent or lease the Software.

#### **Proprietary Rights**

You acknowledge that the Software, Coded Font Programs, Typefaces, Trademarks and accompanying documentation are proprietary to Electronics for Imaging and its suppliers and that title and other intellectual property rights therein remain with Electronics for Imaging and its suppliers. Except as stated above, this Agreement does not grant you any right to patents, copyrights, trade secrets, trademarks (whether registered or unregistered), or any other rights, franchises or licenses in respect of the Software, Coded Font Programs, Typefaces, Trademarks or accompanying documentation. You may not adapt or use any trademark or trade name which is likely to be similar to or confusing with that of Electronics for Imaging or any of its suppliers or take any other action which impairs or reduces the trademark rights of Electronics for Imaging or its suppliers. The trademarks may only be used to identify printed output produced by the Coded Font Programs. At the reasonable request of Electronics for Imaging, you must supply samples of any Typeface identified with a trademark.

The MacApp software is proprietary to Apple Computer, Inc. and is licensed to Electronics for Imaging, Inc. for distribution only for use in combination with Fiery XJ software utilities.

#### **Confidentiality**

You agree to hold the Software and Coded Font Programs in confidence, disclosing the Software and Coded Font Programs only to authorized users having a need to use the Software and Coded Font Programs as permitted by this Agreement and to take all reasonable precautions to prevent disclosure to other parties.

#### **Remedies**

Unauthorized use, copying or disclosure of the Software, Coded Font Programs, Typefaces, Trademarks or accompanying documentation will result in automatic termination of this license and will make available to Electronics for Imaging other legal remedies.

#### **Limited Warranty And Disclaimer**

Electronics for Imaging warrants that, for a period of ninety (90) days from the date of delivery to you, the Software under normal use will perform without significant errors that make it unusable. Electronics for Imaging's entire liability and your exclusive remedy under this warranty (which is subject to you returning Fiery XJ to Electronics for Imaging or an authorized dealer) will be, at Electronics for Imaging's option, to use reasonable commercial efforts to attempt to correct or work around errors, to replace the Software with functionally equivalent software, or to refund the purchase price and terminate this Agreement. Some states do not allow limitations on duration of implied warranty, so the above limitation may not apply to you.

Except for the above express limited warranty, Electronics for Imaging makes and you receive no warranties or conditions on the Products, express, implied, or statutory, and Electronics for Imaging specifically disclaims any implied warranty or condition of merchantability or fitness for a particular purpose.

For warranty service, please contact your authorized service/support center.

EXCEPT FOR THE ABOVE EXPRESS LIMITED WARRANTY, ELECTRONICS FOR IMAGING MAKES AND YOU RECEIVE NO WARRANTIES OR CONDITIONS ON THE SOFTWARE OR CODED FONT PROGRAMS, EXPRESS, IMPLIED, STATUTORY, OR IN ANY OTHER PROVISION OF THIS AGREEMENT OR COMMUNICATION WITH YOU, AND ELECTRONICS FOR IMAGING SPECIFICALLY DISCLAIMS ANY IMPLIED WARRANTY OR CONDITION OF MERCHANTABILITY OR FITNESS FOR A PARTICULAR PURPOSE. Electronics for Imaging does not warrant that the operation of the software will be uninterrupted or error free or that the Software will meet your specific requirements.

#### **Limitation Of Liability**

IN NO EVENT WILL ELECTRONICS FOR IMAGING OR ITS SUPPLIERS BE LIABLE FOR ANY DAMAGES, INCLUDING LOSS OF DATA, LOST PROFITS, COST OF COVER OR OTHER SPECIAL, INCIDENTAL, CONSEQUENTIAL OR INDIRECT DAMAGES ARISING FROM THE USE OF THE SOFTWARE, CODED FONT PROGRAMS OR ACCOMPANYING DOCUMENTATION, HOWEVER CAUSED AND ON ANY THEORY OF LIABILITY. THIS LIMITATION WILL APPLY EVEN IF ELECTRONICS FOR IMAGING OR ANY AUTHORIZED DEALER HAS BEEN ADVISED OF THE POSSIBILITY OF SUCH DAMAGE. YOU ACKNOWLEDGE THAT THE PRICE OF FIERY XJ REFLECTS THIS ALLOCATION OF RISK. BECAUSE SOME STATES/JURISDICTIONS DO NOT ALLOW THE EXCLUSION OR LIMITATION OF LIABILITY FOR CONSEQUENTIAL OR INCIDENTAL DAMAGES, THE ABOVE LIMITATION MAY NOT APPLY TO YOU.

#### **Export Controls**

You agree that you will not export or re-export the Software or Coded Font Programs in any form without the appropriate United States and foreign government licenses. Your failure to comply with this provision is a material breach of this Agreement.

#### **Government Use**

Use, duplication or disclosure of the Software by the United States Government is subject to restrictions as set forth in subdivision (c) (1) (ii) of the Rights in Technical Data and Computer Software clause at DFARS 252.227-7013 or in subparagraphs (c) (1) and (2) of the Commercial Computer Software—Restricted Right Clause at 48 CFR 52.227-19, as applicable.

#### **Third Party Beneficiary**

You are hereby notified that Adobe Systems Incorporated, a California corporation located at 303 Almaden Blvd., San Jose, CA 95110 ("Adobe") is a third-party beneficiary to this Agreement to the extent that this Agreement contains provisions which relate to your use of the Fonts, the Coded Font Programs, the Typefaces and the Trademarks licensed hereby. Such provisions are made expressly for the benefit of Adobe and are enforceable by Adobe in addition to Electronics for Imaging.

#### **General**

This Agreement will be governed by the laws of the State of California.

This Agreement is the entire agreement held between us and supersedes any other communications or advertising with respect to the Software, Coded Font Programs and accompanying documentation.

If any provision of this Agreement is held invalid, the remainder of this Agreement shall continue in full force and effect.

If you have any questions concerning this Agreement, please write to Electronics for Imaging, Inc., Attn: Licensing Dept., or see the Electronics for Imaging web site at www.efi.com.

Electronics for Imaging, Inc. 2855 Campus Drive San Mateo, CA 94403

# **Contents**

# **[Before You Begin](#page-9-0)**

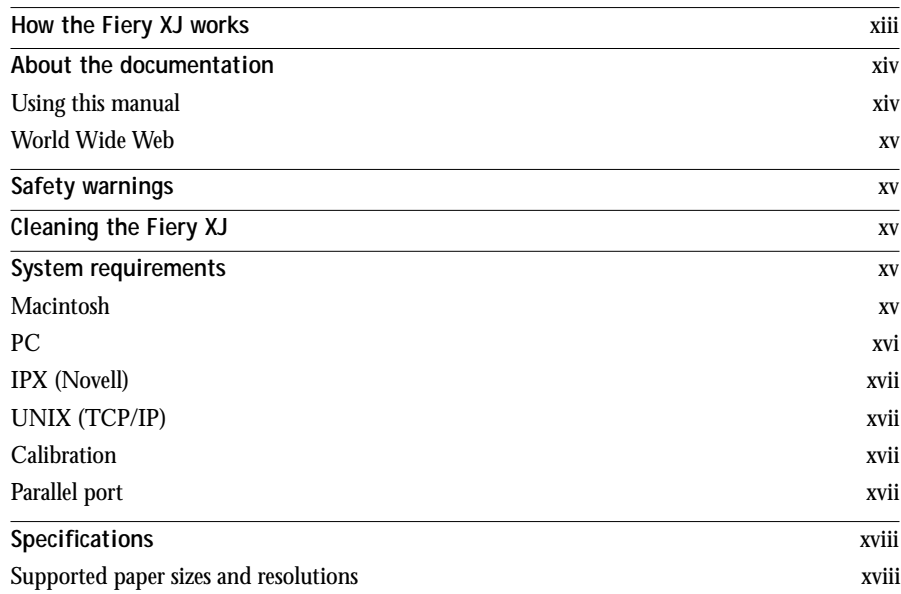

# **Chapter 1: [Operating the Fiery XJ](#page-16-0)**

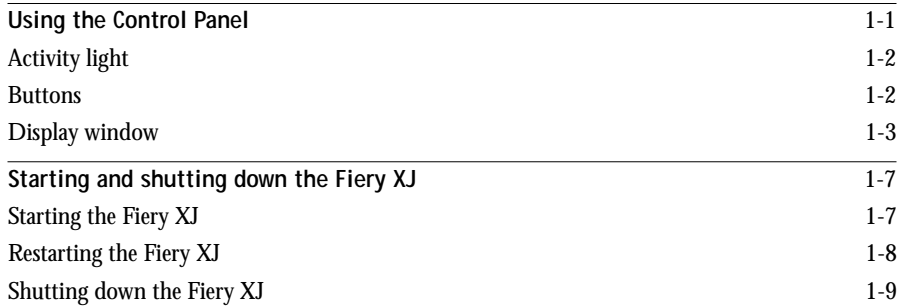

# **Chapter 2: [Printing with Macintosh Computers](#page-25-0)**

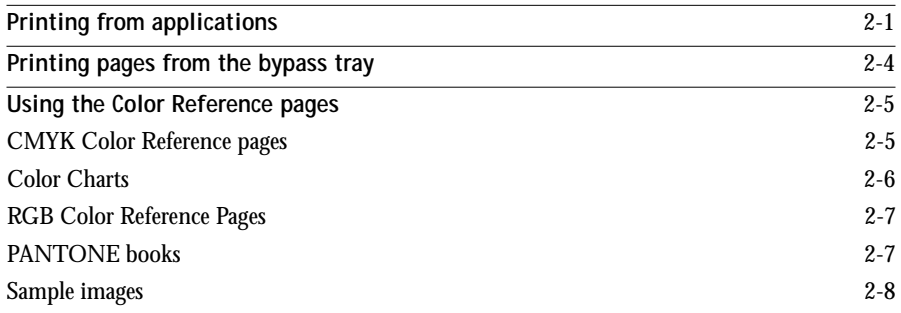

# **Chapter 3: [Printing with PC-Compatible Computers](#page-33-0)**

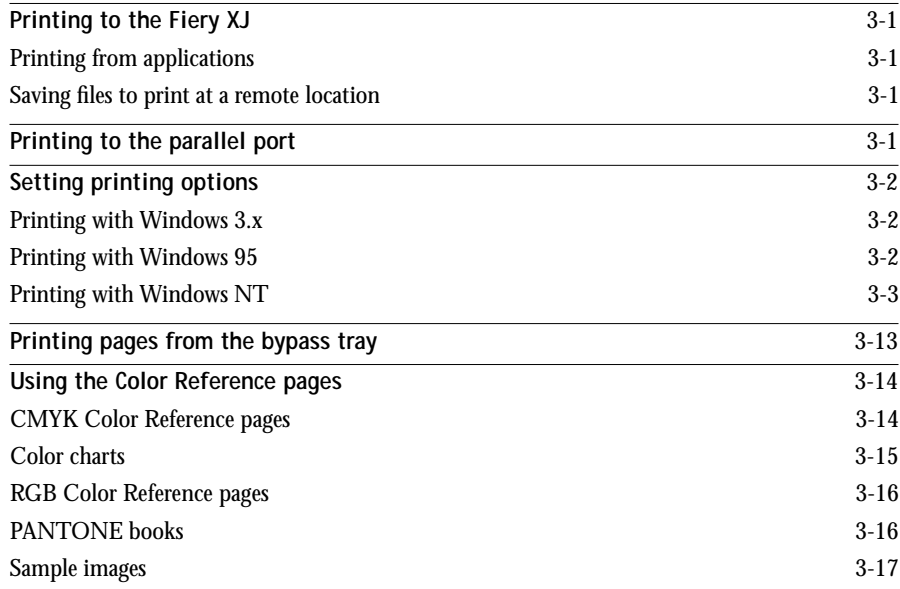

# **Chapter 4: [Exporting and Scanning jobs](#page-48-0)**

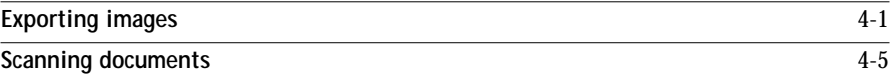

**viii Table of Contents**

# **Chapter 5: [Managing Print Jobs](#page-56-0)**

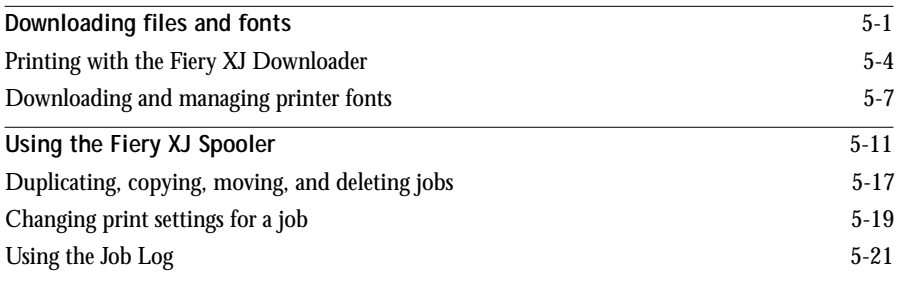

# **Chapter 6: [Color Calibration](#page-80-0)**

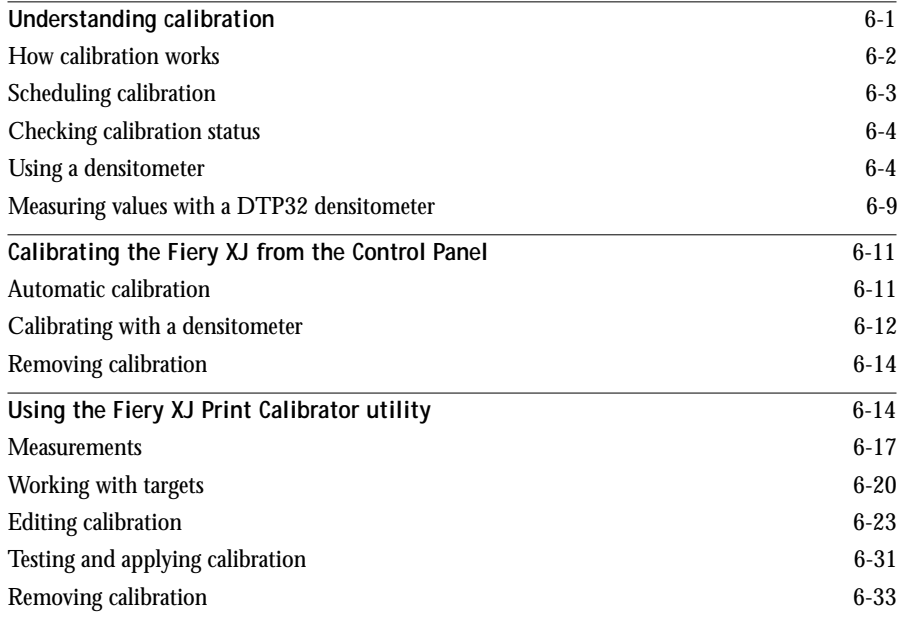

# **Chapter 7: Printing [with UNIX Workstations](#page-113-0)**

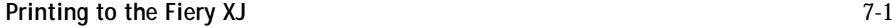

**ix Table of Contents**

# **Appendix A: [Error Messages](#page-116-0)**

# **Appendix B: [Type Examples](#page-119-0)**

# **Appendix C: [Troubleshooting](#page-121-0)**

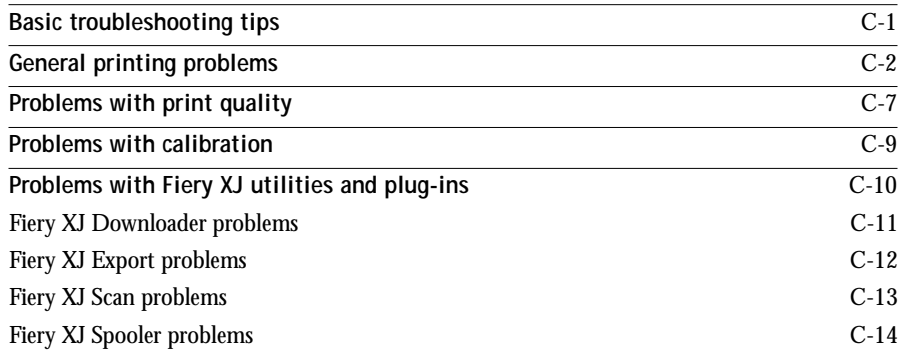

# **Appendix D: [Setting Job Overrides](#page-136-0)**

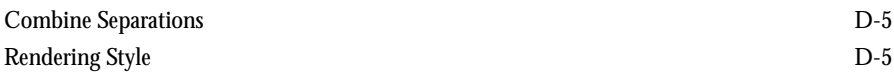

# **Appendix E: [Printing to Multiple Devices](#page-141-0)**

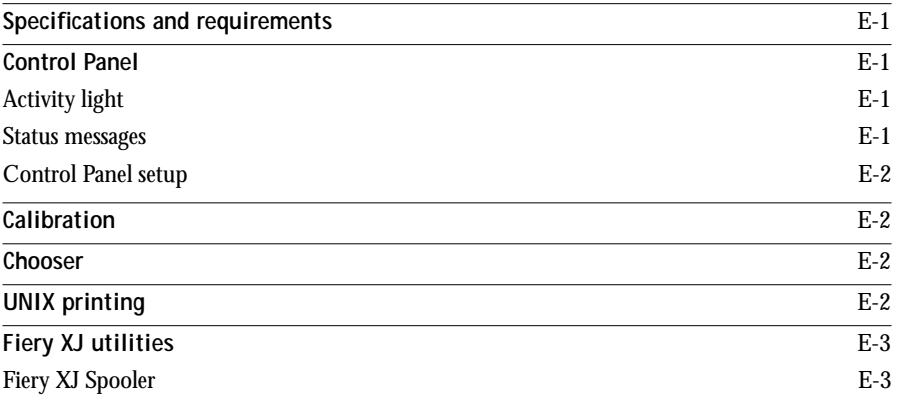

# **[Index](#page-144-0)**

# <span id="page-9-0"></span>**Before You Begin**

The Fiery XJ Color Server<sup> $m$ </sup> enables you to use your color copier as a networked printer and scanner. You can use the Fiery XJ to print final documents or to proof jobs you will later print on an offset press. You can print to the Fiery XJ as you would an Apple® LaserWriter® or other printer—you select it from the Macintosh® Chooser or Microsoft® Windows® Printers dialog box, and then print from within any application.

You can print to the Fiery XJ from networked Macintosh computers, from networked IBM® PC or compatible computers running Windows, and from networked UNIX<sup>®</sup> workstations running TCP/IP. In addition, you can use the parallel port to print directly from a PC.

# **How the Fiery XJ works**

The Fiery XJ is a special-purpose controller that enables you to use a color copier as a printer by connecting it to networked computers. It also enables you to scan a document from the copier and work with the scanned image on your computer.

The Fiery XJ receives files from computers on the network, processes (RIPs) those files, and then sends them to the copier's print engine for printing. Even with the Fiery XJ installed, you can still use your copier to make copies.

Macintosh and PCs computers communicate with the Fiery XJ by means of a Printer Driver application. Part of this software are printer description files that enable you to use all the special features of the Fiery XJ from the Print dialog box.

## **About the documentation**

This manual is part of a set of Fiery XJ documentation that also includes the following manuals for users and system administrators:

- *Getting Started* describes how to install the software on the User Software CD or from floppy disks and how to set up printing.
- The *Administrator Guide* explains basic configuration and administration of the Fiery XJ for the supported platforms and network environments. It also includes guidelines for setting up UNIX, Windows NT™, and Novell NetWare® servers to provide PostScript printing services to clients.
- The *Color Printing Guide* provides an introduction to the basics of desktop color printing and practical color printing tips. It also includes application notes that explain how to print to the Fiery XJ using popular Macintosh and Windows applications.
- The *Release Notes* include information about changes in the current release of system and user software, last-minute information, and information to help you use them efficiently.

## **Using this manual**

This manual includes the following topics:

- Printing from a Macintosh
- Printing from a Windows PC
- Using the Macintosh and Windows Photoshop plug-ins
- Using the Macintosh and Windows utilities
- Calibrating the Fiery XJ
- Printing from UNIX
- Appendixes—Includes a list of Fiery XJ error messages, examples of the printer fonts installed on the Fiery XJ, troubleshooting information, information about setting and overriding job settings, and information about printing to multiple devices.

<span id="page-10-0"></span>

### <span id="page-11-0"></span>**World Wide Web**

You can connect to the Electronics for Imaging World Wide Web page to download the latest information and software. In addition, the WWW page contains marketing and corporate information about Electronics for Imaging, Inc. The address is: http://www.efi.com

# **Safety warnings**

The Fiery XJ display window is a liquid crystal display (LCD) that is made of glass. The display window can break. Do not subject it to strong shocks.

If the display window breaks and the liquid crystal material leaks out, do not inhale, ingest, or touch it. If the material gets on your skin or clothing, wash it off with soap and water immediately.

Do not touch or put pressure on the panel. This will change the color of the panel.

## **Cleaning the Fiery XJ**

Clean the Fiery XJ with a soft cloth moistened with isopropyl alcohol or ethyl alcohol. *Never* use water or ketone as these may permanently alter the display.

## **System requirements**

This section describes the hardware and software required to use the Fiery XJ.

For installation of user software:

• A CD-ROM drive. This can be either an internal CD-ROM drive in your Macintosh or PC or an external drive with the appropriate cable and software to run on your computer.

### **Macintosh**

To use the Fiery XJ with a Macintosh computer you need:

- Any Macintosh computer in the Macintosh II, Quadra, Centris, Performa, or Power Macintosh families that has at least 4MB of RAM and EtherTalk® Phase 2 installed.
- Apple System software version 7.0 or later.
- <span id="page-12-0"></span>• Adobe PostScript® Printer Driver version 8.0 or later (version 8.3 is included with the Fiery XJ User Software), or Apple LaserWriter driver version 7.0 or later.
- To use Fiery XJ Scan or Fiery XJ Export, Adobe<sup>®</sup> Photoshop<sup>®</sup> version 2.5 or later.
- To use the paging feature of Fiery XJ Spooler<sup> $m$ </sup>, an alphanumeric pager and PageNOW! software version 1.5 or later. In the United States and Canada, PageNOW! is available from Mark/Space Softworks: 1-800-799-1718.

## **PC**

To use the Fiery XJ with an IBM PC or compatible you need:

- IBM PC or compatible with an 80386, 80486, or Pentium processor and at least 4MB of RAM. 8MB of RAM are recommended
- A mouse supported by Windows
- To use Fiery XJ Scan, Adobe Photoshop version 2.5 or later

To take advantage of all PostScript Level 2 printing features of Windows 3.x and Windows 95, you need:

• The Adobe PostScript Printer Driver for Windows. Version 3.0.1 is included with the Fiery XJ Windows software.

You can also use the Windows PostScript Printer Driver that came with your Windows system software, but all Fiery XJ printing features will not be available.

#### **With Windows 3.x**

- Microsoft Windows version 3.1 or later
- MS-DOS version 5.0 or later
- Farallon PhoneNET PCTM software version 3.1 or later, or COPSTalkTM for Windows version 1.1 or later for AppleTalk® communication. Or IPX/SPX networking software for IPX communication.

#### **With Windows 95**

• Microsoft Windows 95 with SPX/IPX networking protocol set up

#### **With Windows NT**

• Microsoft Windows NT with TCP/IP networking protocol set up

## <span id="page-13-0"></span>**IPX (Novell)**

To use the Fiery XJ with an IPX (Novell) network, you need:

• A Novell file server running NetWare software version 3.11 or 3.12 that supports Frame Ethernet<sup>®</sup> 802.3 or 802.2, or Ethernet II

## **UNIX (TCP/IP)**

To use the Fiery XJ with a UNIX workstation, you need:

- A workstation with standard TCP/IP connectivity (for example, Sun SPARCstation or Silicon Graphics® workstation)
- TCP/IP printing software that conforms to RFC1179 (Berkeley lpd protocol)

### **Calibration**

To measure calibration with a densitometer, you need:

• X-Rite DTP32 scanning densitometer and the appropriate cables for your Fiery XJ, Macintosh, or PC

## **Parallel port**

To use the Fiery XJ parallel port, you need:

- IBM PC or compatible with an 80286 processor or higher and at least 1MB RAM
- Parallel cable with 36-pin connector that came with your Fiery XJ

# <span id="page-14-0"></span>**Specifications**

The Fiery XJ has the following features:

• Available in the following memory configurations: 48MB (Fiery XJ+ 170), 80MB (Fiery XJ+ 250), and 128MB RAM (Fiery XJ+ 300)

The amount of memory you have affects the speed and functionality of the Fiery XJ. You may be able to add additional memory. Contact your authorized service technician for information.

- CPU R4600/R4700, 133 MHz
- Supports AppleTalk, TCP/IP, and IPX protocols simultaneously
- Supports EtherTalk Phase 2
- Supports thinnet (by transceiver), thicknet, and twisted pair cabling
- Supports token ring networking with additional optional hardware
- Supports Adobe PostScript Level 2 CPSI
- Includes 39 PostScript fonts

You can use the Fiery XJ Downloader or any third-party LaserWriter downloader, such as the Adobe Font Downloader, to download additional fonts

- Built-in EFICOLOR color management
- Internal 850MB hard disk drive. You may be able to upgrade to a larger disk drive. Contact your authorized service technician for information.
- For installation of Fiery XJ system software—CD-ROM drive and 50-pin SCSI cable to connect the drive to the Fiery XJ SCSI port

## **Supported paper sizes and resolutions**

If you have a Fiery XJ+ 170, the maximum scan resolution is 200 dpi; if you have a Fiery XJ+ 250, the maximum scan resolution for letter and A4 is 400 dpi and the maximum scan resolution for A3 and 11" x 17" is 200 dpi; if you have a Fiery XJ+ 300, the maximum scan resolution is 400 dpi.

|                                  | Fiery $XJ+170$   |                  | Fiery $XJ+250$   |                                          |                                    | Fiery $XJ+300$   |                                   |                                    |
|----------------------------------|------------------|------------------|------------------|------------------------------------------|------------------------------------|------------------|-----------------------------------|------------------------------------|
|                                  |                  |                  |                  | Contone                                  |                                    |                  | Contone                           |                                    |
|                                  | <b>Halftone</b>  | Contone          | <b>Halftone</b>  | <b>Memory</b><br><b>Multiplier</b><br>0n | Memory<br><b>Multiplier</b><br>0ff | <b>Halftone</b>  | Memory<br><b>Multiplier</b><br>0n | Memory<br><b>Multiplier</b><br>0ff |
| Letter, Letter SEF               | 400 x 400        | 400 x 400        | 400 x 400        | $400 \times 400$                         | 400 x 400                          | $400 \times 400$ | 400 x 400                         | 400 x 400                          |
| A4, A4 SEF                       | 400 x 400        | 400 x 400        | 400 x 400        | 400 x 400                                | 400 x 400                          | 400 x 400        | 400 x 400                         | 400 x 400                          |
| 8" x 10"                         | 400 x 400        | $400 \times 400$ | $400 \times 400$ | $400 \times 400$                         | $400 \times 400$                   | $400 \times 400$ | $400 \times 400$                  | 400 x 400                          |
| Legal (216mm x<br>$356$ mm $)$   | $400 \times 400$ | $400 \times 200$ | $400 \times 400$ | $400 \times 400$                         | $N/A^*$                            | $400 \times 400$ | $400 \times 400$                  | 400 x 400                          |
| Tabloid<br>(11" x 17")           | 400 x 400        | 400 x 200        | 400 x 400        | 400 x 400                                | $N/A^*$                            | 400 x 400        | 400 x 400                         | 400 x 400                          |
| A <sub>3</sub>                   | 400 x 400        | 400 x 200        | $400 \times 400$ | $400 \times 400$                         | $N/A^*$                            | $400 \times 400$ | 400 x 400                         | 400 x 400                          |
| Legal 13<br>$(216$ mm x<br>330mm | 400 x 400        | 400 x 200        | 400 x 400        | 400 x 400                                | $N/A^*$                            | 400 x 400        | 400 x 400                         | 400 x 400                          |
| 9" x 12"                         | 400 x 400        | 400 x 200        | 400 x 400        | 400 x 400                                | $N/A^*$                            | 400 x 400        | 400 x 400                         | 400 x 400                          |

The Fiery XJ prints the following paper sizes and resolutions in dots per inch (dpi):

\*On the Fiery XJ 250, large paper sizes are automatically printed in Memory Multiplier Mode.

# <span id="page-16-0"></span>**Chapter 1: Operating the Fiery XJ**

You can use the Fiery XJ control panel to view status information about jobs, print special pages, and set up printing. For information about Setup options and how to use them, see the *Administrator Guide*.

# **Using the Control Panel**

The Control Panel on the front of the Fiery XJ enables you to access special features and view information about jobs printed to the Fiery XJ.

It comprises the following parts:

- Activity light that indicates current Fiery XJ activity
- Line selection buttons
- Up and down arrow buttons
- Menu button
- Display window showing status information and options for setting up the Fiery XJ

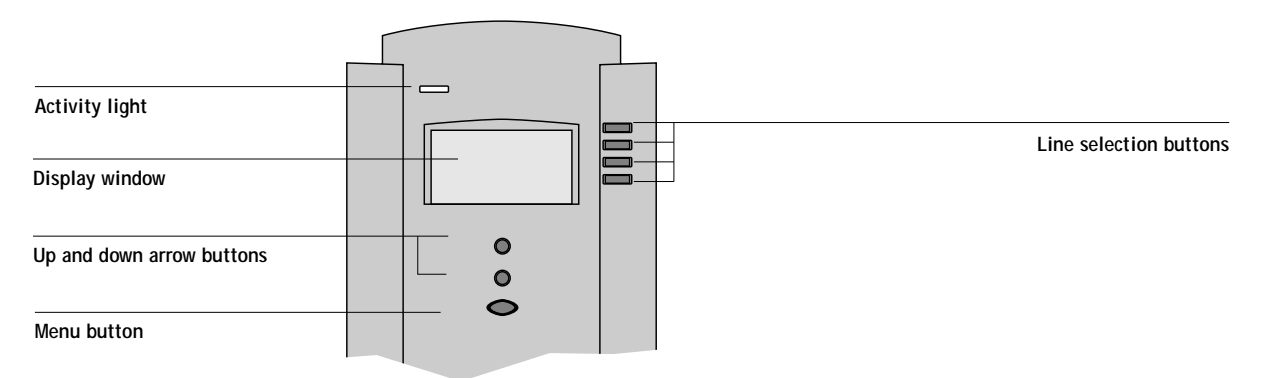

# <span id="page-17-0"></span>**Activity light**

The activity light indicates the current Fiery XJ activity. If the light is:

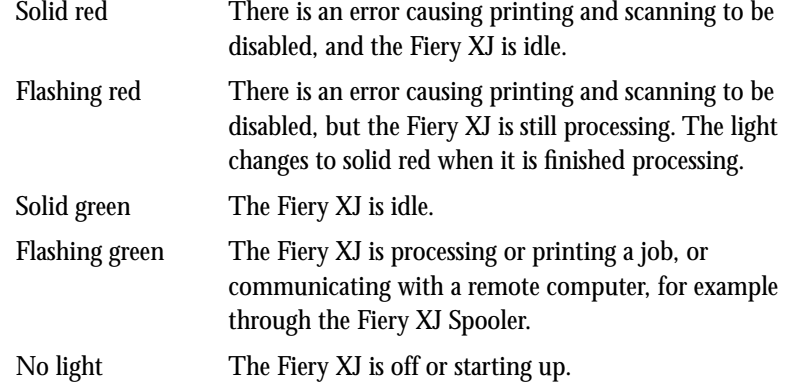

## **Buttons**

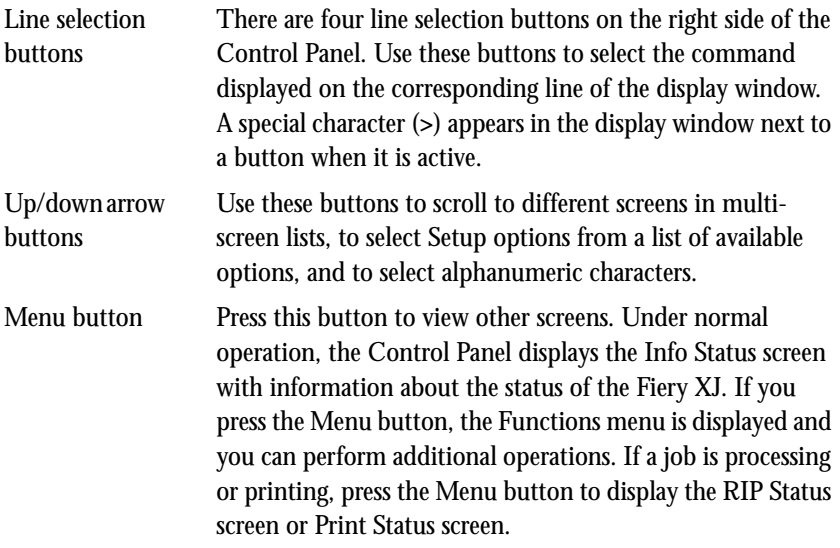

## <span id="page-18-0"></span>**Display window**

The display window provides information about the status of the Fiery XJ, displays menu information, and enables you to view and edit information in the Setup menus.

The last line of the display window displays text that tells you what screen you are looking at and highlights one of the icons to indicate what the Fiery XJ is doing. Only the icons for the screens that are currently available appear.

The screens are:

Alert Status If there is a problem with processing a job or printing functions, an error message appears on the Control Panel. For information on error messages, see Appendix A, "Error Messages."

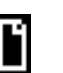

Print Status When the Fiery XJ is printing or scanning a job, the Print Status screen appears. This screen displays the following:

> Cancel Job—Press the top line selection button to cancel the job currently printing.

User name—The name of the user who sent the job currently processing.

Pages/Total—The number of copies of the current page printed and the total number of copies of the page requested.

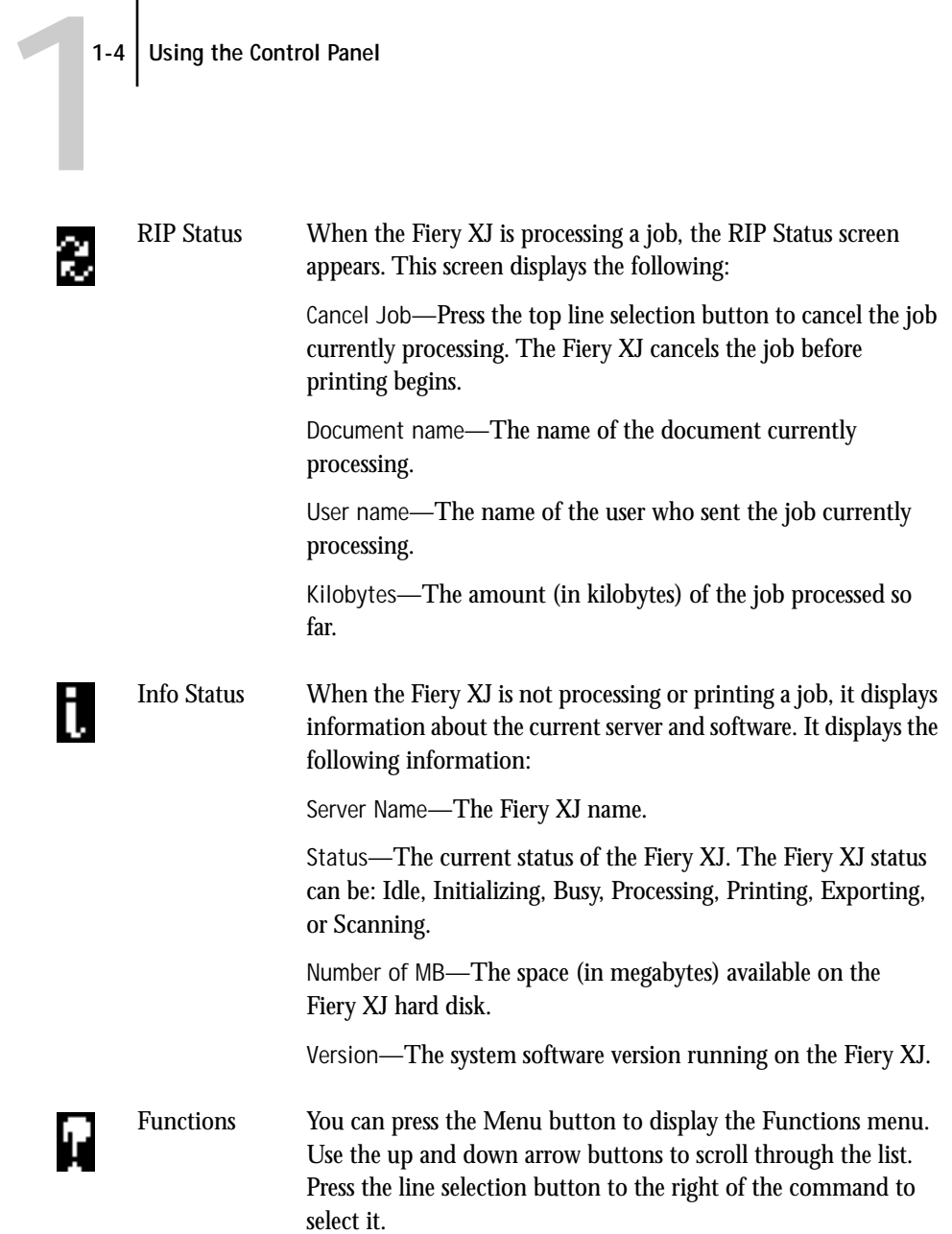

#### **Functions menu**

You can choose the following commands from this menu:

**Choose: To do this:**

Print Pages Print special pages from the Fiery XJ. You can print the following pages from the submenu that appears:

> Test Page—A test page enables you to confirm that the Fiery XJ is properly connected to the copier and provides color and grayscale samples to troubleshoot problems with the copier or the Fiery XJ. The following information is listed: Server Name, Printer Model, Color Mode, Printer Mode, Calibration, Memory Multiplier setting, Color Rendering Dictionary, and Date and Time printed.

> Configuration—Prints the Configuration page, which gives the current server and device configuration. This page lists general information about the hardware and software configuration of the Fiery XJ, the current options for all Setup settings, information about the current calibration, and the ethernet and token ring addresses (if applicable) of the Fiery XJ.

> Job Log—Prints a log of the last 55 jobs. For information on the fields in the Job Log and on printing it in other forms, see ["Using the Job Log" on page 5-21.](#page-76-0)

> Control Panel Map—Prints the Control Panel Map, which is an overview of the screens you can access from the Control Panel. For information about using these screens to set up the Fiery XJ, see the *Administrator Guide*.

Color Charts—Prints samples of the RGB, CMY, and PANTONE® colors available from the Fiery XJ.

Font List—Prints a list of all fonts resident on the hard disk.

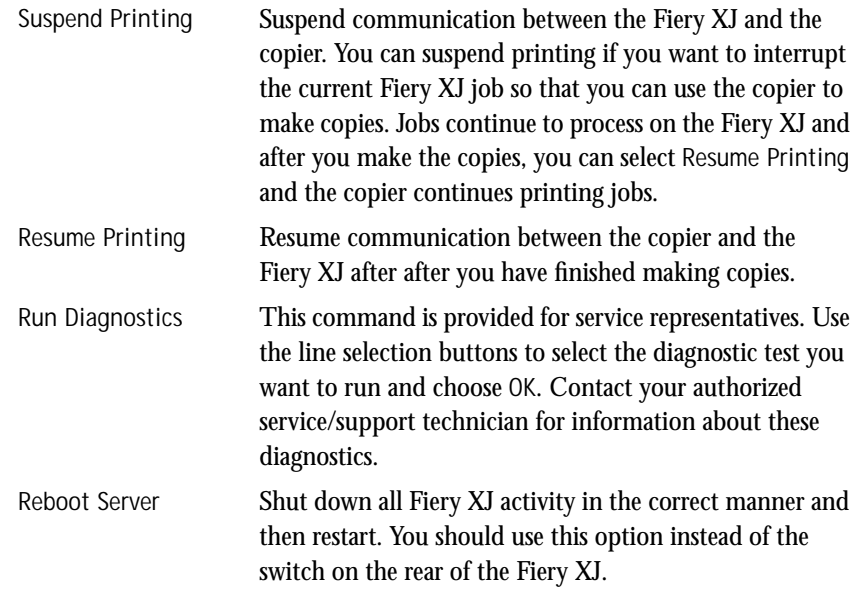

# <span id="page-22-0"></span>**Starting and shutting down the Fiery XJ**

Generally, you can leave the Fiery XJ running all the time. This section describes how to shut down and restart the Fiery XJ when necessary.

## **Starting the Fiery XJ**

To start the Fiery XJ, move the switch on the rear of the Fiery XJ to the On position.

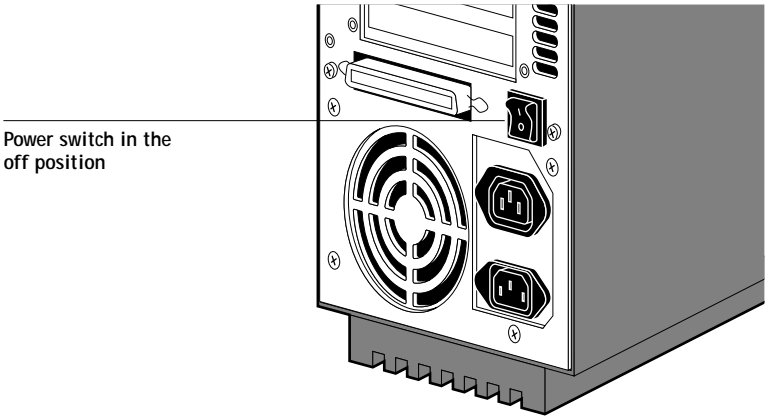

Diagnostic messages appear on the Control Panel. If any diagnostics fail, more information and instructions appear. Contact your service representative if the Fiery XJ encounters problems while running the diagnostics.

When the diagnostics are finished, the following message is displayed:

For software update or setup press any key

If you want to change the Setup options, press one of the buttons. If you do not press a button, the Fiery XJ continues starting up and displays the message Idle when it is ready to receive data.

**off position**

<span id="page-23-0"></span>If you press a button, the following options appear:

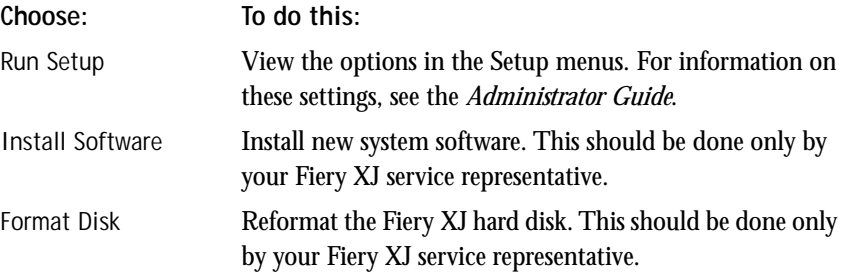

## **Restarting the Fiery XJ**

Use the procedure described in this section to restart the Fiery XJ, rather than using the power switch on the rear of the Fiery XJ.

#### **TO RESTART THE FIERY XJ:**

**1. Make sure the Fiery XJ is not receiving, processing, or printing a document.** 

Make sure the status message on the Control Panel is Idle.

**NOTE:** If a job from the Print Queue is processing, it continues processing and prints after the Fiery XJ is restarted; if a job sent to the direct connection is processing, it does not finish processing or printing.

- **2. Press the Menu button to display the Functions menu.**
- **3. Use the down arrow button to scroll to the last screen and choose Reboot Server.**

## <span id="page-24-0"></span>**Shutting down the Fiery XJ**

You may need to shut down the Fiery XJ for service. When you do so, fonts that have been downloaded to the hard disk drive are not deleted. Print jobs in the Hold and Printed queues and jobs that have been processed but not printed are not deleted and are available for printing when you restart the Fiery XJ.

#### **TO SHUT DOWN THE FIERY XJ:**

**1. Make sure the Fiery XJ is not receiving, processing, or printing a document.** 

Make sure the status message on the Control Panel is Idle.

**NOTE:** If a job from the Print Queue is processing, it continues processing and prints after the Fiery XJ is restarted; if a job to the direct connection is processing, it does not finish processing or printing.

- **2. Press the Menu button to display the Functions menu.**
- **3. Scroll to the final screen and select Reboot Server.**

You should always select Reboot Server before you turn the Fiery XJ off to ensure that no jobs are lost.

**4. Switch off the Fiery XJ when it restarts.**

# <span id="page-25-0"></span>**2 2-1 Printing from applications**

# **Chapter 2: Printing with Macintosh Computers**

You can print to the Fiery XJ just as you would print to a LaserWriter or other printer. First, select the Fiery XJ as the current printer in the Chooser, then print the file from within your application. Depending on the application and printer driver you are using, you may need to use the Page Setup dialog box to set printing options after you select the Fiery XJ in the Chooser.

## **Printing from applications**

You can print to the Fiery XJ from applications by selecting a Fiery XJ in the Chooser. If you have installed the Adobe PostScript Printer Driver 8.0 or later or the LaserWriter Printer Driver version 8.0 or later, you can override some of the printer settings on the Fiery XJ in the Print Options dialog box.

For information about achieving the best printing results from specific Macintosh applications, see the *Color Printing Guide*.

**TO SELECT THE FIERY XJ AS THE CURRENT PRINTER:**

- **1. Make sure the Fiery XJ is connected to your network and turned on.**
- **2. Select Chooser from the Apple menu.**
- **3. Click the PSPrinter icon or the LaserWriter icon to select it.**

Select PSPrinter if you are using the Adobe PostScript Printer Driver; select LaserWriter if you are using the LaserWriter Printer Driver.

- **4. If your network is divided into zones, select the zone in which the Fiery XJ is located.**
- **5. Select the Fiery XJ in the list that appears.**

The names of all supported printers in the zone appear in the Chooser window.

**NOTE:** If your system administrator has not enabled the connection to the Print queue or the Direct connection, the corresponding name will *not* appear in this list.

**6. Make sure AppleTalk is Active, set Background Printing to Off, and then click the close box to quit the Chooser.**

The Fiery XJ is selected as the current printer until you choose a new printer in the Chooser.

#### **TO PRINT FROM A MACINTOSH APPLICATION:**

**1. Make sure that any printer description files needed by the application are installed on your Macintosh.**

See *Getting Started* for information on which files you need and where to install them.

- **2. Open the file you want to print from within the application.**
- **3. Choose Page Setup from the application's File menu.**
- **4. Select printing options in the Page Setup dialog box and click OK.**

If you are using the LaserWriter printer driver, if the Page Setup dialog box lets you select from a pop-up menu of available printers, choose the Fiery XJ.

**NOTE:** The **Text Smoothing, Graphics Smoothing**, and **Faster Bitmap Printing** options have no effect on files printed with the Fiery XJ.

- **5. Choose Print from the application's File menu.**
- **6. Select the options you want and click Print.**

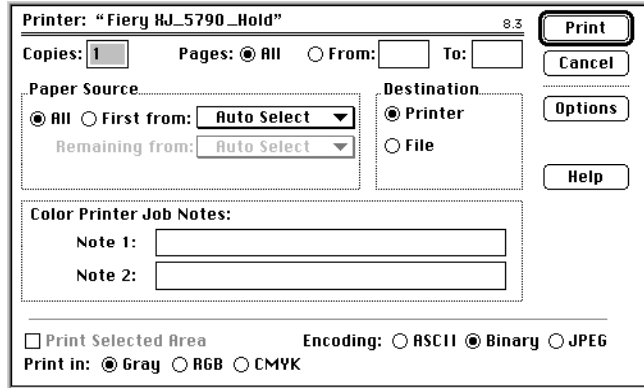

**NOTE:** Print dialog boxes vary across applications.

If you can select a **Paper Source**, specify the paper tray to use for the job. For example, you can specify that the job should be printed on the paper or transparencies in the **bypass tray**.

Make sure the **Color/Grayscale** or **Calibrated Color** option is selected; otherwise, your color file may print in black and white.

# **2 2-3 Printing from applications**

Selecting **Calibrated Color** activates the color rendering dictionaries.

**NOTE:** If you are using the LaserWriter version 8.3 Printer Driver, it includes additional Color Matching options that work with the Fiery XJ. See your LaserWriter documentation for information.

If the Print dialog box lets you select from a pop-up menu of available printers, choose the Fiery XJ.

If you are using the Adobe PostScript Printer Driver version 8.3, you can enter notes in the **Note 1:** and **Note 2:** area at the bottom of the dialog box. These notes will appear in columns in the Job Log.

**7. Click Options to specify additional settings for the print job.**

**NOTE:** These additional options are available if you are using the Adobe PostScript printer driver or the Apple LaserWriter driver version 8.0.

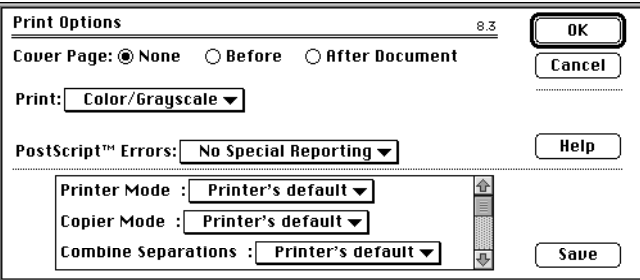

The options in this dialog box are specific to the Fiery XJ. They override settings in the Printer Setup on the Fiery XJ. (You must scroll to see all the pop-up menus.)

You can override some of these settings in the Fiery XJ Spooler Override Print Settings dialog box.

If you choose **Printer's default**, the Fiery XJ prints according to the setup options entered on the Control Panel.

Click **Save** after you change the options to make the new settings your default settings.

For information about these options, see [Appendix D "Setting Job Overrides."](#page-136-0)

# <span id="page-28-0"></span>**2 2-4 Printing with Macintosh Computers**

# **Printing pages from the bypass tray**

You can use the Fiery XJ to print manually fed pages on the copier if you want to print on special paper or transparencies.

You can use the Fiery XJ to print on 16-24 pound paper (60-90 gsm), thick paper (28– 32 pound/105–120 gsm) or Xerox-recommended transparencies from the bypass tray.

There are several ways to print manually fed pages:

- From the Control Panel, you can set Enable Bypass Tray as default to Yes to print all jobs from the Bypass Tray unless another tray is specified.
- From within the Fiery XJ Spooler, select a job, choose **Override Print Settings** and set the **Bypass Tray** option to **On**.
- For many applications, you can use the following procedure and choose **Bypass Tray** in the Print or Page Setup dialog box.

#### **TO PRINT PAGES USING THE BYPASS TRAY:**

**1. Make sure the Use Bypass Tray option on the copier panel is set to No.**

**NOTE:** If you select Bypass as your paper supply on the copier, the copier will be in Copier Mode and unavailable for printing.

**2. Load paper or transparencies into the bypass tray.**

You can load up to 40 sheets.

- **3. Press the Clear All button on the copier.**
- **4. From your application, choose Bypass Tray as the Paper Source in the Page Setup or Print dialog box.**

If **Interleaved** mode is chosen in the Print Options dialog box, one of the paper trays must be loaded with a paper the same size and orientation as the transparencies in the bypass tray.

- **5. Select the correct page size in the Page Setup or Print dialog box.**
- **6. Click Print in your application.**

#### **2-5 Using the Color Reference pages**

<span id="page-29-0"></span>**2**

## **Using the Color Reference pages**

The Fiery XJ User Software includes several types of color reference pages that you can view and print to see the full range of colors available from your Fiery XJ. The pages included are:

- The CMYK Color Reference pages enable you to view and print CMYK color patches in the range of colors the Fiery XJ can print.
- Color Charts is a downloadable PostScript file of the Color Charts that can be printed from the Control Panel.
- The RGB Color Reference pages are a Microsoft Word and a Microsoft PowerPoint file that you can open in the application to view the colors available in the standard palette for that application and see how they print on the Fiery XJ.
- The PANTONE books are downloadable PostScript files that simulate all of the PANTONE colors available from your Fiery XJ.
- The Sample pages are downloadable sample PostScript image files.

The CMYK Color Reference PostScript file and the PANTONE books are installed with the installer. The other color reference pages are in the Color Files folder on your User Software CD. You can install them individually as needed as described in *Getting Started*.

**NOTE:** When you print these files, you can try different color rendering styles to find the best results for your needs.

#### **CMYK Color Reference pages**

The Color Reference folder contains a PostScript file of color reference pages that you can download to the Fiery XJ. You can use the pages as a reference for graphics applications that allow you to specify color as values of cyan, magenta, yellow, and black. The pages display groups of color patches and give you the percentage of each process color required to achieve the color shown. There are 11 pages in all—showing colors from 0% to 100%.

The Color Files folder (on the User Software CD only) also contains Adobe Illustrator files for each page, so that you can open them in Illustrator or in other page layout applications and customize them for your site.

<span id="page-30-0"></span>**TO PRINT AND USE THE CMYK COLOR REFERENCE PAGES:**

- **1. Use the Fiery XJ Downloader to download the CMYK Reference.ps file.** For information on using the Fiery XJ Downloader, see ["Downloading files and fonts"](#page-56-0)  [on page 5-1.](#page-56-0)
- **2. Select the color that you want to use from the color reference page.**
- **3. Enter the corresponding cyan, magenta, yellow, and black values in any application that supports CMYK.**

### **TO EDIT THE CMYK COLOR REFERENCE PAGES:**

**1. Open the files in the CMYK Color Reference.Illust folder that you installed from the Color Files folder on the User Software CD or floppy disks.**

The files are named CMYK page 01 through CMYK page 11.

**2. Edit the files and print them to the Fiery XJ from your application.**

For example, if you work in a copy shop, you can add your logo to the pages.

## **Color Charts**

The color charts are a PostScript version of the color charts you can print from the Control Panel. They are designed to look best when the copier is calibrated to the copier standard and not to one of the press standards.

**TO PRINT AND USE THE COLOR CHARTS:**

**• Use the Fiery XJ Downloader to download the Colorchart.ps file in the Color Charts folder from the Color Files folder on the User Software CD or Floppy Disks.**

For information on using the Fiery XJ Downloader, see ["Downloading files and fonts"](#page-56-0)  [on page 5-1.](#page-56-0)

# <span id="page-31-0"></span>**2 2-7 Using the Color Reference pages**

### **RGB Color Reference Pages**

The application pages display the RGB colors available in Microsoft Word and PowerPoint.

**TO PRINT AND USE THE RGB COLOR REFERENCE PAGES:**

- **1. Open Microsoft Word or PowerPoint.**
- **2. Open the RGB page 01 (Word) or RGB page 02 (PowerPoint) file in the Color Files:Application pages:RGB Color Reference folder that was installed from the Color Files User Software CD or floppy disk.**
- **3. Choose Print from the File menu.**
- **4. Select the color that you want to use and enter the corresponding values for colors you want to reproduce in your own Word or PowerPoint document.**

### **PANTONE books**

The PANTONE book files print standard PANTONE colors as they appear when printed on a Fiery XJ. There are PANTONE books that simulate coated and uncoated paper stock for all supported devices.

**TO PRINT AND USE THE PANTONE BOOKS:**

**1. Use the Fiery XJ Downloader to download the Coated or Uncoated PostScript file that corresponds to your device.**

These files are installed in the Color Reference folder by the installer. For information on using the Fiery XJ Downloader, see ["Downloading files and fonts" on page 5-1.](#page-56-0)

**2. Enter the PANTONE color number in an application that supports specifying colors that way.**

# <span id="page-32-0"></span>**2 2-8 Printing with Macintosh Computers**

## **Sample images**

The files in the Samples folders are sample PostScript image files. They are designed to look best when the copier is calibrated to the copier standard and not to one of the press standards.

**TO PRINT AND USE THE SAMPLE IMAGES:**

- **1. Open the Samples folder inside the Color Files folder that you installed from the User Software CD.**
- **2. Open the folder that corresponds to your device.**
- **3. Use the Fiery XJ Downloader to download the file (Sample1.ps or Sample2.ps).** For information on using the Fiery XJ Downloader, see ["Downloading files and fonts"](#page-56-0)  [on page 5-1.](#page-56-0)

<span id="page-33-0"></span>**3 3-1 Printing to the Fiery XJ**

# **Chapter 3: Printing with PC-Compatible Computers**

The Fiery XJ enables you to print from an IBM PC-compatible computer connected to the Fiery XJ. This section describes how to print to the Fiery XJ from Windows.

For information on setting up the Windows environment for printing with Windows servers connected to the Fiery XJ, see the *Administrator Guide*. For information on how to connect to the Fiery XJ over the network, install printer drivers, and install the Fiery XJ utilities, see *Getting Started*.

# **Printing to the Fiery XJ**

You can print files directly to the Fiery XJ from within your Windows application. If you plan to print files at another location, you should follow the procedures described in "Saving files to print at a remote location." You can print from a PC connected to the parallel port on the Fiery XJ. This PC can also be a Novell server.

## **Printing from applications**

Once you have installed the Fiery XJ printer driver and set it to the proper port as described in *Getting Started*, you should be able to print directly from most Windows applications. Simply choose the Print command from within your application.

For information about achieving the best printing results from specific applications, see the *Color Printing Guide*.

## **Saving files to print at a remote location**

If you do not have a Fiery XJ and are preparing files to take to a service bureau or other location, you should print your final files to the File port. You can also print to the File port to create a file to be downloaded with the Fiery XJ Downloader.

# **Printing to the parallel port**

The Fiery XJ has a parallel port that enables you to print most files directly from a PC if your network administrator has connected the PC's parallel port to the Fiery XJ parallel port.

**NOTE:** You cannot use the Fiery XJ utilities through the parallel port.

#### <span id="page-34-0"></span>**TO PRINT FILES WITH THE PARALLEL PORT:**

**1. Make sure that parallel printing is enabled on the Fiery XJ.**

Print the Configuration page to see if parallel port printing is enabled. See the *Administrator Guide* for information about setting up parallel printing on the Fiery XJ and *Getting Started* for information about setting up parallel port printing on your PC.

**2. Select the printer port that is connected to the Fiery XJ's parallel port.**

Select one of the local ports: **LPT1, LPT2,** or **LPT3**. For instructions, see your Windows documentation.

**3. Print from within your application.**

If you are printing a PostScript file in binary format (not ASCII), verify that the Network Setup option Ignore EOF character is set to Yes. You can use the Functions menu on the Fiery XJ to print the Configuration Page to view the settings for all Setup options.

# **Setting printing options**

Once you have installed the Fiery XJ printer driver file, you can select the printer settings you prefer. You can also change some of these settings for a particular file from within your application when you send the file to the Fiery XJ.

## **Printing with Windows 3.x**

You can use the Fiery XJ with either the Adobe PostScript Printer Driver (ADOBEPS.DRV) included with the Fiery XJ or the Windows PostScript Printer Driver (PSCRIPT.DRV) included with your Windows software.

## **Printing with Windows 95**

To print from Windows 95 applications over a network, you must be connected to a print server. This can be a Novell NetWare server, NT server, or UNIX server. See the *Administrator Guide* for information about connecting a server to the Fiery XJ.

You can print from Windows 95 with either the Adobe PostScript Printer Driver for Windows version 3.0.1, or the Windows 95 printer driver included with your Windows 95 software.

# <span id="page-35-0"></span>**3 3-3 Setting printing options**

### **Printing with Windows NT**

You can print from Windows NT with the Printer Driver included with Windows NT. It does not support additional PostScript Level 2 features, so you cannot set any Fiery XJ-specific options. See *Getting Started* for information about the Windows NT Printer Driver.

**TO CHANGE THE PRINTER SETUP WITH THE ADOBE POSTSCRIPT PRINTER DRIVER WITH WINDOWS 3.X OR WINDOWS 95:**

- **1. For Windows 3.x, in the Main group, double-click the Control Panel icon. For Windows 95, double-click the My Computer icon.**
- **2. Double-click the Printers icon.**
- **3. For Windows 3.x, in the Printers dialog box, select the Fiery XJ in the Installed Printers box. Then click the Setup button. For Windows 95, select the icon for your Fiery XJ and choose Properties from the File menu. Click Setup in the Properties dialog box.**
- **4. Select the paper size and paper orientation in the Paper dialog box.**

If you can select a **Paper Source**, specify the paper tray to use for the job. For example, you can specify that the job should be printed on the pages in the **bypass tray**.

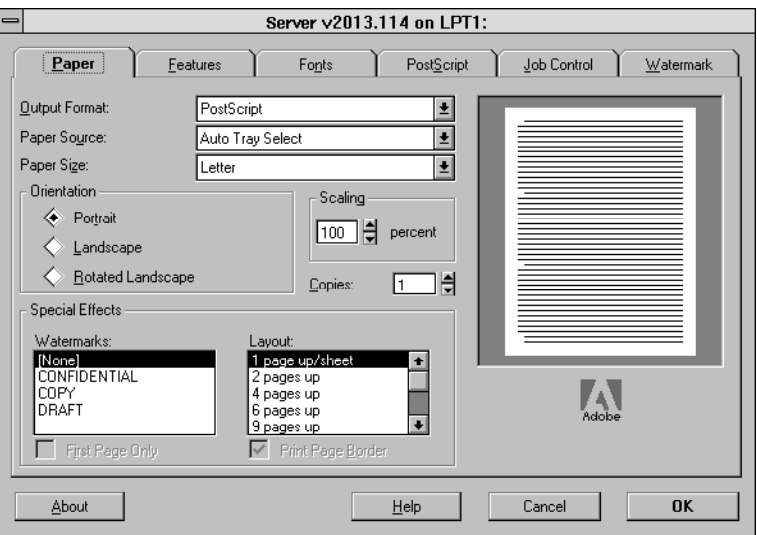
# **3 3-4 Setting printing options**

- **5. Click the PostScript tab in the Paper dialog box.**
- **6. Select the appropriate information for your file and click OK.**

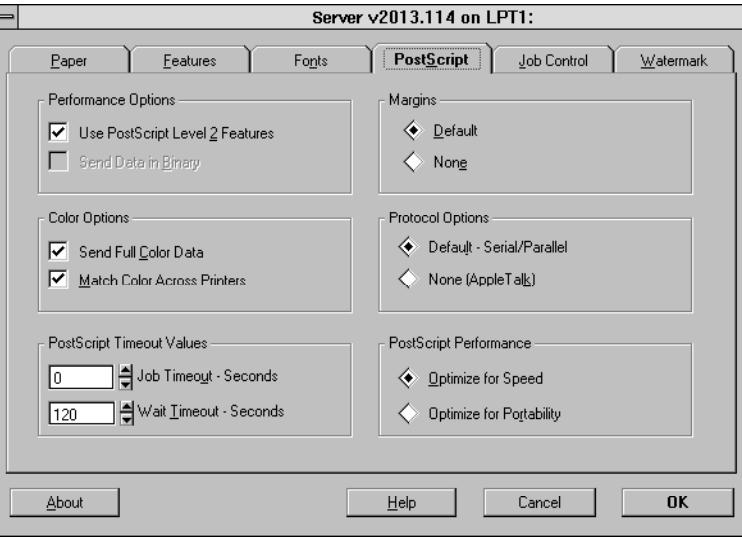

Select **Use PostScript Level 2 Features, Send Full Color Data, Match Color Across Printers, Margins: Default, Protocol Options: Default,** and **PostScript Performance: Optimize for Speed**.

**NOTE:** Setting **Match Color Across Printers** activates the color rendering dictionaries.

**7. Click the Features tab to display the Features window, select the appropriate settings, and then click OK.**

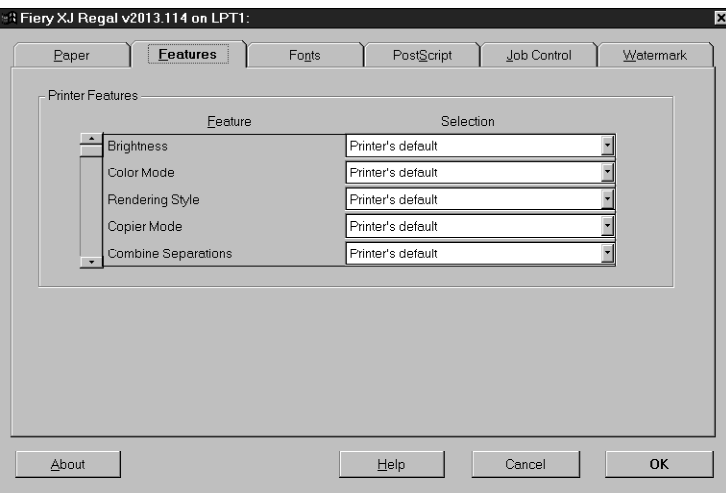

The options in this window are specific to the Fiery XJ. (You must scroll to see all the pop-up menus.)

The settings you select in the Paper, Features, and PostScript windows override the settings specified in Printer Setup on the Fiery XJ. You can override some of these settings in the Fiery XJ Spooler Override Print Settings window.

If you choose **Printer's default** for any of the options in the Features dialog box, the Fiery XJ prints with the default value for the server, or the information entered during Control Panel Setup. For information about these options, see [Appendix D "Setting](#page-136-0)  [Job Overrides."](#page-136-0)

# **3 3-6 Setting printing options**

**PRINTING WITH THE ADOBE POSTSCRIPT PRINTER DRIVER WITH WINDOWS 3.X OR WINDOWS 95:**

**• Choose Print in your application.**

The Color Printer Job Notes dialog box appears.

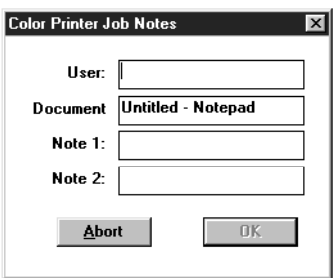

Enter your **User** and **Document** name and any notes in the **Note 1:** and **Note 2:** area of the dialog box. This information will appear in the Job Log.

**TO CHANGE THE PRINTER SETUP WITH THE WINDOWS 3.X POSTSCRIPT PRINTER DRIVER:**

> **1. In the Printers dialog box, select the Fiery XJ in the Installed Printers list box and click Setup.**

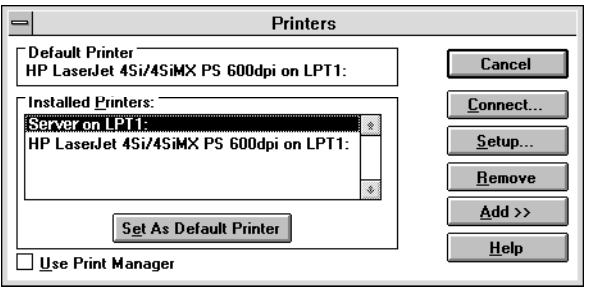

# **3 3-7 Setting printing options**

**2. Use the Print Setup dialog box to specify information about the printer setup such as the paper size and paper orientation.**

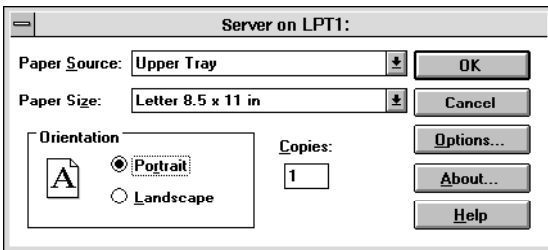

**NOTE:** Print Setup dialog boxes vary across applications.

**3. Click Options in the Print Setup dialog box.**

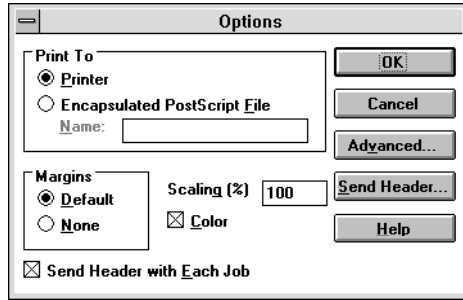

Do not use the **Encapsulated PostScript File** option when you are printing to the Fiery XJ. This option is for files you wish to import into other applications.

Make sure that the **Color** checkbox is selected.

Make sure that the **Send Header with Each Job** checkbox is selected. This option ensures that all the correct PostScript information is sent to the Fiery XJ.

Select the **Default** option under **Margins** for best printing results.

You can change the size of the image by changing the **Scaling** factor in this dialog box, or you can control the image size from within your application.

# **3 3-8 Setting printing options**

**4. Click Advanced to set additional options.**

The Advanced Options dialog box appears. This dialog box allows you to set advanced printing options.

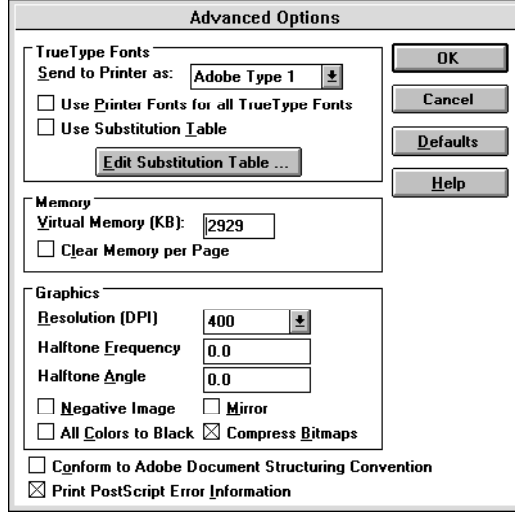

You can use this dialog box to choose how to send TrueType fonts to the Fiery XJ. In most cases, you should set the **Send to Printer** option to Adobe Type 1, and you should not use the **Use Substitution Table** option. Click **Help** for more information about TrueType conversion options.

The **Resolution** box displays only the option of 400 dpi because the Fiery XJ is a 400 dpi printer.

Changing the **Halftone Frequency** and **Halftone Angle** affects files that are printed in Halftone mode. When these options are set to zero (0), the default halftone screen settings are used. Halftone settings have no effect on the output when files are printed in Contone mode.

Selecting **Negative Image** changes black to white, blue to yellow, red to green, etc. This option may not have an effect in all applications. The effect of selecting **All Colors to Black** varies from one application to another. In some applications this option has no effect. Selecting **Mirror** prints a mirror image of the original.

# **3 3-9 Setting printing options**

The **Conform to Adobe Document Structuring Convention** option should be off. Special effects created with some applications will not print if this option is selected.

- **5. Click OK.**
- **6. When you have set the printing options, close all the dialog boxes.**

**TO CHANGE THE PRINTER SETUP WITH THE WINDOWS 95 PRINTER DRIVER:**

- **1. Double-click the My Computer icon.**
- **2. Double-click the Printers icon.**
- **3. Select the icon for your Fiery XJ.**
- **4. Choose Properties from the File menu.**

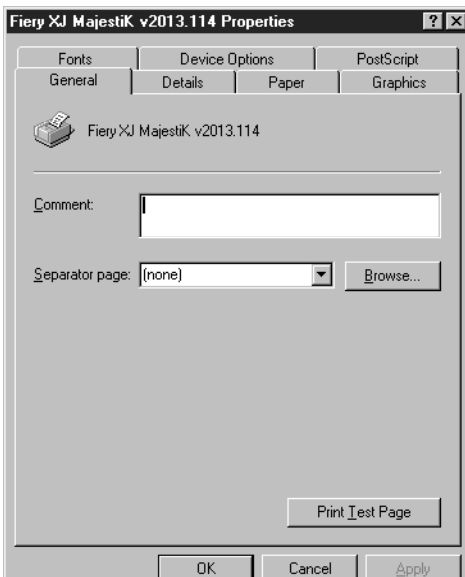

- Fiery XJ MajestiK v2013.114 Properties  $7X$ Fonts Device Options PostScript General Details Paper Graphics Paper size: Letter (8.50 x 11.00 in)  $+$  $\ddot{}$ F  $\left| + \right|$  $\overline{A3}$  $11x17$  $\overline{AA}$ Letter Legal नि  $\blacktriangleright$ Layout  $C_1$ up  $C_{2}$ up  $C_{\frac{4}{2}up}$  $\frac{1}{3}$  $\frac{1}{1}$  2  $\mathbf{1}$ Orientation ← Portrait  $\mathbb A$  $\bullet$ Landscape E Rotated Paper source: AutoSelect Tray  $\overline{ }$ 골  $C$ opies:  $\sqrt{1}$ Unprintable Area.. More Options... About... Restore Defaults  $0K$ Cancel Apply
- **5. Click the Paper tab and enter information about the paper size and paper orientation.**

**6. Click the Device Options tab and select the appropriate settings.**

The options in this window are specific to the Fiery XJ. For information about these options, see [Appendix D "Setting Job Overrides."](#page-136-0)

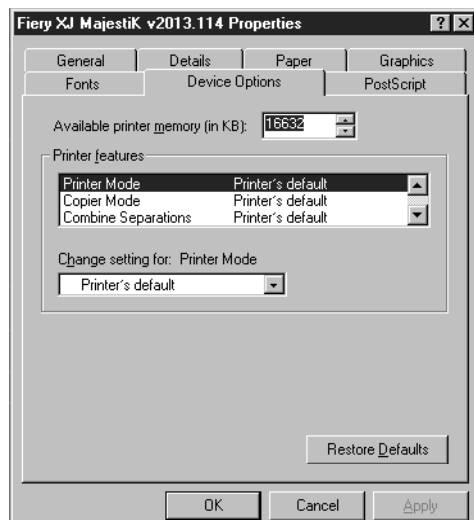

**3-11 Printing pages from the bypass tray**

**3-11** 

The settings you select in the Device Options window override the settings specified in Printer Setup on the Fiery XJ. You can override some of these settings in the Fiery XJ Spooler Override Print Settings window.

**NOTE:** You must scroll to see all the pop-up menus.

If you select **Printer's Default** for any of the options in the Device Options dialog box, the Fiery XJ prints with the default value for the server, or the information entered during Control Panel Setup.

**7. Close the Windows printer driver.**

### **Printing pages from the bypass tray**

You can use the Fiery XJ to print manually fed pages on the copier if you want to print on a special paper or a transparency.

You can use the Fiery XJ to print on 16–24 pound paper (60–90 gsm), thick paper (28–32 pound/105–120 gsm) or Xerox-recommended transparencies from the bypass tray.

There are several ways to print manually fed pages:

- From the Control Panel, you can set Enable Bypass Tray as default to Yes to print all jobs from the bypass tray unless another tray is specified.
- From within the Fiery XJ Spooler, select a job, select **Override Print Settings** and set the **Bypass Tray** option to **On**.
- For many applications, you can use the following procedure and select **Bypass Tray** in the Print or Page Setup dialog box.

**TO PRINT PAGES USING THE BYPASS TRAY:** 

**1. Make sure that the Use Bypass Tray option on the copier panel is set to No.**

**NOTE:** If you select Bypass as your paper supply on the copier, it will put the copier in Copier Mode and the copier will be unavailable for printing.

- **2. Insert the paper or transparencies in the bypass tray.** You can load up to 40 sheets.
- **3. Press the Clear All button on the copier.**

# **3-12 3-12 Using the Color Reference pages**

**4. From your application, select Bypass Tray as the Paper Source in the Page Setup or Print dialog box.**

If **Interleaved** mode is selected in the Print Options dialog box, one of the paper trays must be loaded with a paper the same size and orientation as the transparencies in the bypass tray.

- **5. Select the correct page size in the Page Setup or Print dialog box.**
- **6. Click Print in your application.**

### **Using the Color Reference pages**

The Fiery XJ User Software includes several types of color reference pages that you can view and print to see the full range of colors available from your Fiery XJ. The pages included are:

- The CMYK Color Reference pages enable you to view and print CMYK color patches in the range of colors the Fiery XJ can print.
- Color Charts is a downloadable PostScript file of the Color Charts that can be printed from the Control Panel.
- The RGB Color Reference pages are a Microsoft Word and a Microsoft PowerPoint file that you can open in the application to view the colors available in the standard palette for that application and see how they print on the Fiery XJ.
- The PANTONE books are downloadable PostScript files that simulate all of the PANTONE colors available from your Fiery XJ.
- The Sample pages are downloadable sample PostScript image files.

The CMYK Color Reference PostScript file and the PANTONE books are installed by the installer. The other color reference pages are in the CLRFILES folder on your User Software CD. You can install them individually as needed as described in *Getting Started*.

**NOTE:** When you print these files, you can try different Color Rendering Styles to find the best results for your needs.

# **3-13 3-13 Using the Color Reference pages**

### **CMYK Color Reference pages**

The Color Reference folder contains a PostScript file of color reference pages that you can download to your Fiery XJ. You can use the pages as a reference for graphics applications that allow you to specify color as values of cyan, magenta, yellow, and black. The pages display groups of color patches and give you the percentage of each process color required to achieve the color shown. There are eleven pages—each one shows colors from 0% to 100%.

The CLRFILES folder (on the User Software CD only) also contains Adobe Illustrator files for each page, so that you can open them in Illustrator or in other page layout applications and customize them for your site. For example, if you work in a copy shop, you can add your logo to the pages.

#### **TO PRINT AND USE THE CMYK COLOR REFERENCE PAGES:**

**1. Use the Fiery XJ Downloader to download the CMYK—REF.PS file.**

For information on using the Fiery XJ Downloader, see ["Downloading files and fonts"](#page-56-0)  [on page 5-1.](#page-56-0)

If you do not have Fiery XJ Downloader installed, print the file as you would any other PostScript file.

- **2. Select the color that you want to use from the color reference page.**
- **3. Enter the corresponding cyan, magenta, yellow, and black values in any application that supports CMYK.**

**TO EDIT THE CMYK COLOR REFERENCE PAGES:**

- **1. Open the files in the CMYK—REF.ILL folder.** The files are named CMYK—01.EPS through CMYK—11.EPS.
- **2. Edit the files and print them to the Fiery XJ from your application.** For example, if you work in a copy shop, you can add your logo to the pages.

#### **3-14 Using the Color Reference pages**

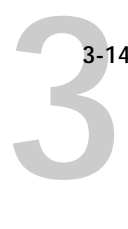

### **Color charts**

The color charts are a PostScript version of the color charts you can print from the Control Panel. They are designed to look best when the copier is calibrated to the copier standard and not one of the press standards.

**TO PRINT AND USE THE COLOR CHARTS:**

**• Use the Fiery XJ Downloader to download the COLORCHT.PS file.**

For information on using the Fiery XJ Downloader, see ["Downloading files and fonts"](#page-56-0)  [on page 5-1.](#page-56-0)

### **RGB Color Reference pages**

The RGB Color Reference pages display the RGB colors available in Microsoft Word and PowerPoint.

#### **TO PRINT AND USE THE RGB COLOR REFERENCE PAGES:**

- **1. Open Word or PowerPoint.**
- **2. Open the APLPAGES\RGB\_REF folder and open the RGB01.DOC (Microsoft Word) or RGB02.PPT (Microsoft PowerPoint) file.**
- **3. Choose Print from the File menu.**
- **4. Select the color that you want to use and enter the corresponding values for colors you want to reproduce in your own Word or PowerPoint document.**

### **PANTONE books**

The PANTONE book files print standard PANTONE colors as they appear when printed on a Fiery XJ. There are PANTONE books that simulate coated and uncoated paper stock for all supported devices.

#### **TO PRINT AND USE THE PANTONE BOOKS:**

**1. Use the Fiery XJ Downloader to download the Coated or Uncoated PostScript file that corresponds to your device.**

These files are installed in the Color Reference folder by the installer. For information on using the Fiery XJ Downloader, see ["Downloading files and fonts" on page 5-1.](#page-56-0)

**2. Enter the PANTONE color number in an application that supports specifying colors that way.**

### **Sample images**

The files in the SAMPLES folder are sample PostScript image files.

**TO PRINT AND USE THE SAMPLE IMAGES:**

- **1. Open the SAMPLES folder inside the CLRFILES folder from the User Software CD.**
- **2. Open the folder that corresponds to your device.**
- **3. Use the Fiery XJ Downloader to download the file (SAMPLE\_1 or SAMPLE\_2).**

# **4 4-1 Exporting images**

### **Chapter 4: Exporting and Scanning Jobs**

The Fiery XJ Photoshop plug-in modules are utilities that enable you to perform additional functions with your Fiery XJ. The following Photoshop plug-ins are provided with the User Software CD or floppy disks:

- Fiery XJ Export allows you to export a file from Photoshop without generating PostScript. It also bypasses the printer driver and internal Fiery XJ processing, which increases the speed of printing.
- Fiery XJ Scan allows you to scan an image from the copier directly into Photoshop on your computer.

You cannot use the Fiery XJ Photoshop plug-inswith the parallel port.

**NOTE:** The utilities for Macintosh and Windows users are fundamentally the same; differences are noted in this chapter. Windows and dialog boxes for both the Macintosh and Windows utilities appear in this chapter.

## **Exporting images**

Fiery XJ Export is a plug-in for use with Adobe Photoshop version 2.5 or later. With Fiery XJ Export, you can print a color image directly from Adobe Photoshop, bypassing additional processing. This means that jobs print much more quickly than with normal printing.

**MACINTOSH:**With a Macintosh, you must have EFICOLOR installed to use Fiery XJ Export to export RGB images. Make sure that the following files are installed: EFICOLOR processor, CIELAB, efirgb, and at least one CMYK profile. See *Getting Started* for instructions.

**WINDOWS:** With Windows, you can export only CMYK images.

**TO EXPORT A FILE:**

- **1. Start the Photoshop application and open the document you want to export.**
- **2. Choose Fiery XJ Export from the Export submenu of the File menu.**

# **4 4-2 Exporting and Scanning jobs**

- **3. Select the Fiery XJ in the Chooser window that appears.**
- **4. Click Connect or OK and specify the correct information in the Export dialog box that appears.**

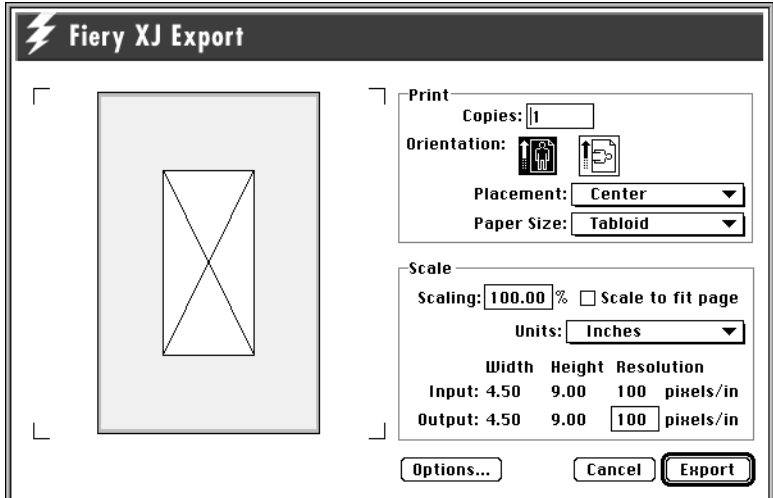

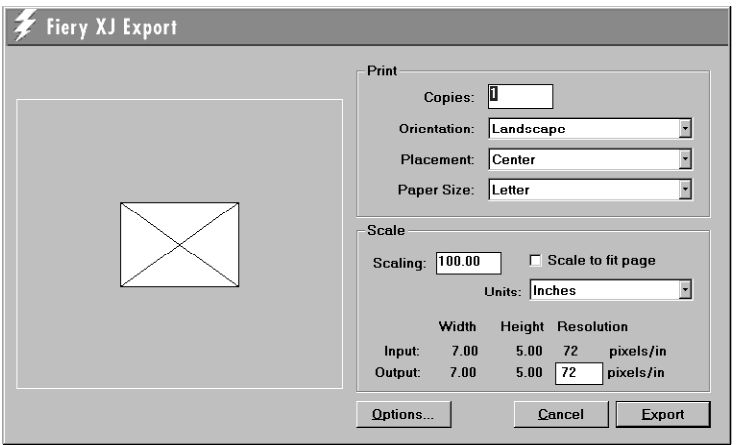

**Copies**—Specify the number of copies you want to print. **Orientation**—Select **Portrait** or **Landscape** orientation.

**Placement**—Specify where on the page to place the printed image. The options are: **Center** and **Top Left**. If you select **Scale to fit page**, this option is automatically set to **Center**.

**Paper Size**—Specify the paper size to use.

**Scaling %**—Specify the scaling value. If you select **Scale to fit page**, the scaling is set automatically and the value appears in the text box.

**Scale to fit page**—Specify that the image should be scaled to fit on the currently selected paper size. With **Scale to fit page** selected, **Placement** is set to **Center** and the **Scaling %** is set automatically.

**Units**—Specify the units for the display of values in the dialog box. Options are: **Inches, Centimeters, Picas, Points, Ciceros,** and **Pixels**.

**Output Resolution**—Specify the resolution at which to print the image. Input resolution and input and output image sizes are shown in the Scale area.

The preview area shows a box that corresponds to the export size currently specified in relation to the current paper size. When you change settings in the Export dialog box, the size of this box changes.

**5. Click Options to specify additional information. When you are finished, click OK.**

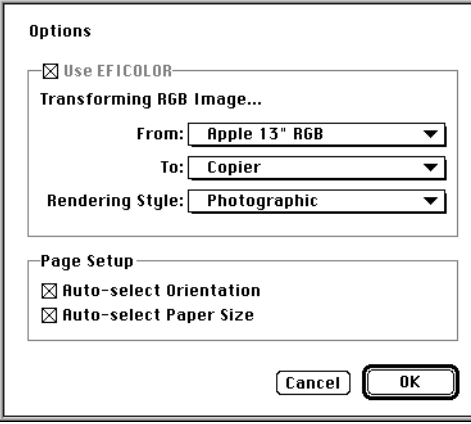

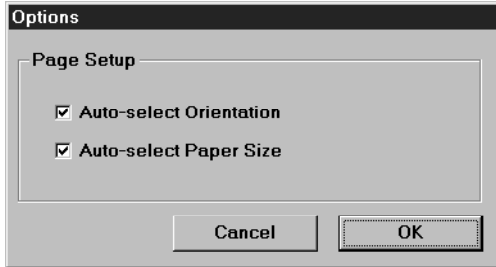

**Auto-select Orientation**—Select this if you want the Fiery XJ Export plug-in to automatically use the orientation style that corresponds to the image.

**Auto-select Paper Size**—Select this if you want the Fiery XJ Export plug-in to automatically use the paper size that corresponds to the image.

**NOTE:** With Windows, RGB to CMYK conversions are not done with EFICOLOR options in this dialog box as they are with Macintosh. You should convert RGB images to CMYK before exporting them using the Photoshop Separation Tables provided with your Fiery XJ user software.

Additional options available in the Macintosh dialog box are:

**Use EFICOLOR**—Select this to make the other options in the box active. If you are exporting an RGB image, this option cannot be turned off.

**Transforming Image From**—Specify the color space the image is currently in. The menu shows all currently installed EFICOLOR monitor and scanner profiles.

**Transforming Image To**—Specify the Fiery XJ model you are exporting to. The menu shows all currently installed EFICOLOR print device profiles.

**Rendering Style**—Specify the color rendering style to use with the image. Choose **Photographic** for photographic or bitmapped images, **Presentation Graphics** for pure, saturated colors such as those used in business presentations, or **Solid Color** for printing spot colors such as those found in company logos.

**NOTE:** You cannot select **Presentation Graphics** when you are exporting a CMYK image.

**6. Click Export in the main dialog box to export the file.**

A progress bar appears as the image is exported.

### **Scanning documents**

Fiery XJ Scan is a plug-in for use with Adobe Photoshop version 2.5 or later. With Fiery XJ Scan, you can scan a color image from the copier directly into Photoshop on your computer.

**TO SCAN A DOCUMENT:**

- **1. Start the Photoshop application.**
- **2. Place the original you want to scan on the copier.**
- **3. Choose Fiery XJ Scan from the Acquire submenu of the File menu.**
- **4. Select the Fiery XJ in the Chooser window that appears and click Connect or OK.**
- **5. Specify information about the job in the Fiery XJ Scan main window that appears.**

**Prescan size**—Choose the paper size of the original from the menu. You can scan a **Letter, A4, Tabloid** (11" x 17"), or **A3** original from the copier.

**Resolution**—Specify a value for the resolution. Changing the resolution changes the image size. The maximum resolution supported by your Fiery XJ appears in the dialog box.

**Scan Mode** (**Full Color, Grayscale,** or **Black & White**)—Specify the type of scan you want.

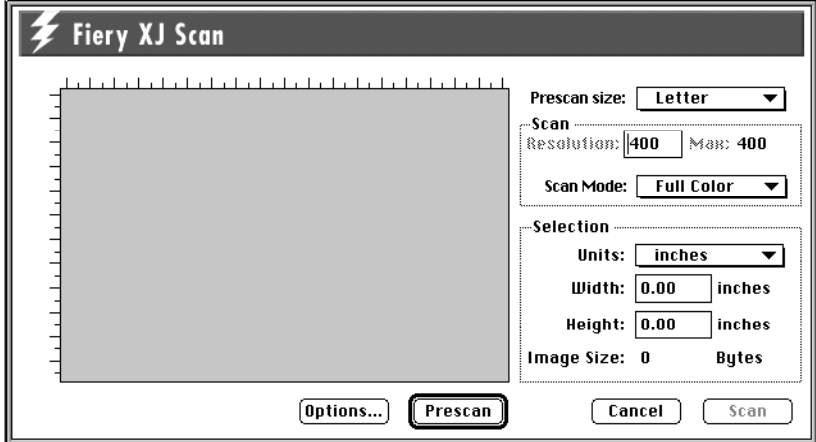

**4 4-6 Exporting and Scanning jobs**

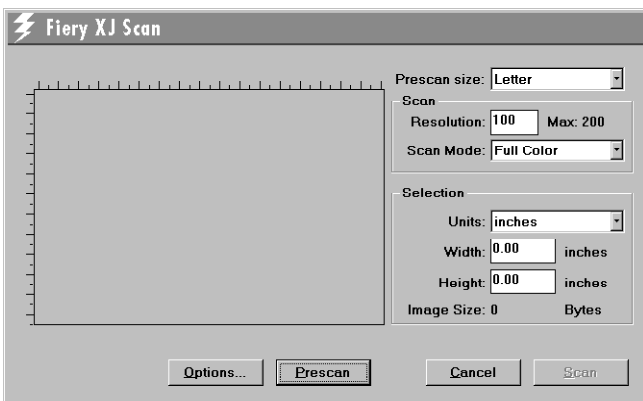

**6. Click Prescan.**

The image appears on the left side of the window.

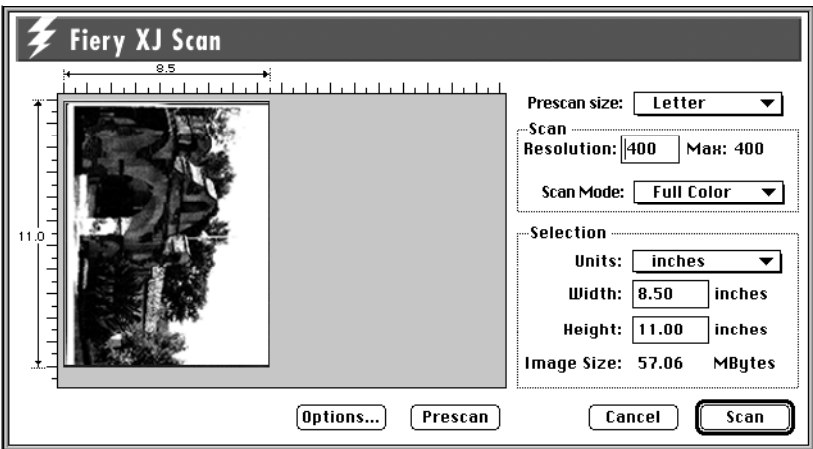

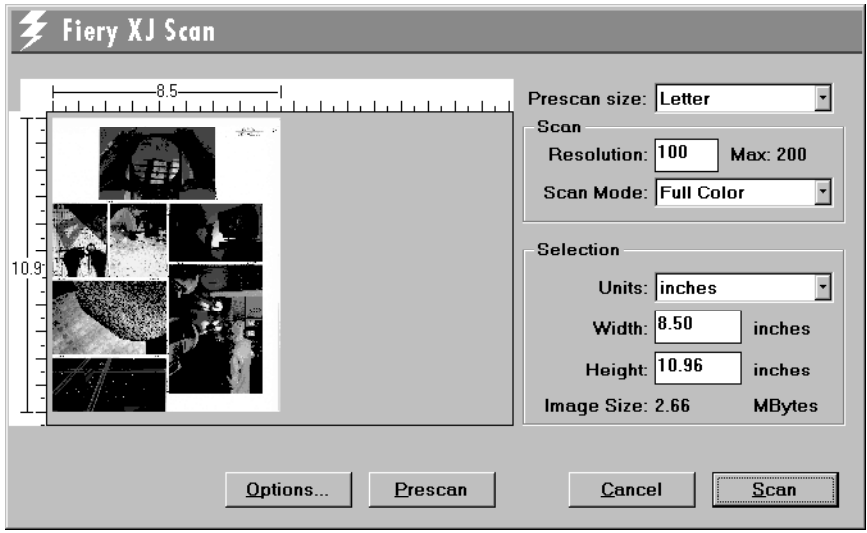

**7. Drag the cursor to select the area of the prescan image that you want to acquire, or enter the area to acquire in the Selection area.**

In the Selection area, you can specify:

**Units** (**inches, centimeters, picas, points, ciceros,** or **pixels**)—Specify the ruler units that appear around the preview image.

**Width** and **Height**—Enter the **Width** and **Height** of the area to scan. If you select an area of the page with the selection marquee, its dimensions appear in these text boxes. If you do not select a prescan area, the default is to acquire the entire scan.

You can use the selection marquee to select an area of the image that you want to acquire, or you can acquire the entire image. When you select a portion of the image, you can move the selection marquee around by positioning the pointer inside the marquee and dragging the marquee to a new location. If you want to deselect the area you have selected, click outside the selected area. Double-click to reselect the whole scan.

You can change the size of the frame by clicking and dragging one of the handles on the corners of the selection frame.

**8. If you want to change any options, click Options to display the Scan Options dialog box. Click OK when you are finished.**

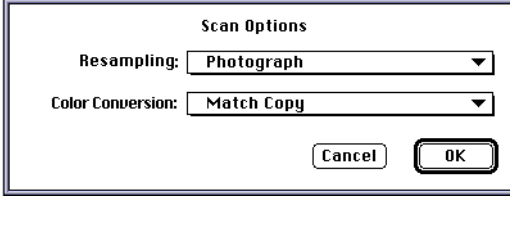

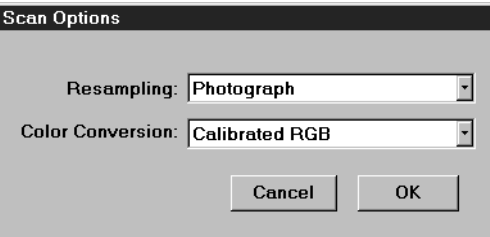

**Resampling**—Select the resampling interpolation method to use. In general, you should choose **Photograph** if you are scanning a continuous tone photographic image and **Offset Print or Copy** if you are scanning a printed document. The **Offset Print or Copy** mode takes slightly more time but reduces moiré patterns in scans.

**Color Conversion**—Select the color conversion to use: **Calibrated RGB** or **Match Copy** (the default copier CMYK conversion). You should use **Calibrated RGB** if you will be using EFICOLOR or if you may want to print the image to any other printer. You should choose **Match Copy** to match colors in a copy from the glass as closely as possible assuming that you are going to print the image to the same copier and you do not want to use EFICOLOR.

**9. Click Scan in the main window to acquire the scan.**

The progress bar displays how much of the image has been processed. You can click **Cancel** to cancel acquiring the scan.

When the scan is acquired, the scanned image is displayed in Photoshop.

# <span id="page-56-0"></span>**5-1 5-1 Downloading files and fonts**

### **Chapter 5: Managing Print Jobs**

The Fiery XJ utilities enable you to perform additional functions with your Fiery XJ. The following utilities are provided with the user software CD or floppy disks:

- The Fiery XJ Downloader is a utility that allows you to print PostScript and Encapsulated PostScript files directly to the Fiery XJ without using the application they were created in. The Fiery XJ Downloader also enables you to manage printer fonts on the Fiery XJ.
- The Fiery XJ Spooler is a utility that allows you to view the order and priority of print jobs, delete jobs, and move jobs between queues. You can also use it to view job accounting information.

You cannot use the Fiery XJ utilities with the parallel port.

**NOTE:** The utilities for Macintosh and Windows users are fundamentally the same; differences are noted in this chapter. Windows and dialog boxes for both the Macintosh and Windows utilities appear in this chapter.

## **Downloading files and fonts**

You can use the Fiery XJ Downloader to:

- Print PostScript, and Encapsulated PostScript (EPS) files.
- Check the status of the Fiery XJ.
- Manage the PostScript printer fonts stored on the Fiery XJ's hard disk.

**NOTE:** You can also use standard LaserWriter downloaders, such as the Adobe Font Downloader, with the Fiery XJ. The Fiery XJ Downloader was designed specifically for the Fiery XJ Color Server. You cannot use the Fiery XJ Downloader with any other printer.

**TO VIEW INFORMATION WITH THE FIERY XJ DOWNLOADER:**

- **1. Double-click the Fiery XJ Downloader icon or choose Fiery XJ Downloader from the Windows 95 Start button.**
- **2. Select the Fiery XJ in the Chooser window that appears and click Connect or OK.**

The Fiery XJ Downloader's Status window appears and you see the Toolbar, Fiery XJ Downloader's File menu, and the status bar at the bottom of the screen.

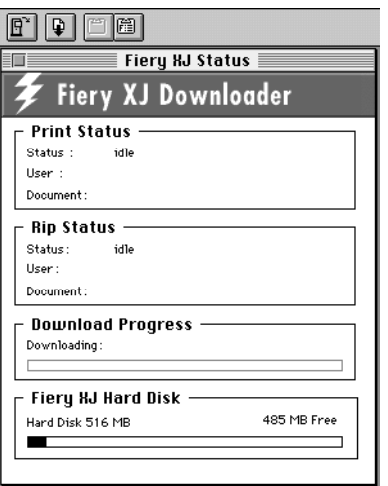

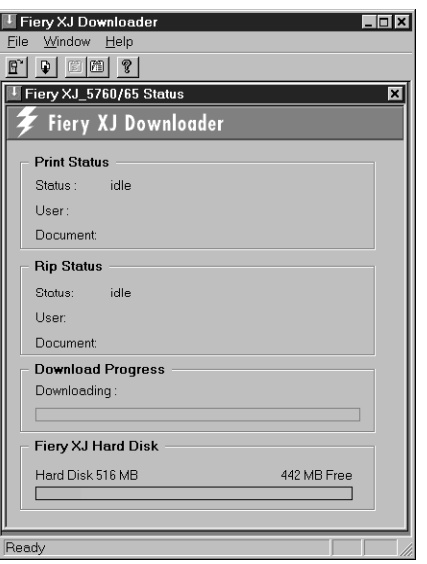

# **5-3 5-3 Downloading files and fonts**

Icons for some menu functions display in the Toolbar at the top of the window. Click the button to perform the function. The icons are:

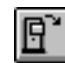

Open Fiery XJ Click this button to connect to a different Fiery XJ.

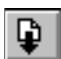

眉

囹

ଙ୍

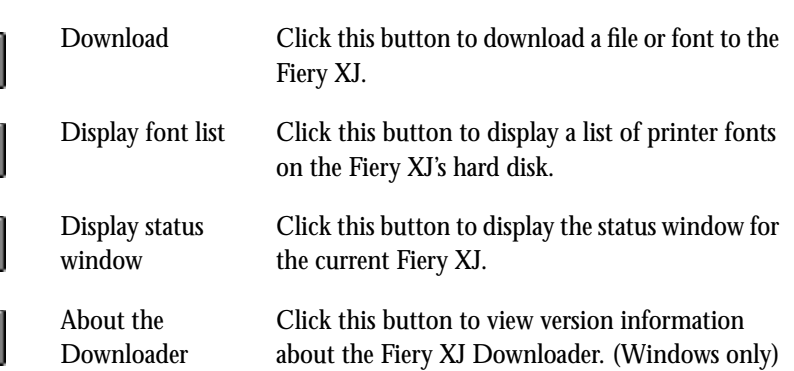

The Print Status region displays the server status and the user name and document name of the job currently printing.

The RIP Status region displays the server status and the user name and document name of the job currently processing.

The Download Progress bar displays the amount of a job processed when you download a job to the printer.

The Fiery XJ Hard Disk region displays the amount of available disk space on the Fiery XJ.

You can click the Display Font List button or choose **Font List** from the File menu to view font information in the window.

- **3. To select a different server, choose Open Fiery XJ from the File menu, select the Fiery XJ in the dialog box that appears, and click OK or Connect.**
- **4. To close the window, choose Close from the File menu; to close the application choose Quit (Macintosh) or Exit (Windows) from the File menu.**

### **Printing with the Fiery XJ Downloader**

Printing PostScript files with Fiery XJ Downloader is fast—generally faster than printing from within applications. If you regularly print large files, be sure to try printing with the Fiery XJ Downloader.

**TO DOWNLOAD A FILE OR FONT WITH THE FIERY XJ DOWNLOADER:**

**1. Use your application to generate a file.**

You can save a PostScript file by selecting the PostScript option in the application's Print dialog box. With some applications, you can save Encapsulated PostScript (EPS) files.

If you experience problems printing EPS files with the Fiery XJ Downloader, you can print the file directly from the application in which you created it.

- **2. Double-click the Fiery XJ Downloader icon.**
- **3. Choose Download from the File menu or click the Download button.**

A dialog box containing a list of files appears.

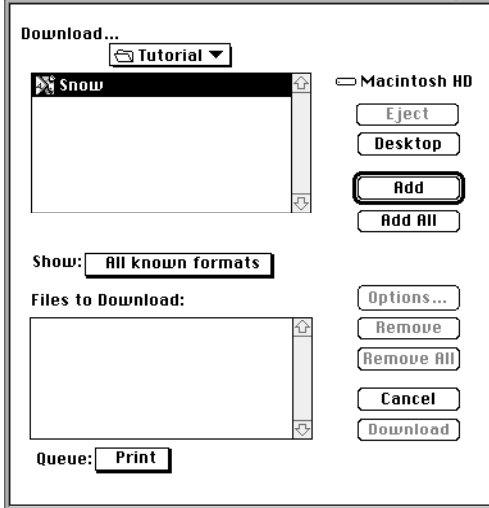

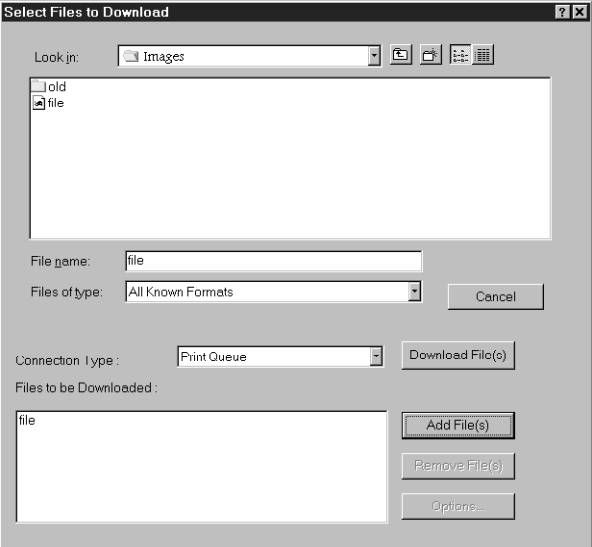

**4. Select the file type to display in the Show (Files of Type) menu.**

You can leave this at the default **All known formats**, or select **All Files**. **All known formats** will list all files in formats supported by the Fiery XJ Downloader; **All Files** will list all files.

**NOTE:** You can download files and fonts in the same batch.

**5. Select where to download the file or font in the Queue (Connection type) pop-up menu.**

You can select the **Print** queue, **Hold** queue, or **Direct** connection. If the connection is not enabled, an error message will appear.

**6. Select the filename and click Add (File[s]).**

The File name field (Windows) displays the name of the selected file before you click Add.

You can use the dialog box to move to different drives and directories to select files to download. Click **Add All** (Macintosh) to add all files in a folder.

If you change your mind about a file, select the filename in the **Files to Download** list and click **Remove (Files)**.

Click **Remove All** (Macintosh) to remove all files from the **Files to Download** list.

**7. To change attributes of a job, select it and click Options.** 

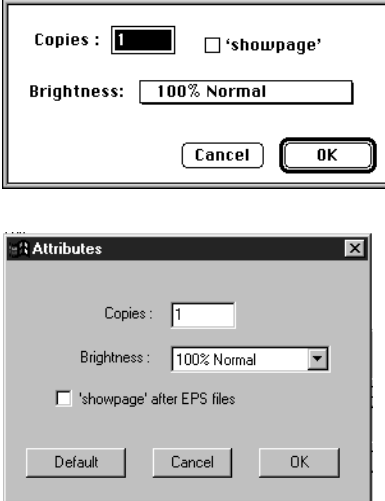

**8. Specify the following information in the dialog box and click OK.**

**Copies**—Specify the number of copies you want by entering the number in the **Copies** text box.

**Brightness**—Change the Brightness setting if a file prints too dark or too light. Select **85%** for a substantially lighter image, **115%** for a substantially darker image, or one of the options in between.

**NOTE:** Some applications, including Adobe Photoshop, provide transfer functions that let you specify density settings for an image. If the file you are printing includes transfer functions, the Fiery XJ Downloader **Brightness** options will have no effect on your printout. For more information on using transfer functions, see the documentation for your application.

**'showpage' (after EPS files)**—In most cases, you do not need to use this option. Select the **'showpage'** option only if an EPS file fails to print without it. This option adds a showpage PostScript language command at the end of the print job. Some applications omit this necessary PostScript language command when they generate EPS files. Select this option when printing EPS files generated by these applications. If you select this option unnecessarily, extra blank pages may print.

**9. Repeat steps 7 and 8 for any other jobs as needed.**

- **10. When you have selected all files and fonts, click Download.**
- **11. To cancel downloading, press Command-. (Period) on a Macintosh, or the Escape key on a PC.**
- **12. To select a different Fiery XJ, choose Open Fiery XJ from the File menu, select the Fiery XJ in the dialog box that appears, and then click Connect.**

### **Downloading and managing printer fonts**

Before printing a PostScript or EPS file containing fonts that are not resident on the Fiery XJ's hard disk, you must download the fonts manually.

The Fiery XJ comes with 39 PostScript fonts. These include regular, bold, italic, and bold italic versions of Courier, Times, Helvetica, Helvetica Narrow, Helvetica Condensed, ITC Avant Garde, Palatino, ITC Bookman, and New Century Schoolbook. Also included are ITC Zapf Dingbats, ITC Zapf Chancery, and ITC Symbol.

The screen fonts that correspond to the printer fonts installed on the Fiery XJ are not automatically installed on your Windows system.

**NOTE:** You cannot use the Fiery XJ Downloader to download TrueType fonts.

**NOTE:** If you are using TrueType fonts in Windows, you can print them by converting them to Adobe Type 1 fonts. To do this with the Adobe PostScript printer driver, click the Fonts tab and select **Send TrueType Fonts to This Printer as Type 1**. To do this with the Windows 3.x printer driver, set the **Send to Printer as Adobe Type 1** command in the Advanced Options dialog box. To do this with the Windows 95 printer driver, click the Fonts tab and select **Always use built-in printer fonts instead of True Type fonts**.

#### **Printer fonts and Macintosh screen fonts**

Like all PostScript fonts, the fonts included with the Fiery XJ come in two forms: printer fonts and screen fonts. The printer fonts are installed permanently on the Fiery XJ's hard disk. The screen fonts, which are included with the Fiery XJ, should be installed on your Macintosh. If you are using these fonts in documents you print on a LaserWriter, they are probably already installed. If not, you'll need to install them yourself. See *Getting Started* for instructions.

Occasionally, you may want to use PostScript (Macintosh) or Adobe Type 1 (Windows) fonts that are not included with the Fiery XJ. If so, you'll need to install both the screen fonts and the printer fonts on your computer. To do this, follow the instructions from the font manufacturer.

#### **Downloading printer fonts to the Fiery XJ**

In general, each time you print from within a Macintosh application, the application automatically downloads any fonts used in your document that are not already installed on the Fiery XJ, as long as the printer fonts are installed in your System Folder. These fonts remain in the Fiery XJ only until your document has printed. If you print the same document again, your application must download the fonts again.

If you regularly use one or more fonts from Macintosh or Windows applications that are not already installed in the Fiery XJ, you can save time by downloading them to the Fiery XJ's hard disk with the Fiery XJ Downloader. Fonts you download to the Fiery XJ's hard disk remain installed until you remove them using the Fiery XJ Downloader, no matter how many times the Fiery XJ is turned off and on. You'll probably want to download fonts you use on a regular basis to the Fiery XJ's hard disk.

Before you print PostScript or Encapsulated PostScript (EPS) files using the Fiery XJ Downloader, make sure that all fonts included in your file are installed in the Fiery XJ. If your file contains fonts that are not installed on the Fiery XJ, the text in these fonts will not print correctly and may not print at all. With some applications, you can include fonts when you create PostScript files. See your application software for information.

#### **TO VIEW FONT INFORMATION:**

**1. Choose Font List from the File menu or click the Font List button.** The Font List window appears with Update, Print, and Delete buttons in the titlebar. The icons are:

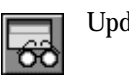

Update Click this icon to update the information in the font list window.

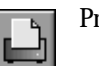

Print Click this icon to print the font list to the Print queue.

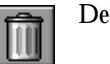

Delete Select a font and click this icon to delete it.

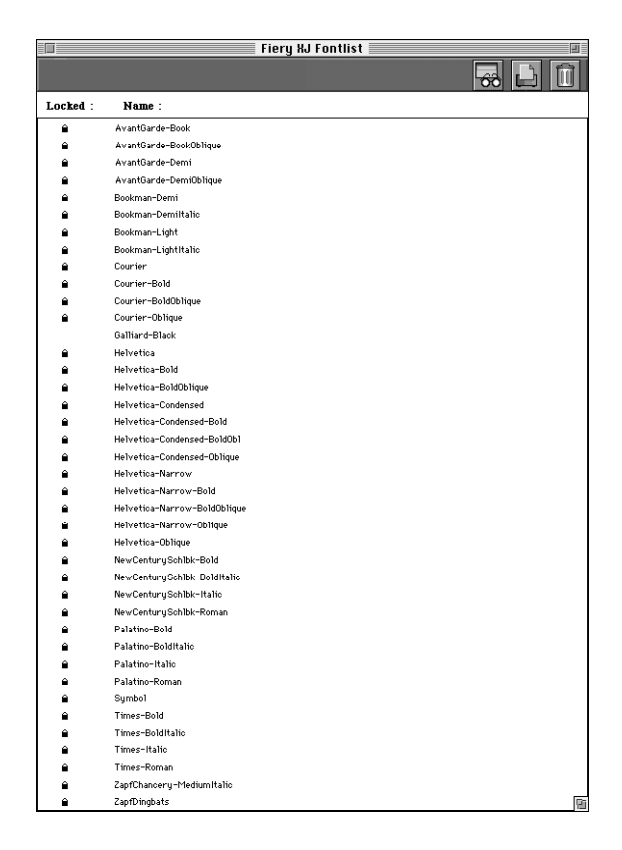

# **5-10 5-10 Managing Print Jobs**

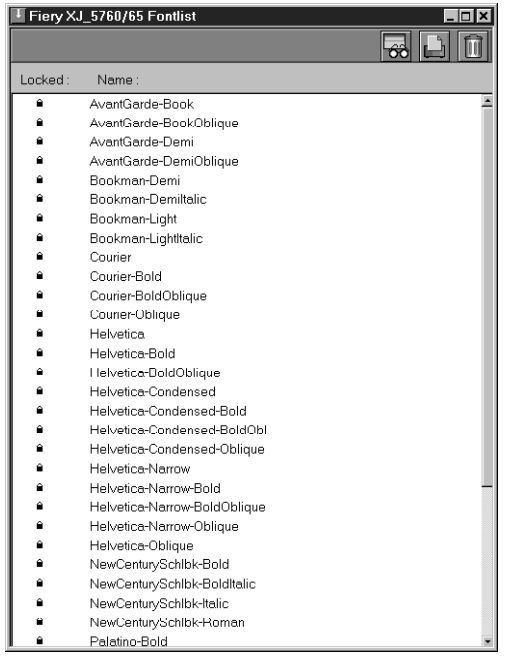

- **2. Click the Update button to update the information in the list.**
- **3. Click the Print Font List button to print the font list.**
- **4. Select a font and click the Delete button to delete the font.**

Shift-click to select multiple fonts.

**NOTE:** The printer fonts included with the Fiery XJ (resident fonts) are locked. Locked fonts appear with a lock icon next to the name and cannot be deleted.

## **Using the Fiery XJ Spooler**

The Fiery XJ Spooler utility lets you monitor and manipulate the print jobs that you send to the Fiery XJ. It also lets system administrators track and manage all users' print jobs.

Fiery XJ Spooler jobs can be in one of the following queues:

Print Normal print jobs sent to the Fiery XJ appear in the Print queue. You can move and manipulate these jobs as described below. Hold Jobs sent to the Hold queue remain in the Hold queue until they are moved to the Print queue or deleted. If you need to print the same document frequently, you can send it to the Hold queue and move a copy of the job to the Print queue every time you need to print it. You can also print large jobs to the Hold queue and then move them to the Print queue when other users are not printing. Printed The jobs most recently sent to the Fiery XJ are saved in the Printed queue. You can drag these jobs back to the Print queue to print additional copies. The number of jobs saved in the Printed queue is set by your system administrator in the Setup.

Jobs in the queues are stored on the Fiery XJ's hard disk. Make sure that you leave enough space on the hard disk for fonts and other Fiery XJ Spooler jobs.

Files printed to the direct connection and with the Fiery XJ Export plug-in are not available from the Fiery XJ Spooler.

You can use the Fiery XJ Spooler Job Log to view information about jobs printed to the Fiery XJ for job accounting purposes or saved for reference. The Job Log can be printed to the Fiery XJ or saved as a file and viewed in other applications.

### **TO USE THE FIERY XJ SPOOLER:**

- **1. Double-click the Fiery XJ Spooler icon or choose Fiery XJ Spooler from the Windows 95 Start button.**
- **2. Select the Fiery XJ in the Chooser window that appears.**
- **3. Click Connect or OK.**

The Fiery XJ Spooler main window and File, Edit, Window, Help (Windows), and Administrator menus appear.

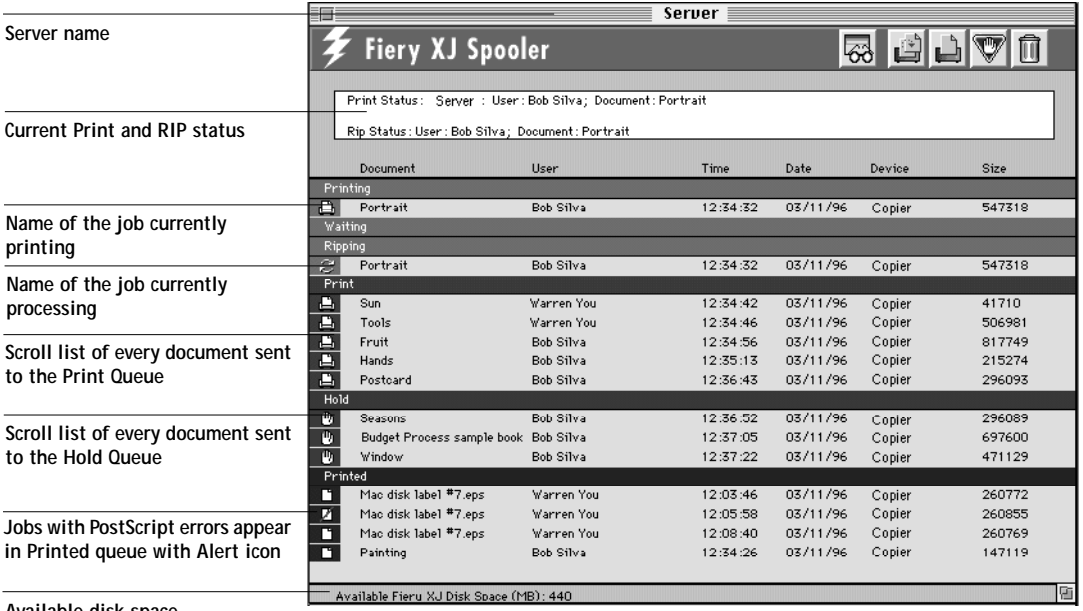

**Available disk space**

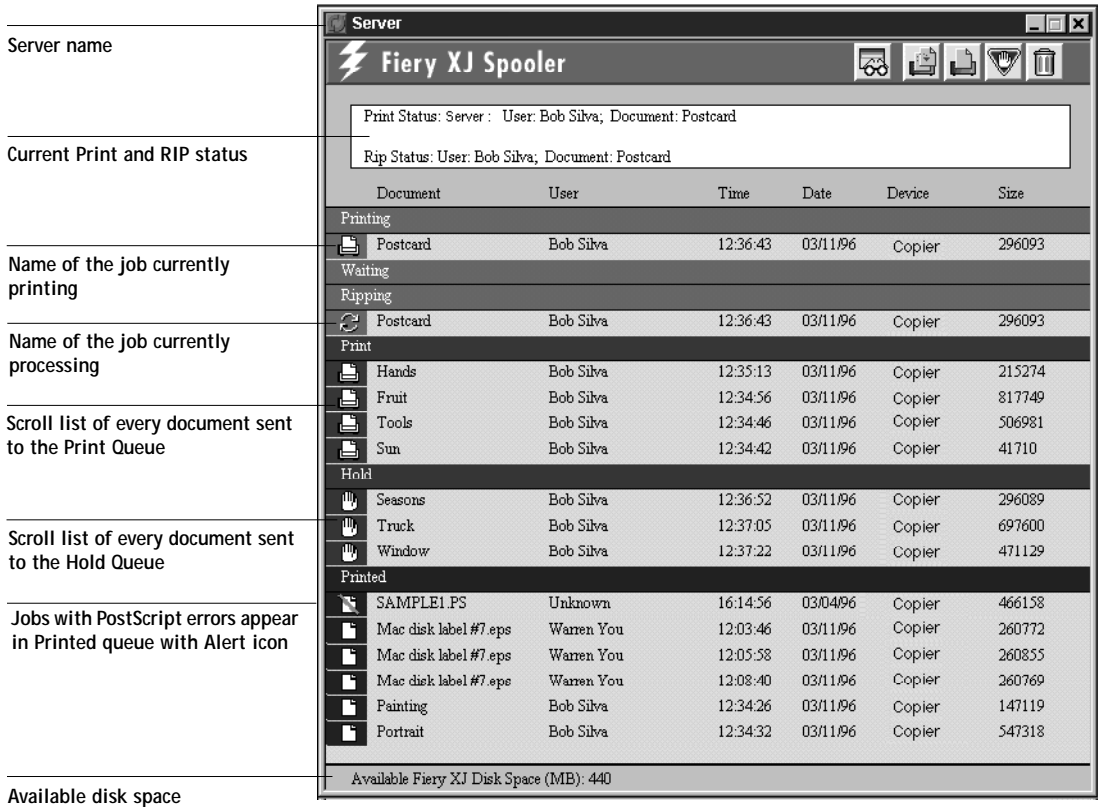

The job list includes information about the document name, user name, time and date sent, print device, and file size.

The window is split into regions that correspond to the different queues and steps in the printing process. You can click and drag a job to the Print or Hold region of the window to move it to the corresponding queue.

# **5-14 5-14 Managing Print Jobs**

The icons provide information about the job:

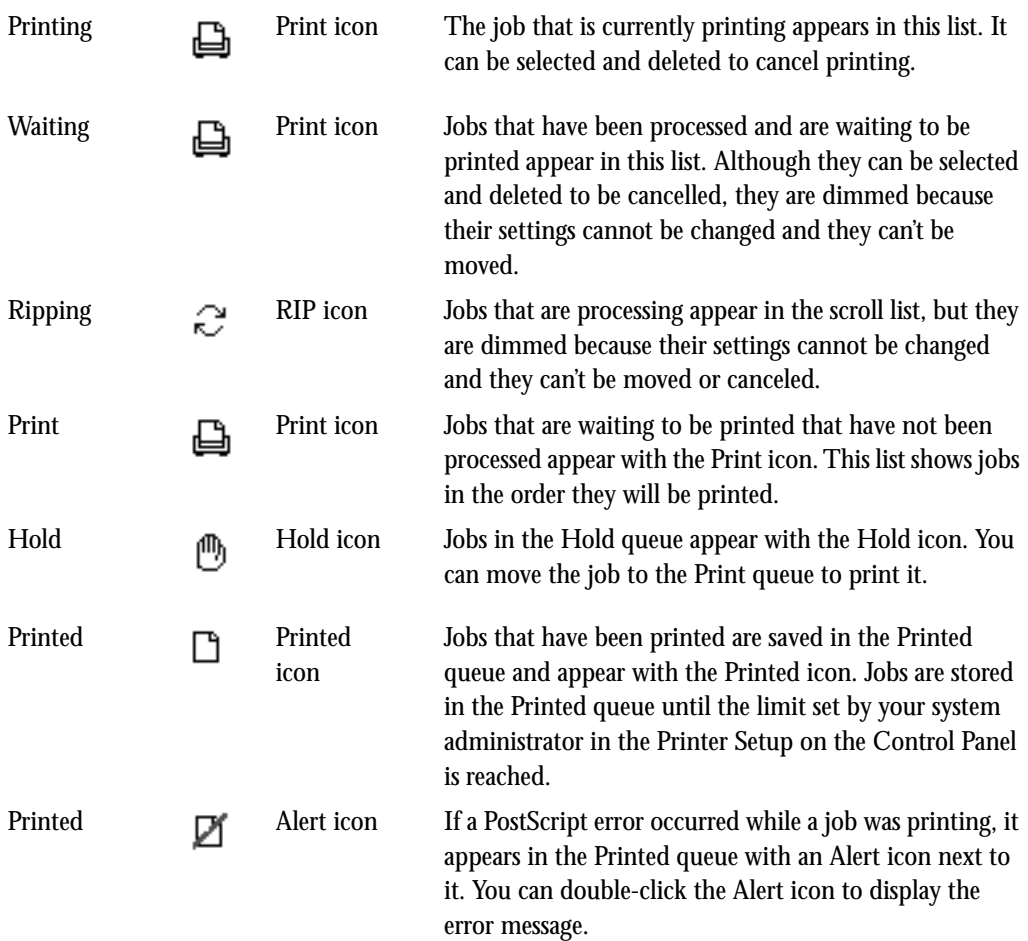

# **5-15 5-15 Using the Fiery XJ Spooler**

Icons also appear above the scroll list. The icons are:

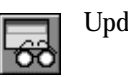

Update Click this icon to update the information in the Fiery XJ Spooler main window.

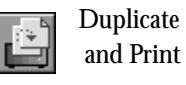

Drag a document onto this icon or select the document and click this icon to duplicate it and put the duplicate in the Print queue.

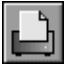

Print Drag a document onto this icon or select the document and click this icon to print it to the Print queue. Hold Drag a document onto this icon or select the document

and click this icon to save it in the Hold queue.

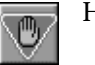

Delete/ Cancel

Drag a file onto this icon or select the document and click this icon to delete it or cancel processing or printing it. You will be asked to verify that you want to delete the job. You can eliminate the verification notice by turning off the

**Confirm file deletion** option in the Preferences window.

**4. Choose Preferences from the Edit menu to specify how the Fiery XJ Spooler behaves.** The Preferences window appears.

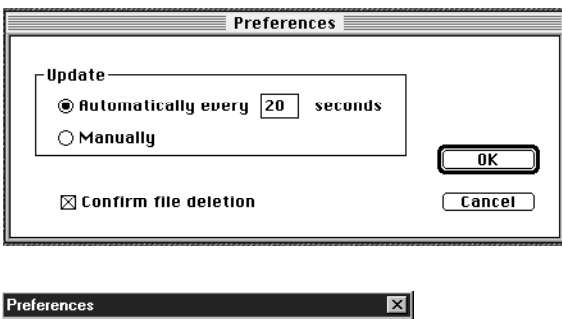

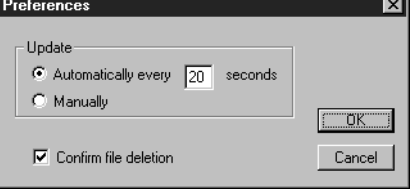

You can use this window to specify that the Fiery XJ:

**Update Automatically every** *n* **seconds** or **Update Manually**—This option lets you specify whether the Fiery XJ Spooler main window is automatically updated every 20 seconds (or at an interval that you set), or whether it is updated only when you choose the Update command from the Window menu. By default, the Fiery XJ Spooler main window is updated automatically every 20 seconds.

**NOTE:** When automatic updating is on, data is coming from the Fiery XJ across the network very frequently. This data adds to the network traffic, and may slow down other network jobs. For optimum network performance, turn off automatic updating in the Fiery XJ Spooler Preferences dialog box; when you want to view updated information in the Fiery XJ Spooler windows, choose Update from the Window menu or click the Update icon.

**Confirm file deletion**—Select this if you want a confirmation dialog box to appear before you delete a file.

- **5. If you selected Manual updating in the Preferences window, choose Update from the Window menu to update the information in the Fiery XJ Spooler window.**
- **6. To display information about a different Fiery XJ, choose Open Fiery XJ from the File menu.**

The Chooser window appears.

**7. Select the Fiery XJ in the Chooser.**

The Fiery XJ Spooler main window appears and displays information about the Fiery XJ you selected.

**NOTE:** You can move between Fiery XJ Spooler windows by choosing the Fiery XJ name in the Window menu. You can move between the Job Log and Main windows for a server by choosing them in the Window menu. You can also use the Cascade option in the Window menu to organize windows on your Desktop.

**8. Choose Close from the File menu to close the connection to the current Fiery XJ; choose Quit (Macintosh) Exit (Windows) from the File menu to quit the Fiery XJ Spooler application.**
## **Duplicating, copying, moving, and deleting jobs**

Macintosh, Windows 95, and Windows NT users can move, delete, and configure their own print jobs; the Fiery XJ system administrator (or anyone with Fiery XJ Spooler Password access) can move, delete, and configure jobs for all users, and can reorder jobs within a queue. Windows 3.x users can delete, configure, and move jobs between queues. The Fiery XJ system administrator (or anyone with Fiery XJ Spooler Password access) re-order jobs within a queue.

You can move your jobs from the Hold queue and the Printed queue to the Print queue. If, for example, you frequently print the same file, you can send it to the Hold queue and later drag a copy of the file to the Print queue. By copying rather than moving a job, you leave a copy of the job in the Hold queue so that you can print the job again later. You can also duplicate a job if you want to have multiple copies of a job in the same queue.

### **Duplicating jobs**

You can duplicate jobs in the Print, Printed, and Hold queues:

- If you want to change printing parameters in the Override Print Settings window without losing the original settings.
- If you want to print more than 20 copies to the sorter. (The maximum number of copies that you can print to the sorter is 20.)

When you duplicate a job, the Fiery XJ creates a reference to the original file, so duplicate files do not require the full amount of disk space on the Fiery XJ. As long as one of the duplicates remain, the Fiery XJ saves the file, so you can delete all but one reference to a file.

#### **TO DUPLICATE A JOB WITHIN A QUEUE:**

**1. Select the job that you want to copy by clicking its name.** 

The selected job is highlighted. If you want to select more than one job, Shift-click to select multiple, adjacent jobs; Ctrl-click to select multiple, non-adjacent jobs.

**2. Choose Duplicate Job from the Edit menu.**

The job appears at the bottom of the queue.

#### **TO DUPLICATE AND PRINT A JOB:**

**1. Select the job that you want to copy by clicking its name.** 

The selected job is highlighted.If you want to select more than one job, Shift-click to select multiple, adjacent jobs; Ctrl-click to select multiple, non-adjacent jobs.

**2. Click the Duplicate and Print icon, or drag the job to the Duplicate and Print icon.** The job appears at the bottom of the Print queue.

#### **TO COPY A JOB TO ANOTHER QUEUE:**

**1. Select the job that you want to copy by clicking its name.** 

The selected job is highlighted. If you want to select more than one job, Shift-click to select multiple, adjacent jobs; Ctrl-click to select multiple, non-adjacent jobs.

**2. Hold down the Option (Macintosh) or Ctrl (Windows) key as you drag the job to either the Hold or Print queue icon or to the Hold or Print section of the job list.**

A copy of the job is moved to the queue you have selected, but the original job still appears in the Hold or Printed queue so that you can print the job at another time.

**TO MOVE A JOB WITHIN A QUEUE:**

- **1. Choose Password from the Administrator menu and enter the password.** If there is no password, go to step 2.
- **2. Select the job that you want to move by clicking its name.**

The selected job is highlighted. If you want to select more than one job, Shift-click to select multiple, adjacent jobs; Ctrl-click to select multiple, non-adjacent jobs.

**3. Drag the file to the new location in the queue.**

#### **TO MOVE JOBS BETWEEN QUEUES:**

**1. Select the job that you want to move by clicking its name.** 

The selected job is highlighted.If you want to select more than one job, Shift-click to select multiple, adjacent jobs; Ctrl-click to select multiple, non-adjacent jobs.

**2. Move the selected job to another queue by dragging it to the queue icon of your choice or to the Hold or Print section of the job list.**

For example, move a job that is currently in the Hold queue to the Print queue by dragging the job to the Print queue icon.

**TO DELETE A JOB FROM ANY OF THE QUEUES:**

- **1. Select the job that you want to delete by clicking its name.**
- **2. Drag the selected job to the Delete icon or click the Delete icon.**

You can also choose **Delete** from the Edit menu to delete a selected job.

You can only delete your own jobs; system administrators who enter the Fiery XJ Spooler password can delete any job. (Macintosh, Windows 95, and Windows NT)

## **Changing print settings for a job**

You can use the Override Print Settings window to set certain printing parameters for a job. The settings in this dialog box override the settings made in the Print Options window and the Control Panel Printer Setup.

You can change printing parameters only for jobs in the Hold, Print, and Printed queue sections of the Fiery XJ Spooler main window.

You can change print settings only for your own jobs; system administrators who enter the Fiery XJ Spooler password can change print settings for any job (Macintosh, Windows 95, and Windows NT).

**TO CHANGE PRINT SETTINGS FOR A JOB:**

**1. Double-click a job or select the job and choose Override Print Settings from the Edit menu.**

The Override Print Settings window appears.

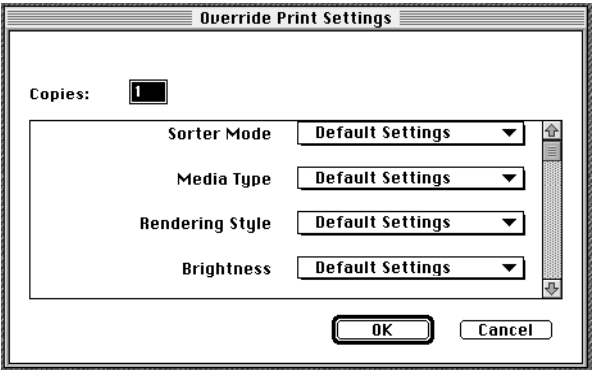

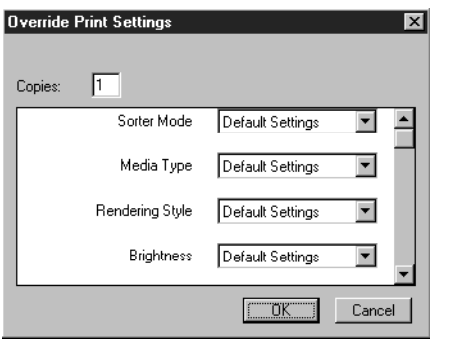

**2. Choose the new settings from the pop-up menus.**

If you select **Default Settings**, the job will use the settings in the Print dialog box. For information about these options, see [Appendix D "Setting Job Overrides."](#page-136-0)

**3. Click OK to make changes.**

## **Using the Job Log**

With the Fiery XJ Spooler, you can view and print a log of all the jobs printed to the Fiery XJ. You can also save the Job Log as a text file that you can then import into a spreadsheet or word processing application for job accounting purposes. All jobs printed to the queues, scanned from the copier, and exported directly from Photoshop are listed in the Job Log. Jobs sent to the direct connection are not listed.

#### **TO DISPLAY, PRINT, AND SAVE THE JOB LOG:**

- **1. Choose Show Job Log from the Window menu.**
- **2. Specify the period for the Job Log in the window that appears.**

Click **All** to view all jobs since the Job Log was cleared; click **Date** if you want to specify a period of time for the Job Log.

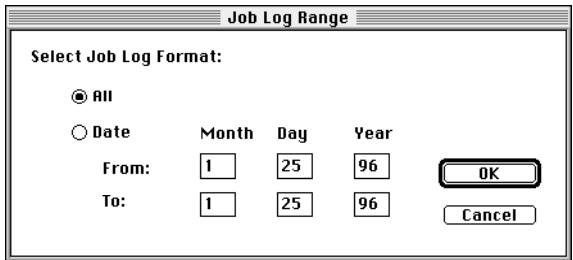

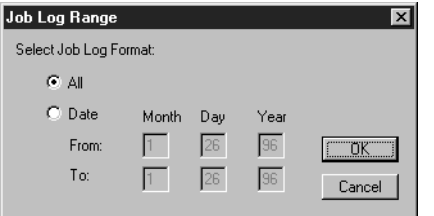

**3. Click OK.**

The Job Log window displays a list of all the jobs and the following information about them: status, document name, user name, note 1, note 2, date, start time, end time, process time, file size, print device, paper size, media, number of originals, number of color pages, number of black and white pages, and total number of pages.

The information in the note fields is specified in the Print dialog box if you are using the Adobe PostScript printer driver.

The document name for a Fiery XJ Scan is **XJ Scan**; the document name for a Fiery XJ Export is **XJ Export**.

Use the scroll bar at the bottom of the window to view all fields in the Job Log window.

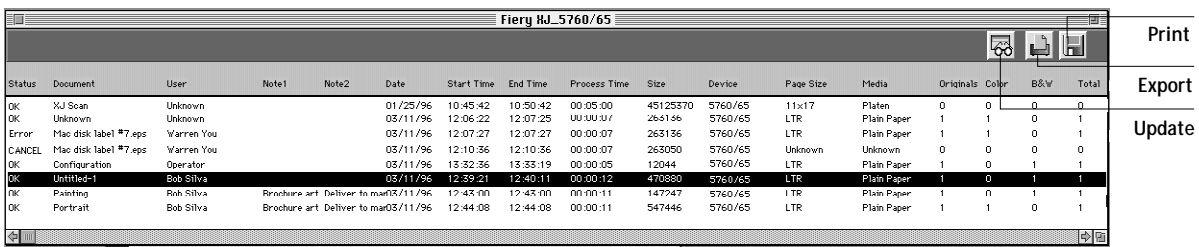

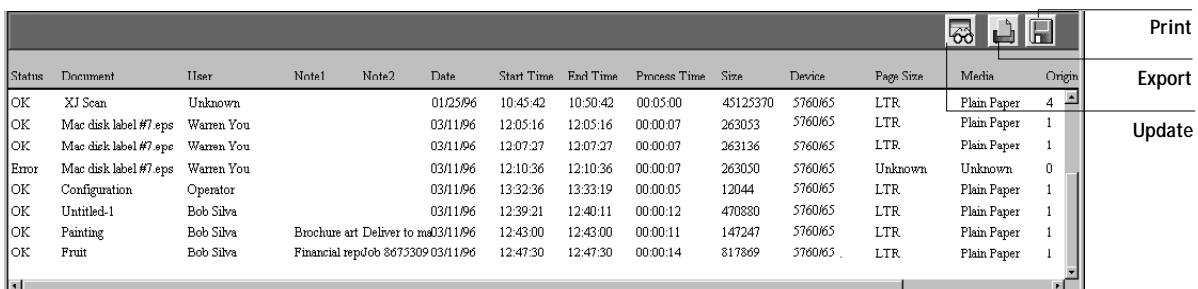

The text in the Status column provides information about the job:

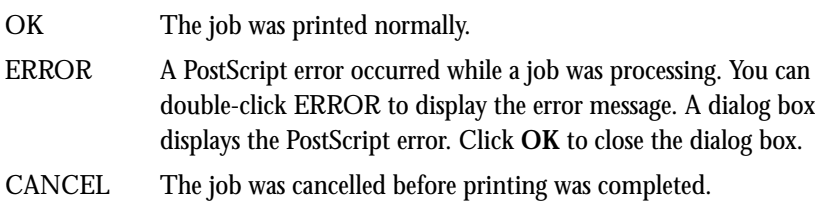

**4. To print the Job Log, choose Print Job Log from the File menu or click the Print icon at the top of the window.**

The information displayed in the Job Log window prints to the current Fiery XJ. When you print the Job Log, totals are printed for all appropriate columns.

# **5-23 5-23 Using the Fiery XJ Spooler**

- **5. To save the Job Log as a file that you can view with a different application, choose Export Job Log from the File menu or click the Export icon at the top of the window.**
- **6. Enter a name for the log file, and click Save.**

The Job Log is saved as a text file, and the Job Log window reappears.

You can view the information in any application that can read a text file. Items are separated by tabs.

**7. If you entered the Administrator password, you can choose Delete Job Log from the File menu to clear the Job Log.** 

The system administrator can also print and clear the Job Log from the Control Panel.

**TO USE ADMINISTRATOR FUNCTIONS:**

**1. Choose Password from the Administrator menu.**

This menu is active only if a password was created on the Fiery XJ.

**2. Enter the password in the window that appears.** 

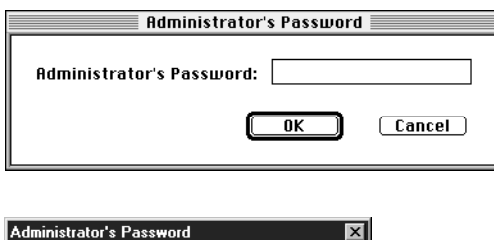

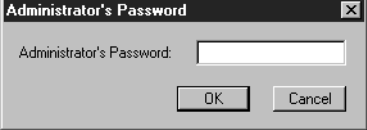

This password is set in the Setup on the Control Panel. If you enter the password on a Macintosh or PC with Windows 95 or Windows NT, you can move, override, and delete all users' jobs in the Fiery XJ Spooler main window and re-order jobs within a queue. If you enter the password in Windows 3.x, you can re-order jobs within a queue.

### **Setting up automatic paging**

If you have installed PageNOW! paging software on your Macintosh computer, you can set up the Fiery XJ Spooler to notify you if there is a problem with printing. To use this feature, both PageNOW! and Fiery XJ Spooler must be running on your Macintosh, and you must be connected to the server you want to monitor in Fiery XJ Spooler.

#### **TO SET UP AUTOMATIC PAGING:**

**1. Set up your user name in PageNOW!**

See the PageNOW! documentation for instructions.

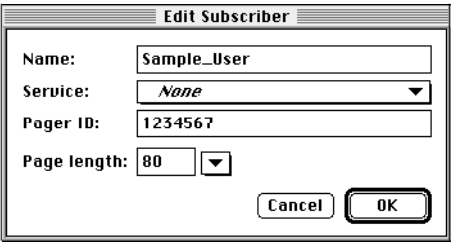

- **2. Choose PageNow username from the Fiery XJ Spooler Administrator menu.**
- **3. Enter your User Name.**

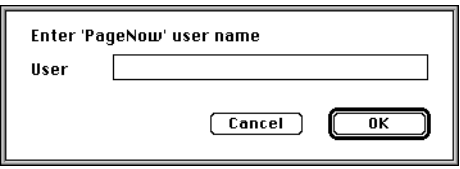

**4. Choose Start Error Paging from the Administrator menu to enable automatic paging. To stop paging, choose Stop Error Paging from the Administrator menu.**

You can monitor the messages sent to the pager from within PageNOW! See your PageNOW! documentation for information.

# **6 6-1 Understanding calibration**

## **Chapter 6: Color Calibration**

Calibrating the Fiery XJ ensures consistent, reliable color output. You can calibrate the Fiery XJ in several ways:

- Scan a page from the copier glass and use automatic calibration (AutoCal™).
- Connect a densitometer to the Fiery XJ and calibrate it from the Control Panel.
- Connect a densitometer to your Macintosh or IBM PC-compatible and download calibration to the Fiery XJ with the Fiery XJ Print Calibrator utility.

This chapter describes the function of calibration and describes how to calibrate the Fiery XJ.

**NOTE:** Changing calibration affects *all* jobs for *all* users, so you may want to limit the number of people authorized to calibrate the Fiery XJ and use Fiery XJ Print Calibrator.

## **Understanding calibration**

Calibration allows you to:

- Maximize the color reproduction capabilities of the Fiery XJ
- Ensure consistent color quality across time
- Produce consistent output across Fiery XJ servers of the same kind
- Optimize the Fiery XJ for use with EFICOLOR color management software
- Use the Fiery XJ as a proofing system
- Achieve better color matches when you're reproducing spot colors, such as PANTONE colors or other named color systems
- Linearize the Fiery XJ while maintaining the currently available density range
- Create custom calibration targets and custom calibration curves

### **How calibration works**

Success in obtaining satisfactory print quality from a digital color printer depends on many factors. Among the most important are establishing and maintaining optimal toner densities. Density is a measure of the light absorbed by a surface. The saturation of toner colors, which affects output densities from your copier, is affected by such variables as room humidity and service settings, and also tends to drift over time. Regular calibration corrects for day-to-day variations in densities.

Calibration works by creating calibration curves on the Fiery XJ server that compensate for deviations from desired density values. These calibration curves are generated by creating a measurements file—a file containing numerical values corresponding to the amount of toner being printed for the full range of colors—and comparing it to a target.

### **Measurements**

Measurements files provide numerical values that correspond to your copier's toner density for each color. To create a measurements file, you can scan a page from your copier and use AutoCal, connect an X-Rite DTP32 densitometer to the Fiery XJ and record values, or connect an X-Rite DTP32 densitometer to your Macintosh computer's modem port or your IBM-PC compatible's serial port and measure values with the Fiery XJ Print Calibrator utility. You may also be able to connect any Status T densitometer to your Macintosh or IBM-PC if you have utility software provided by the densitometer manufacturer to create a measurements file.

### **Targets**

Target files define desired calibration results. Several target files are provided with the Fiery XJ, and you can create additional ones as needed by modifying existing targets. When you calibrate the Fiery XJ, you can select the target file that corresponds to the type of printing you are doing.

The targets provided with the Fiery XJ are:

• 5760/65 or 5790—Optimized for best results for specific copier performance. You should use the copier target if you are going to use the copier's EFICOLOR profile to print CMYK data or the Color Rendering Dictionaries (CRD). The CRDs are used if you print an RGB file from Photoshop, or if you use a PostScript Level 2

Printer Driver (Adobe PostScript Printer Driver for Macintosh, Adobe PostScript Printer Driver for Windows, or Apple LaserWriter Printer Driver version 8.0 or later).

- DIC—Japanese press standard.
- Euroscale—European press standard.
- Linear—Results in output that divides the maximum measured density for each color into equal density steps to provide an even distribution of tones over the copier's density range. When you linearize the Fiery XJ, the entire measured density range in each color channel is divided into equal steps. Equal steps in ink percentage, such as 0%, 10%, and 20%, are printed in equal steps in density and appear as roughly equal visual steps. This gives a linear response using the range of densities available.
- SWOP-Coated—US press standard.

## **Scheduling calibration**

In general, you should calibrate the Fiery XJ at least once a week. If it is very important to maintain consistent colors, or if the Fiery XJ is subject to wide fluctuations in temperature or humidity, you should calibrate every few hours. In general, to get the best performance from your copier, calibrate whenever there is a noticeable change in print quality.

If you need to split a print job into two or more batches, it is especially important to calibrate before printing each batch.

You should also calibrate your Fiery XJ system after copier maintenance. However, because your copier may be unstable immediately after maintenance, you should wait until you have printed approximately 50 pages before you calibrate.

**NOTE:** Copier output is very sensitive to changes in temperature and humidity. To minimize these effects, your copier should not be installed near a window or in direct sunlight, or near a heater or air conditioner.

Your copier may have a self-calibration feature that optimizes toner densities after scanning a test page on the copier glass or some other method. You can use this feature in conjunction with Fiery XJ calibration. Always run the copier's self-calibration

routine before calibrating. Using the copier's calibration feature alone does not necessarily bring output densities from your copier to the optimal values for Fiery XJ printing.

Set up a standard printing environment in Control Panel Setup by selecting printing options that correspond to the way you usually print. Then print one or more standard color pages. You can print the Color Charts from the Control Panel and the Color Reference pages that are included with your user software. See ["Using the Color](#page-29-0)  [Reference pages" on page 2-5](#page-29-0) or [page 3-12](#page-44-0). All of these pages include fully saturated color patches and pale tints of cyan, magenta, yellow, and black. Images with skin tones offer a very good basis for comparison. You can save and compare pages you printed at different times. If there is a noticeable change in appearance, you should calibrate or linearize your Fiery XJ system.

If your solid density patches (100% cyan, magenta, yellow or black) look less saturated with time, show the pages to the copier or printer technician to find out if an adjustment can be made to improve the output.

## **Checking calibration status**

Before printing a job, you should check to see whether the Fiery XJ is calibrated, what target was used, and when the printer was last calibrated. You can view information about the last calibration:

- At the Fiery XJ, by printing a Configuration Page or Test Page from the Control Panel Functions menu.
- With the Fiery XJ Print Calibrator utility by choosing Calibration Status from the Server menu. This method gives you additional information. See ["To view](#page-93-0)  [information with the Fiery XJ Print Calibrator:" on page 6-14](#page-93-0).

## **Using a densitometer**

If you calibrate the Fiery XJ from either the Control Panel or the Fiery XJ Print Calibrator utility, you can use a densitometer to input color information. The procedure is the same in both cases.

For additional information about setting up and using your densitometer, see the documentation that came with it.

# <span id="page-84-0"></span>**6 6-5 Understanding calibration**

**Setting up the densitometer**

Before you calibrate the Fiery XJ, configure and zero your reflection densitometer to prepare for measuring the printed patches.

**TO CONNECT THE X-RITE DTP32:**

**1. Plug the square end of the interface cable (like a modular phone plug) into the I/O port on the side of the X-Rite DTP32.**

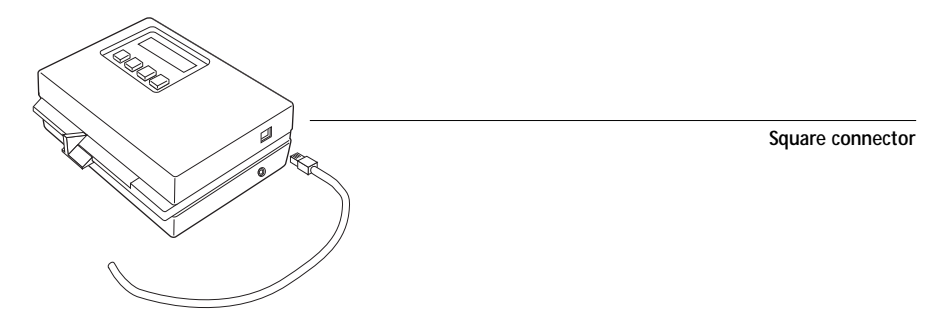

# **6 6-6 Understanding calibration**

**2. Attach the round 8-pin mini-connector to the modem port on the back of your Macintosh. Or attach the 9-pin connector to the COM1 or COM2 port on your PC. Or attach the 9-pin connector to the serial port on the back of the Fiery XJ**

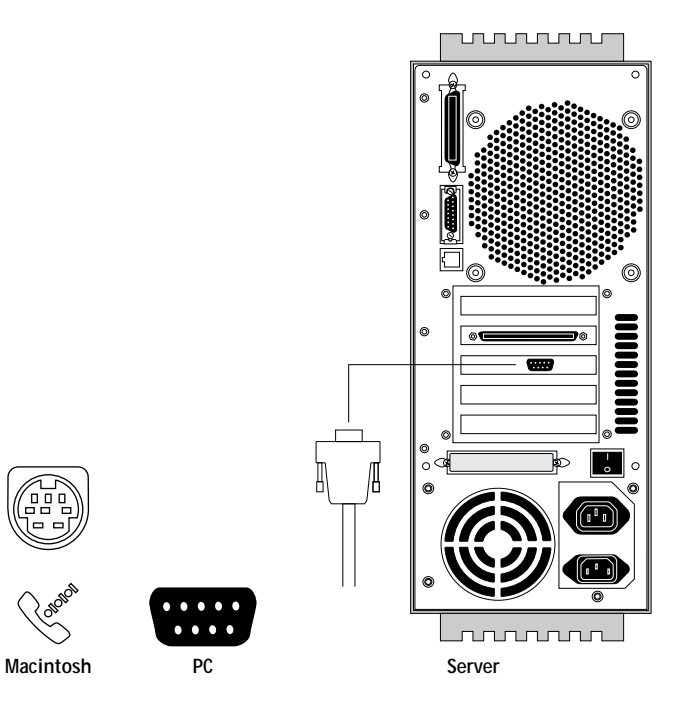

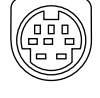

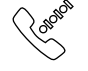

**3. If you are using a Macintosh, attach the round 4-pin mini-connector to one of the Apple Desktop Bus (ADB) ports.**

The Macintosh ADB port provides power to the DTP32.

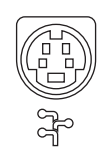

# **6 6-7 Understanding calibration**

**4. If you are using a PC, a Macintosh without an ADB port available (or a PowerBook), or the Fiery XJ, use the optional AC adapter (available from X-Rite) to provide power. If you use the optional AC adapter, plug the small connector on the adapter cable into the side of the X-Rite DTP32 and plug the adapter into a wall outlet.**

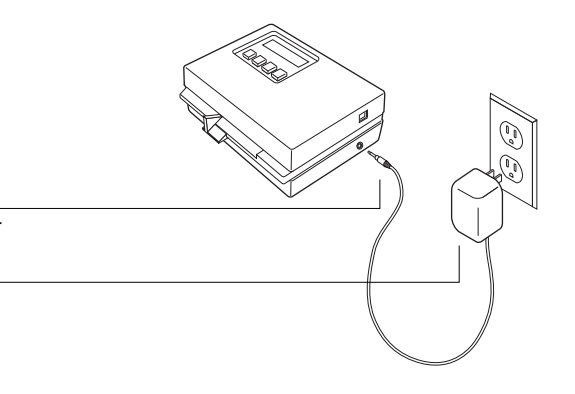

**Small connector**

**AC adapter**

#### **TO CONNECT THE X-RITE DTP32 TO A POWERBOOK:**

- **1. Turn the PowerBook off.**
- **2. Connect the network cable to the PowerBook's EtherTalk port.**
- **3. Plug the square end of the densitometer interface cable into the I/O port on the side of the X-Rite DTP32.**
- **4. Attach the round 8-pin mini-connector to the serial port on the PowerBook.**
- **5. If the densitometer display indicates that densitometer battery power is low, use the external AC adapter for the densitometer.**

**NOTE:** Don't connect the densitometer to the PowerBook ADB port.

**6. Configure the densitometer to factory defaults and save the settings. (See the densitometer manual for details.)**

Factory default settings for the X-Rite DTP32 are:

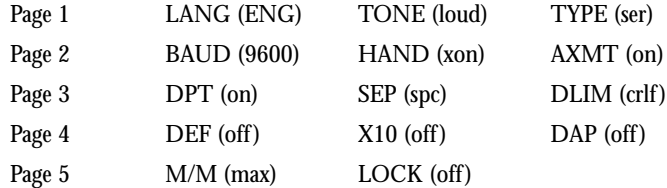

# <span id="page-87-0"></span>**6 6-8 Understanding calibration**

- **7. Turn on the PowerBook.**
- **8. In the PowerBook Setup Control Panel, select Normal for Modem Controls.**
- **9. Calibrate the densitometer, as described below.**

### **TO CALIBRATE THE X-RITE DTP32:**

- **1. On the X-Rite DTP32, simultaneously press the two buttons marked MENU.** The words MAIN MENU appear in the display.
- **2. Press the p1 key until p2 appears.**
- **3. Press the cal key.**

CALIBRATION appears in the display.

- **4. Press the den key.** CALIBRATING TRANSMISSION is displayed, followed by the words INSERT CAL STRIP.
- **5. Position the strip guide at 5.**

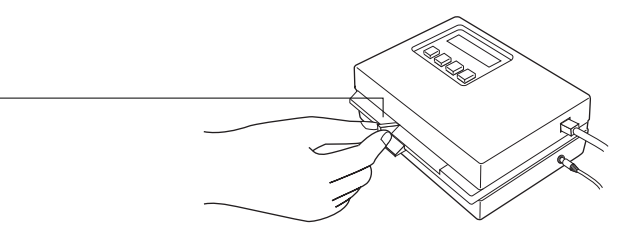

**Strip guide**

**6. Insert the arrow end of the Auto-Cal strip into the entrance of the X-Rite DTP32 until the roller starts pulling the strip.**

READING appears momentarily, followed by the density values and CALIBRATION OK.

If UNRECOGNIZABLE STRIP appears, try cleaning the strip (see your X-Rite DTP32 Operating Manual).

**7. Recalibrate the densitometer at least once month.**

# <span id="page-88-0"></span>**6 6-9 Understanding calibration**

### **Measuring values with a DTP32 densitometer**

You can connect a DTP32 densitometer to the Fiery XJ or to your Macintosh or PC if you are using Fiery XJ Print Calibrator. The densitometer scans the density of the first patch, automatically advances to the next patch, and automatically transmits the measured values to the Fiery XJ or Fiery XJ Print Calibrator. The DTP densitometer has an adjustable strip guide to the right of the strip entrance.

After each column is scanned, the density measurements are used to create a Measurements file. In general, valid measurements for all patches fall within the range of -0.05 to 3.05.

**TO MEASURE CALIBRATION PATCHES WITH AN X-RITE DTP32:**

**1. When prompted on the Control Panel or Fiery XJ Print Calibrator, position the pointer on the strip guide to 15 and click OK on the Control Panel or Fiery XJ Print Calibrator to begin measuring.**

First, you'll measure the cyan column. Slide the paper guide left or right until the arrow points to 15.

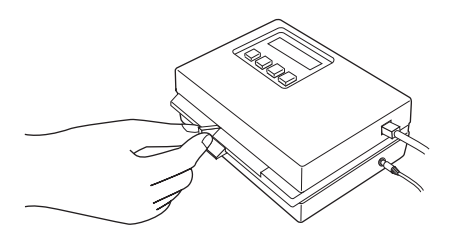

**2. With the arrow below the cyan column pointing towards the densitometer, align the right side of the patches page with the strip guide.**

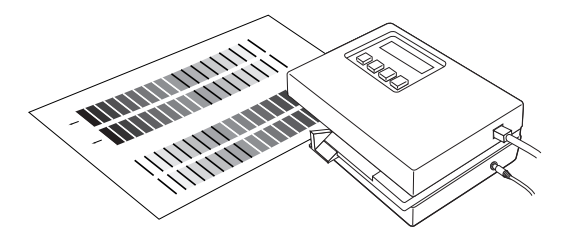

**3. Insert the patches page into the densitometer until it rests against the drive rollers and the motor is activated.**

There may be a slight hesitation before the rollers start.

**4. Hold the page against the guide to prevent any skewing while the strip is being measured.**

After the strip is measured, Pass #1 of 4 OK! appears in the densitometer display. Transmitting Data appears briefly after each pass.

**5. When prompted, move the strip guide to 30 and measure the magenta column.**

After the magenta strip is measured, Pass #2 of 4 OK! appears in the densitometer display.

**6. Turn the patches page around so that the arrow above the yellow column is pointing toward the densitometer.**

Leave the strip guide set to 30.

**7. When prompted, align the right side of the patches page with the strip guide and measure the yellow column.**

After the yellow strip is measured, Pass #3 of 4 OK! appears in the densitometer display.

**8. When prompted, move the page guide to 15 and measure the black column.**

After the black strip is measured, Pass #4 of 4 OK! appears in the densitometer display.

**NOTE:** If there is a problem measuring a color, follow the instructions on the densitometer to remeasure it.

# **6-1 6-11 Understanding calibration**

## **Calibrating the Fiery XJ from the Control Panel**

You can calibrate the Fiery XJ from the Control Panel by connecting a densitometer to the serial port on the back of the Fiery XJ, or by using AutoCal.

### **Automatic calibration**

You can calibrate the Fiery XJ without a densitometer using AutoCal.

#### **USING AUTOMATIC CALIBRATION:**

- **1. When the Fiery XJ restarts, press the Menu key when prompted to enter Setup.**
- **2. Press Run Setup.**
- **3. Scroll down to choose Calibration.**
- **4. Choose Calibrate.**

The Calibration Method screen appears.

- **5. Select Copier Glass for the Calibration Method.**
- **6. When prompted to Select Target, use the up/down arrow keys to scroll through the list of target names, then choose OK.**

You can choose from the list of all targets on the Fiery XJ hard drive. This includes several targets included with the Fiery XJ as well as any custom targets you have loaded.

**7. When prompted, select Yes to print the Measurements page.**

This page is comprised of bands of color that are measured by the copier and then compared to the target calibration.

After the page is printed, the Measure Page screen displays.

**8. Select Yes and then choose OK.**

**9. When prompted "Position page on copier, then press OK," place the Measurements page on the copier glass and click OK.**

Position the page as you would a standard portrait copy with the top of the page at the far edge of the copier glass. The copier scans the page on the glass, creates a measurements table, and automatically compares it to the target you selected. It then adjusts measurements to match the target.

**10. When prompted to Print Comparison Page, select Yes.**

Verify that the colors on the page are correct.

- **11. When Prompted to Overwrite Calibration, select Yes.**
- **12. Select Yes to confirm.**
- **13. When calibration is complete, choose Exit Calibration. This automatically restarts the Fiery XJ.**

### **Calibrating with a densitometer**

To calibrate with a densitometer, the Fiery XJ must have a serial port to connect the densitometer to. Contact your authorized service/support center for information about Fiery XJ hardware.

#### **TO CALIBRATE WITH A DENSITOMETER:**

- **1. Connect the DTP32 densitometer to the Fiery XJ** For instructions, see ["Setting up the densitometer" on page 6-5](#page-84-0).
- **2. Restart the Fiery XJ and press the Menu key when prompted to enter Setup.**
- **3. Press Run Setup.**
- **4. Scroll down to choose Calibration.**
- **5. Choose Calibrate.**

The Calibration Method screen appears.

**6. Select Densitometer for the Calibration Method.**

# **6-1: 6-13 Understanding calibration**

**7. When prompted to Select Target, use the up/down arrow keys to scroll through the list of target names, then choose OK.**

You can choose from the list of all targets on the Fiery XJ. This includes several targets included with the Fiery XJ as well as any custom targets you have created from your workstation with Fiery XJ Print Calibrator.

**8. When prompted, select Yes to print the Measurements page.**

This page is comprised of swatches of color that are measured by the densitometer and then compared to the target calibration.

After the page is printed, the Measure Page screen displays.

- **9. Select Yes and then choose OK.**
- **10. When prompted on the Control Panel, position the cyan strip in the densitometer.**

See ["Measuring values with a DTP32 densitometer" on page 6-9](#page-88-0) for instructions. Status messages display the progress of scanning and collecting measurements. If there is a problem, you may need to calibrate your densitometer. See ["To calibrate the X-Rite](#page-87-0)  [DTP32:" on page 6-8.](#page-87-0)

- **11. When prompted, repeat step 10 to scan magenta, yellow, and black.**
- **12. When prompted to Print Comparison Page, select Yes.**

This page provides you with a preview of the selected calibration.

- **13. When Prompted to Overwrite Calibration, select Yes.**
- **14. Select Yes to confirm.**

Status messages display progress information.

**15. When calibration is complete, choose Exit Calibration. This automatically restarts the Fiery XJ.**

### <span id="page-93-0"></span>**Removing calibration**

If desired, you can remove calibration from the Fiery XJ. In general, it is not necessary because any new calibration replaces the existing one.

**TO REMOVE CALIBRATION WITH THE CONTROL PANEL:**

- **1. When the Fiery XJ restarts, press the Menu key when prompted to enter Setup.**
- **2. Press Run Setup.**
- **3. Scroll down to choose Calibration.**
- **4. Choose Remove Calibration.**
- **5. When prompted, verify that you want to proceed with removing calibration.**

The current calibration curves are removed and the printer is uncalibrated. After calibration is removed, you can download a new calibration.

## **Using the Fiery XJ Print Calibrator utility**

The Fiery XJ Print Calibrator utility allows you to perform extended calibration procedures from your networked workstation. You can calibrate to targets provided with the Fiery XJ, or you can customize targets and calibration curves to suit the specific needs of your printing environment.

**NOTE:** The utilities for Macintosh and Windows users are fundamentally the same; differences are noted in this chapter. Screens for both the Macintosh and Windows utilities appear in this document.

**TO VIEW INFORMATION WITH THE FIERY XJ PRINT CALIBRATOR:** 

- **1. Double-click the Fiery XJ Print Calibrator icon.** The Chooser window appears.
- **2. Select the Fiery XJ in the Chooser window that appears and click Connect or OK.** If there is no Measurements file on the Fiery XJ or no Target selected, you are notified during startup.

**6-1 6-15 Using the Fiery XJ Print Calibrator utility**

> The Fiery XJ Print Calibrator main window and File, Edit, Measurements, Server, and Window menus appear. Buttons for the main Fiery XJ Print Calibrator functions appear in this window. The current status displays at the bottom of the window. The functions unavailable at a particular time are grayed out and can not be selected.

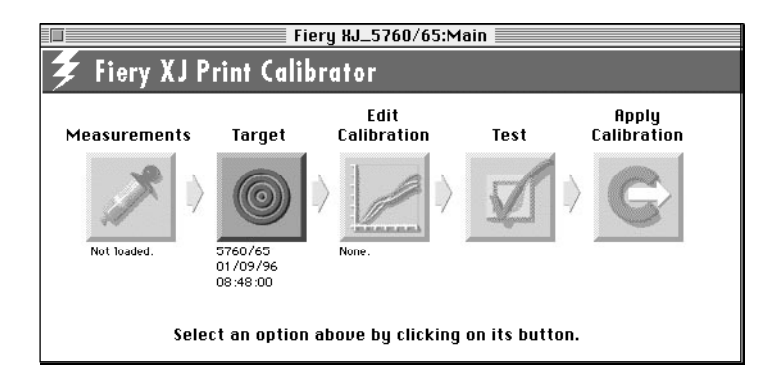

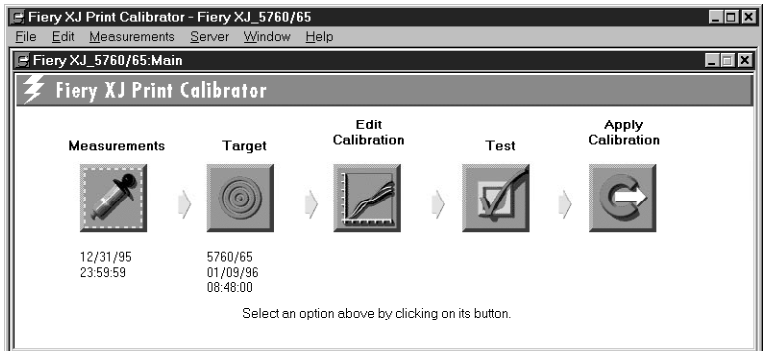

The buttons are:

- Measurements—Displays density values in the current measurements file.
- Target—Allows you to select a new target for calibration or for customizing. Displays the currently selected target.
- Edit Calibration—Allows you to view the current measured and target curves and customize the selected target.

# **6-1 6-16 Using the Fiery XJ Print Calibrator utility**

- Test—Prints a page so that you can view the results of calibration before changing the calibration on the Fiery XJ.
- Apply Calibration—Updates the calibration on the Fiery XJ.
- **3. To view current calibration information, choose Calibration Status from the Server menu.**

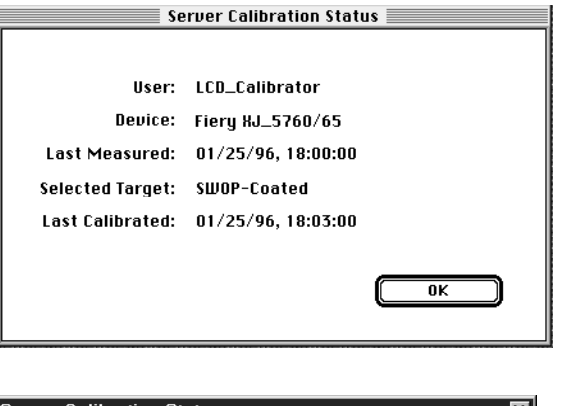

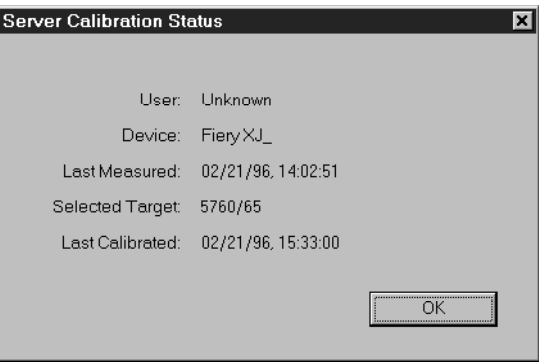

The Server Calibration status dialog displays: the user name of the person who last calibrated the Fiery XJ, the name of the current Fiery XJ, the date and time of the current measurement file, the file name of the target used for the last calibration, and the date and time of the most recent calibration.

**4. To calibrate a different Fiery XJ, choose Open Fiery XJ from the File menu.**

# **6-1 6-17 Using the Fiery XJ Print Calibrator utility**

### **Measurements**

Measurements files provide toner values that correspond to colors. You can measure a page of swatches with a densitometer and import the measurements.

The creation date and time of the current measurements file appears below the Measurements icon. If there is no measurements file, see ["To create a measurements file](#page-98-0)  [to be imported:" on page 6-19.](#page-98-0)

#### **TO USE MEASUREMENTS:**

**1. Click the Measurements icon to view values in the current measurements file.**

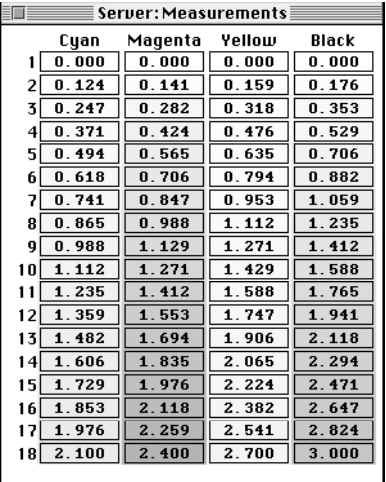

**6-18 6-18 Using the Fiery XJ Print Calibrator utility**

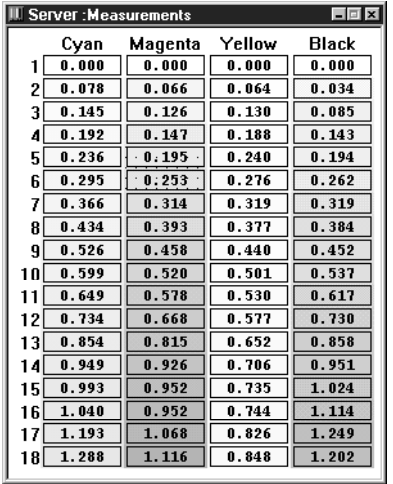

- **2. If you want to use a different measurements file, choose Import from the Measurements menu; if you do not want to change the file, go to the Target section.**
- **3. When prompted, select the new measurements file to use and click OK.**

<span id="page-98-0"></span>**TO CREATE A MEASUREMENTS FILE TO BE IMPORTED:** 

- **1. Connect the DTP32 densitometer to your Macintosh or PC.**
- **2. Choose Densitometer from the Measurements menu.**

**NOTE:** Creating a measurements file from a densitometer connected to your PC is not supported with Windows 3.x.

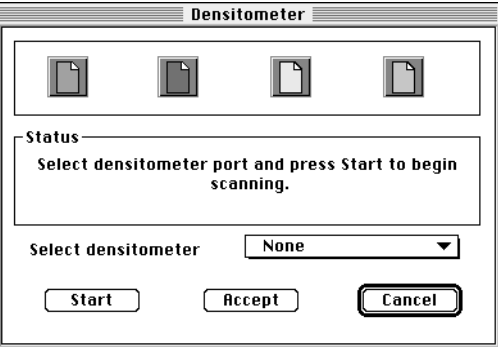

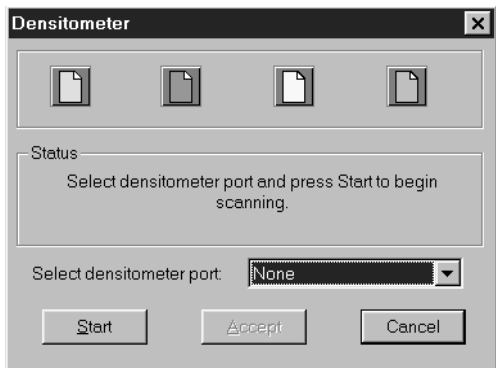

- **3. Select the port connected to the densitometer in the Select Densitometer pop-up menu.**
- **4. Click Start.**

**5. Follow the on-screen instructions to measure patches.**

For instructions, see ["Measuring values with a DTP32 densitometer" on page 6-9](#page-88-0).

**6. When you are finished, click Accept.**

You can save the measurements file so that you can use it again by choosing Export from the Measurements menu. This saves the values in the Measurements file that you can use later without having to remeasure by importing it.

### **Working with targets**

Target files are files containing desired calibration goals. Several target files are provided with the Fiery XJ, and you can create additional ones as needed. You can then select the target file that corresponds to the type of printing you are doing.

The text under the Target button in the Fiery XJ Print Calibrator main window displays the name and creation date and time for the currently selected target.

#### **TO SELECT A TARGET:**

**1. Click the Target button in the Fiery XJ Print Calibrator window.**

A dialog box displays a list of target files available on the Fiery XJ.

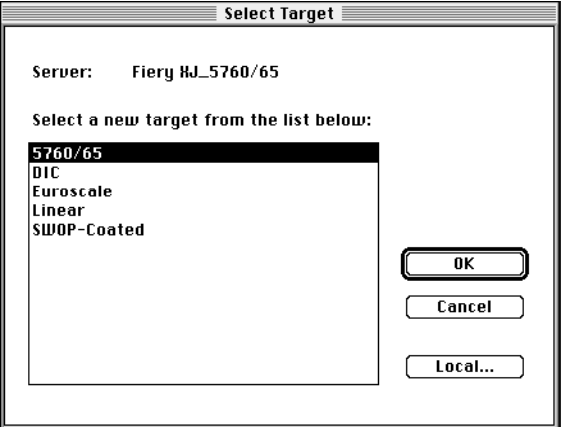

**6-2 6-21 Using the Fiery XJ Print Calibrator utility**

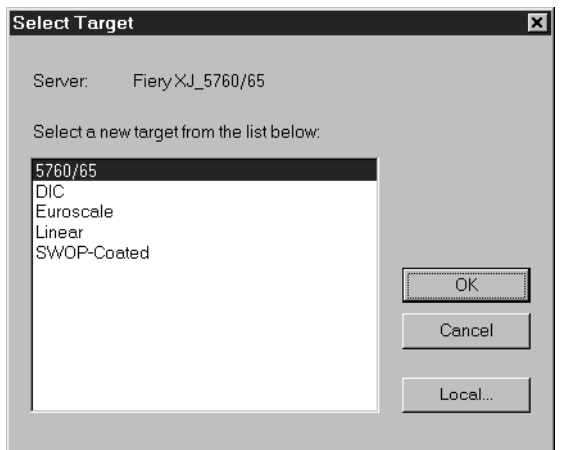

- **2. If desired, click Local to select a target on your workstation, if not, go to step 3.**
- **3. Select a target and click Open.**

**TO BACK UP TARGETS:**

**• Choose Backup Targets from the Server menu to copy the target files on the Fiery XJ to your workstation.** 

Files are saved in a folder called Backup in the Fiery XJ Print Calibrator folder. You can save targets for safekeeping. You should always save targets before updating Fiery XJ system software to ensure that no custom targets are lost.

**TO REMOVE TARGETS FROM THE FIERY XJ'S HARD DISK:**

- **1. Choose Remove Target from the Server menu.**
- **2. Select the target(s) and click OK.**

You may want to do this to free up disk space (although these files are small) and to make sure that no one uses the wrong target file. You should not delete any of the targets provided with the Fiery XJ because you must reinstall system software on the Fiery XJ to restore them. You should always use the Backup Targets command to save targets before you delete them.

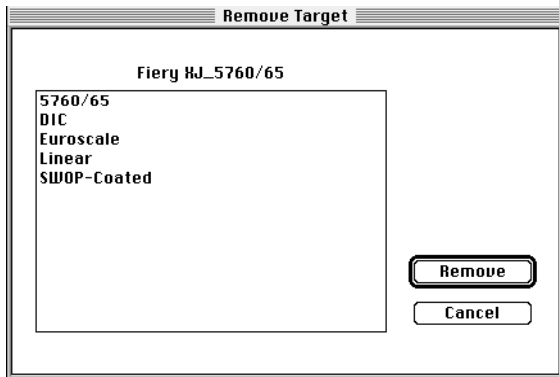

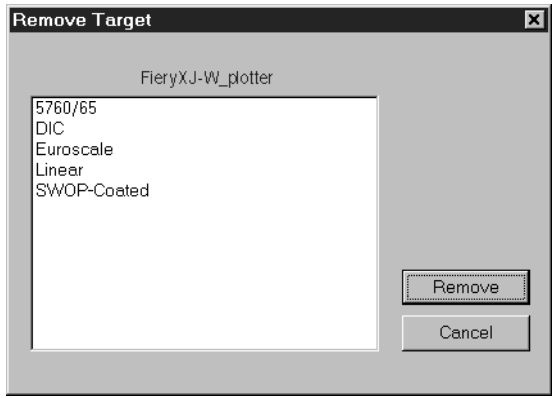

### **Editing calibration**

You can edit the current calibration curve or the target file, and save the changes as a new target calibration file. This allows you to fine tune the calibration on your Fiery XJ to meet your exact specifications.

The creation date and time of the current calibration appear under the Edit Calibration button.

**NOTE:** The values in these screens *do not* represent standard values for calibration. They are intentionally exaggerated for example purposes.

**TO VIEW TARGET/MEASURED CURVES OR EDIT CALIBRATION:**

**1. Click the Edit Calibration button.**

The Edit Calibration dialog box appears.

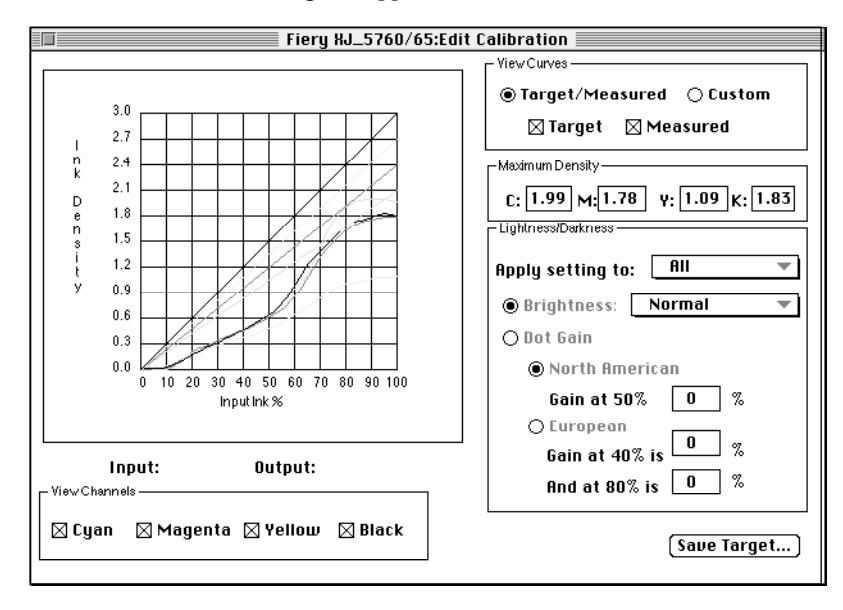

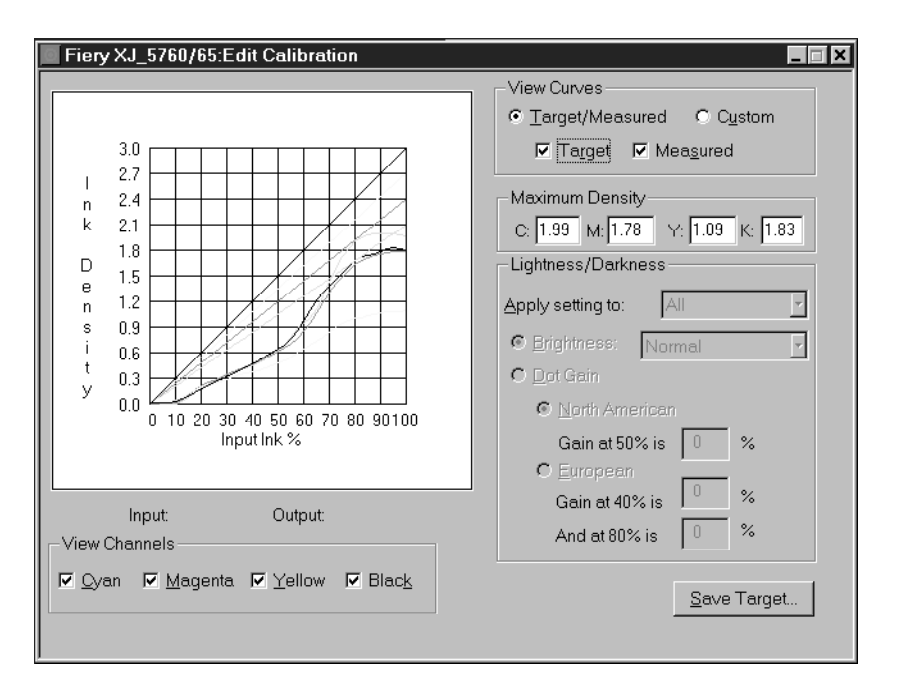

You can use this dialog box to view measured or target curves or to edit calibration curves. The graph on the left side of the window allows you to view and manipulate color output values; the regions on the right allow you to adjust other values. The View Channels and View Curves regions specify which curves display on the graph.

**2. In the View Channels region, verify that the channels you want to edit are selected.**

You can view the channels for all four color channels (Cyan, Magenta, Yellow, and Black), or in any combination. This aids in fine tuning edits and when editing curves on a monochrome screen.

**NOTE:** If all channels are turned on initially, they may overlap so you will have to move or turn off the topmost channel to see other channels.

**3. In the View Curves region, verify that the curves you want to edit are selected.**

Choose Target/Measured to view the target or measured curve; choose Custom to view and edit the calibration curves. If you selected Target/Measured, you can use the check boxes to specify whether to view Target, Measured, or both curves.

### **TO VIEW THE MEASURED CURVE:**

**• Click Target/Measured and Measured in the View Curves region.**

These curves represent the values in the measurements file and cannot be changed.

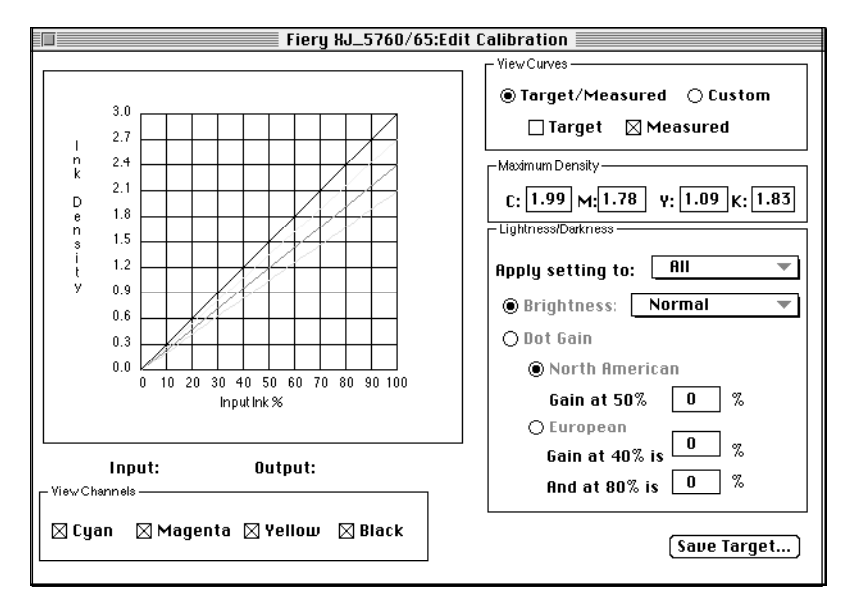

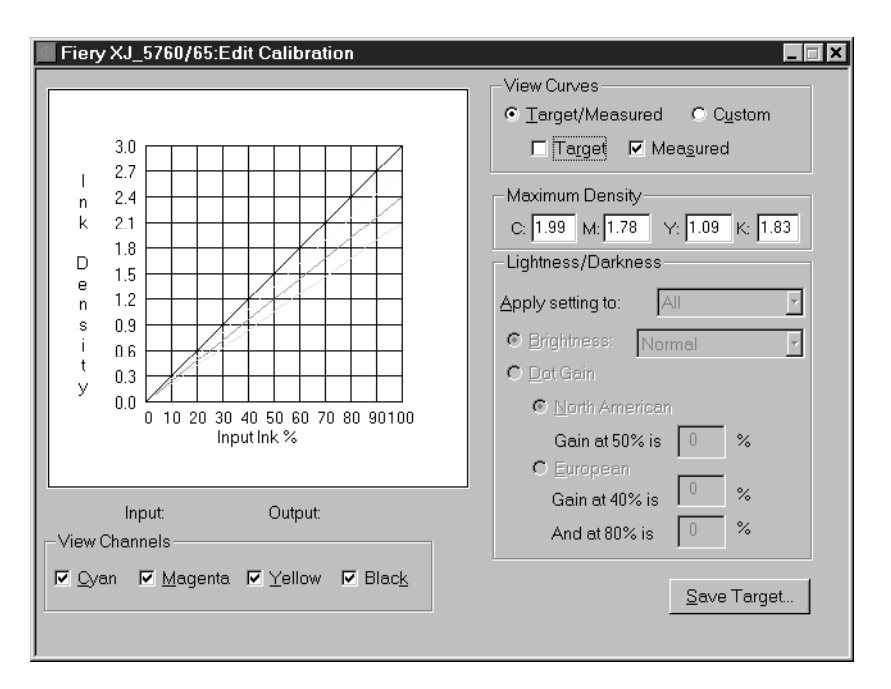

**NOTE:** You can click Target to compare the target curve to the measured curve. The closer the measured densities are to the target densities, the better the results you'll get from calibration.

**TO EDIT THE TARGET CURVE:**

- **1. Click Target/Measured and Target in the right side of the dialog box.**
- **2. Adjust the values in the Maximum Density areas for each color to adjust the endpoints of the target curve as needed.**

You can enter a value from 0.1 to 3.0.

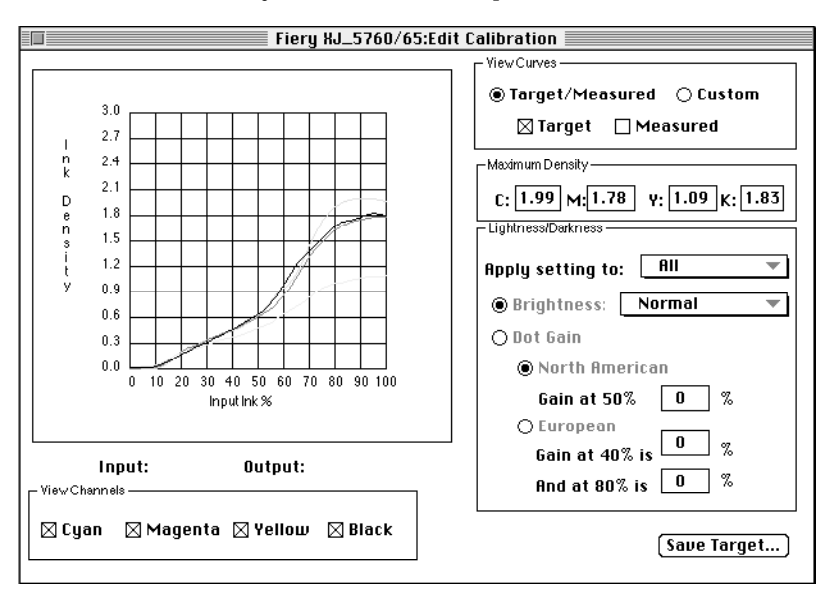

The rest of the curve adjusts to match the endpoint.

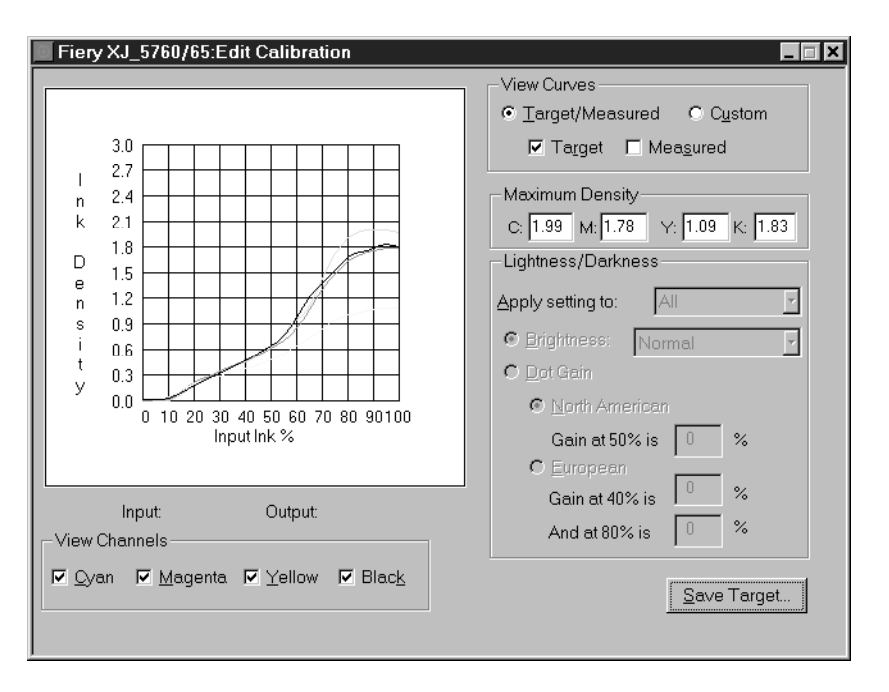

### **TO EDIT CUSTOM CURVES:**

**1. Click Custom to edit the curve.**

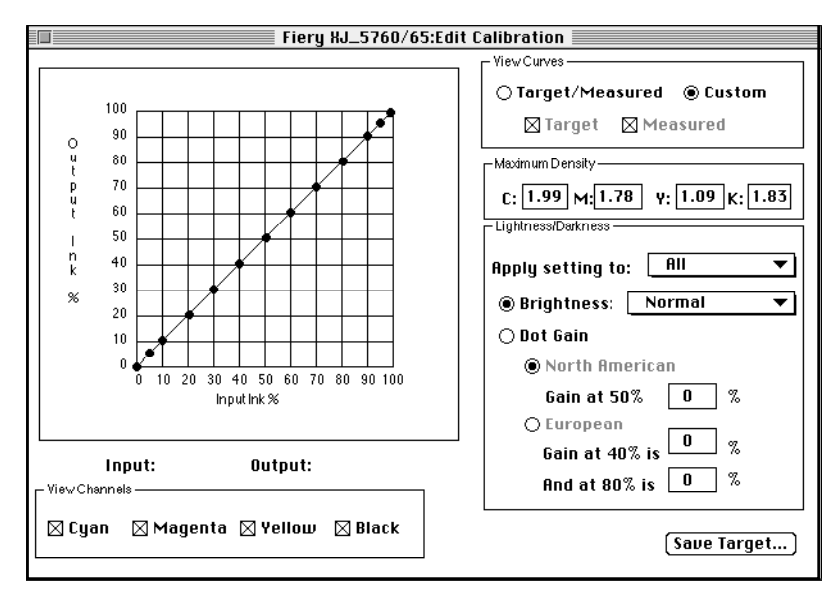
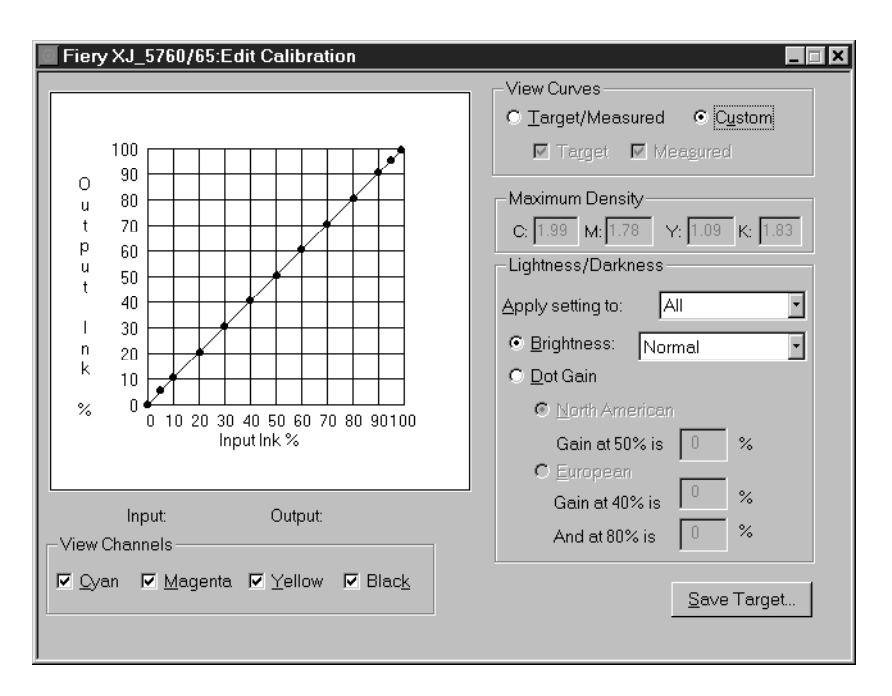

- **2. In the Apply setting to pop-up menu, select the channels to be adjusted in the Lightness/Darkness region of the window.**
- **3. If needed, use the Brightness menu to adjust brightness.**

Select **Lightest** for a substantially lighter image, **Darkest** for a substantially darker image, or one of the options in between.

**NOTE:** If you change a value for a color with the **Brightness** menu, it overrides values set elsewhere in the dialog box.

**4. If needed, adjust the Dot Gain value.**

This is used for simulating press output and should be used with a press target. You can choose either the North American or European standard. Then enter the desired Dot Gain in the text box(es). The valid values for North American gain at 50% input are 0%-50% output. The valid values for European at 40% input are 0%-60% gain on output; the valid values for European at 80% input are 0%-20% gain on output.

If you use Dot Gain values, the curve is smoothed so that there are no spikes or jumps in output value.

**NOTE:** You will need to measure this value with a densitometer.

**5. If necessary, in the graph, click and drag points to adjust the curve.**

The graph maps input percentage to output percentage in 10% increments. The curve you selected appears, and points along the curve are marked so that you can adjust them.

**NOTE:** You should adjust points in this way after you have entered values in the other region of the window. If you attempt to change values after you have adjusted the curve on the graph, values may not be valid.

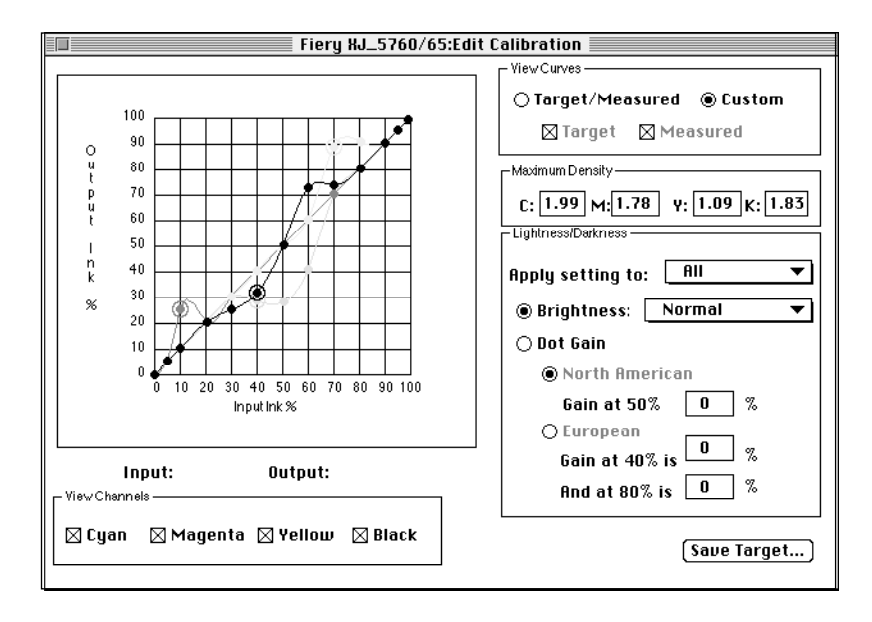

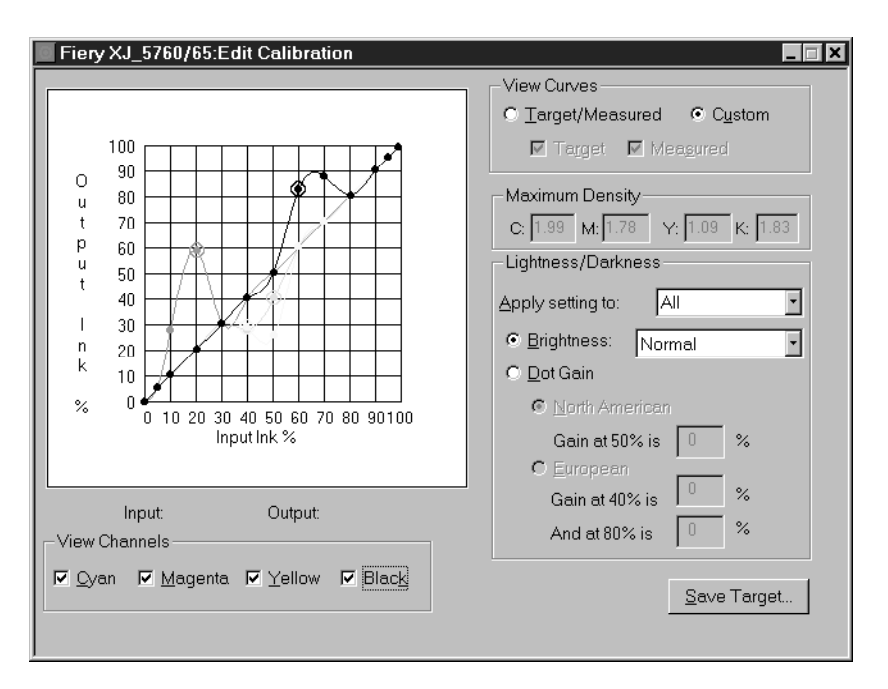

**6. When you are finished, click Save Target and enter a name for the new target.**

This saves the target file to your Macintosh or PC hard disk so that you can use it again or continue editing it later.

**NOTE:** If you edited one of the press standard targets, make sure that you include the original standard name (SWOP, DIC, Linear, or Euroscale) in the new target name. This ensures that the correct information appears on the Calibrator Test Page.

#### **Testing and applying calibration**

You can view a sample of calibration before you apply it to the Fiery XJ. You can print:

- Calibrator Test Page—This page is provided with Fiery XJ Print Calibrator and shows a comparison of uncalibrated and calibrated data.
- User defined CALIB. EPS in Hold Queue— You can create an Encapsulated PostScript (EPS) file in any application and name it CALIB.EPS. Then print the file to the Hold Queue of the Fiery XJ from your application or save it as an EPS file and download it to the Hold Queue with the Fiery XJ Downloader.

**TO TEST AND APPLY CALIBRATION:**

**1. Click Test in the Fiery XJ Print Calibrator main window.**

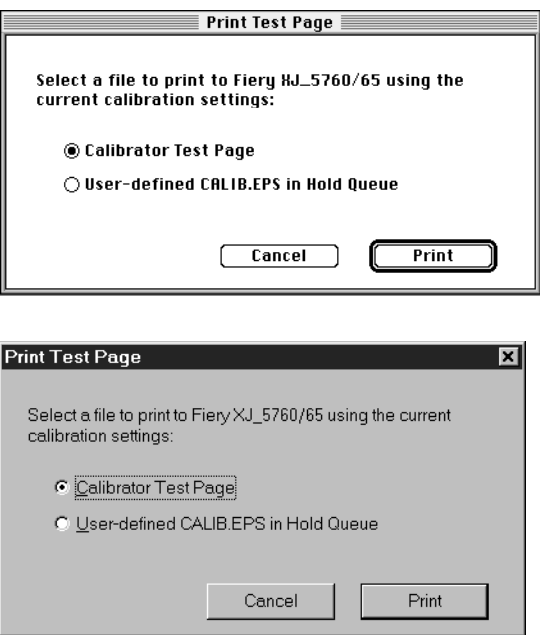

- **2. Specify which page to print and click Print.**
- **3. When you have visually verified that the test page displays appropriate color values, click Apply Calibration.**
- **4. Click Continue when prompted to verify that you want to update calibration.**
- **5. When you are finished, choose Quit (Macintosh) or Exit (Windows) from the File menu to close the Fiery XJ Print Calibrator.**

# **6-3: 6-33 Using the Fiery XJ Print Calibrator utility**

#### **Removing calibration**

If desired, you can remove calibration from the Fiery XJ. In general, it is not necessary because any new calibration replaces the existing one.

**TO REMOVE CALIBRATION WITH THE FIERY XJ PRINT CALIBRATOR:**

- **1. Start the Fiery XJ Print Calibrator.**
- **2. Choose Remove Calibration from the Server menu.**
- **3. When prompted, verify that you want to proceed with removing calibration.** The current calibration curves are removed and the printer is uncalibrated.

# **7.1 7-1 Printing to the Fiery XJ**

#### **Chapter 7: Printing with UNIX Workstations**

You can print to the Fiery XJ directly from UNIX. Jobs printed to the Fiery XJ are sent to the Print queue or Hold queue and can be manipulated from Macintosh and PC computers on the network.

**NOTE:** You should print only to the Hold queue if you have a Macintosh or PC with the Fiery XJ Spooler connected to the Fiery XJ so that you can move the jobs to the Print queue.

The queue name and Fiery XJ printer name are established by your system administrator. Contact your system administrator for the name of your queues.

**NOTE FOR ADMINISTRATORS:** The internal rp names that must be matched *exactly* when setting up printing to the Fiery XJ are: print\_5760/65, hold\_5760/65, print\_5790, and hold\_5790.

For information about setting up printing from TCP/IP, see your UNIX system documentation.

## **Printing to the Fiery XJ**

You can use UNIX commands to print PostScript files and text files to the Fiery XJ. In general, the basic printing commands (lpr, lpq, lprm) can be used to send print jobs to a Fiery XJ. See your UNIX manual pages or other documentation for information about UNIX commands.

**NOTE:** Make sure that the files are either PostScript or text files. These are the only formats you can use to print from UNIX.

#### **TO PRINT FROM UNIX:**

**• On a system running SunOS4 or another BSD-based variant, use the lpr command to send a job to the Fiery XJ as follows:**

lpr <-Pprinter> <-#copies> <filename>

For example, if the Print queue of your Fiery XJ is named print\_Server, your file is named Sample, and you want to print two copies, type:

lpr -Pprint\_Server -#2 Sample

**• On a system running Solaris 2 or any System V implementation of UNIX, use the lpr command to send a job to the Fiery XJ as follows:**

lp -d <printername> {-n <-#copies>} <filename>

For example, if the Print queue of your Fiery XJ is named print\_Server, your file is named Sample, and you want to print two copies, type:

lp -d print\_Server -n 2 Sample

**TO DISPLAY A LIST OF JOBS IN THE QUEUE:**

**• On a system running SunOS 4 or another BSD-based variant, use the lpq command to see printer jobs in the queue as follows:**

lpq <-Pprinter>

For example, if the Print queue of your Fiery XJ is named print\_Server, type:

lpq -Pprint\_Server

Your workstation displays the contents of the queue.

**• On a system running Solaris 2 or any System V implementation of UNIX, use the lpstat command to see printer jobs in the queue as follows:**

lpstat -o <printername>

For example, if the Print queue of your Fiery XJ is named print\_Server, type:

lpstat -o print\_Server

Your workstation displays the contents of the queue.

**TO REMOVE JOBS FROM THE QUEUE:**

**NOTE:** Unless you log in as the root user, you can remove only your own jobs.

**• On a system running SunOS 4 or another BSD-based variant, use the lprm command to remove jobs from the queue as follows.**

lprm <-Pprinter> <job #…>

You can use the lpq command to check the job number.

For example, to remove job number 123 from the Print queue of your Fiery XJ named print\_Server, type:

lprm -Pprint\_Server 123

The lprm command reports the names of any files it removes.

**• On a system running Solaris 2 or any System V implementation of UNIX, use the cancel command to remove jobs from the queue.**

cancel <printername> <job ID>

For example, to remove job number 123 from the Print queue of your Fiery XJ named print\_Server, type:

cancel print\_Server 123

**A A-1 Error Messages**

## **Appendix A: Error Messages**

When an error interferes with printing, you will see a message on the Control Panel. Following are the messages (listed in alphabetical order), with the appropriate corrective action for each one.

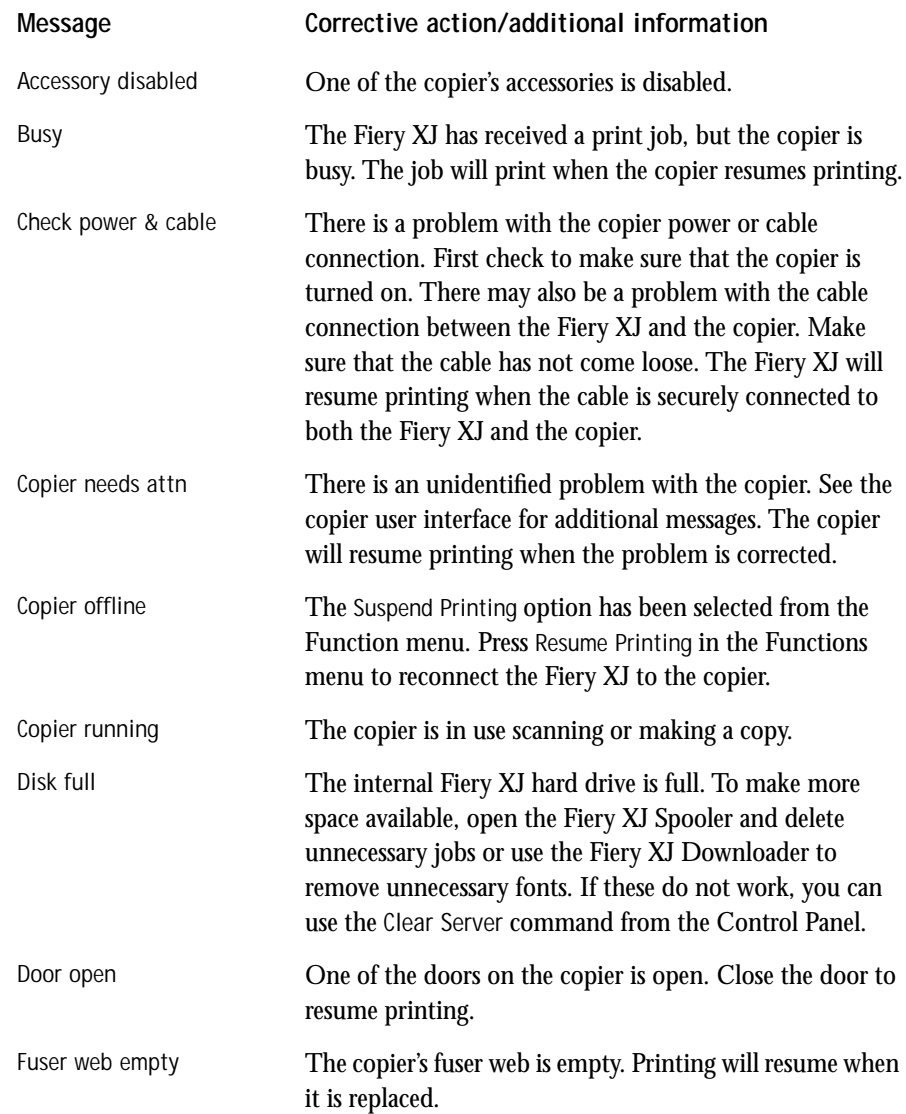

# **A A-2 Error Messages**

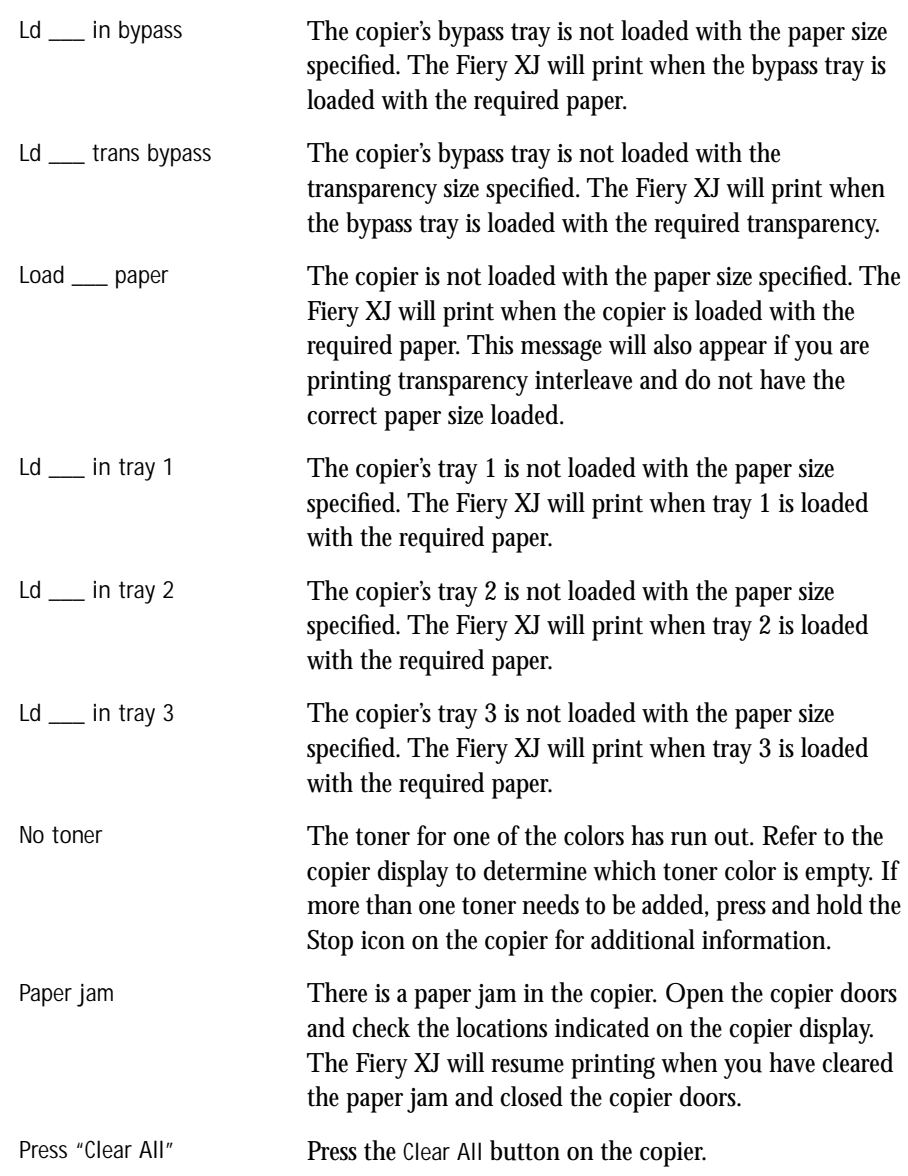

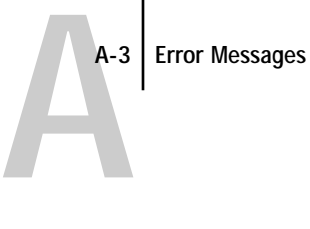

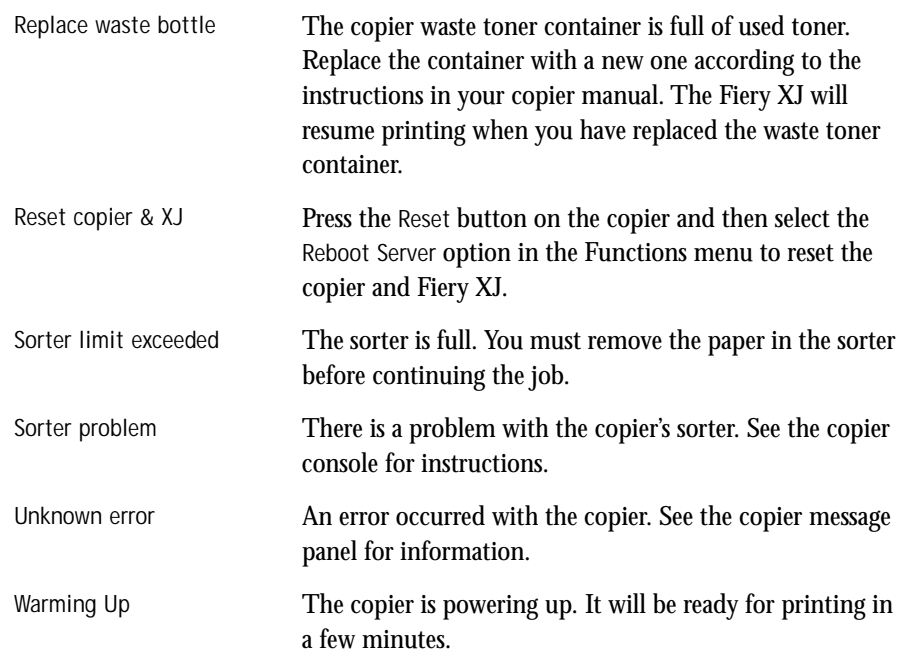

**B-1 Type Examples**

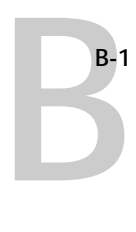

**Appendix B: Type Examples** **Times**  ABCDEFGHIJKLMNOPQRTUVWXYZ abcdefghijklmnopqrstuvwxyz1234567890

**Helvetica**

ABCDEFGHIJKLMNOPQRSTUVWXYZ abcdefghijklmnopqrstuvwxyz1234567890

**Helvetica Narrow** ABCDEFGHIJKLMNOPQSTUVWXYZ abcdefghijklmnopqrstuvwxyz1234567890

**Helvetica Condensed** ABCDEFGHIJKLMNOPQRSTUVWXYZ abcdefghijklmnopqrstuvwxyz1234567890

**ITC Avant Garde** ABCDEFGHIJKLMNOPQRSTVWXYZ abcdefghijklmnopqrstuvwxyz1234567890

**Palatino**

ABCDEFGHIJKLMNOPQRSTUVWXYZ abcdefghijklmnopqrstuvwxyz1234567890

**ITC Bookman**

ABCDEFGHIJKLMNOPQRSTUVWXYZ abcdefghijklmnopqrstuvwxyz1234567890

### **New Century Schoolbook** ABCDEFGHIJKLMNOPQRSTUVWXYZ abcdefghijklmnopqrstuvwxyz1234567890

**ITC Zapf Dingbats** ✡✢✣✤✥✦✧★✩✪✫✬✭✮✯✰✱✲✳✴✵✶✷✸✹✺ ❁❂❃❄❅❆❇❈❉❊❋●❍■❏❐❑❒▲▼◆❖◗❘❙❚

**ITC Zapf Chancery** *ABCDEFGHIJKLMNOPQRSTUVWXYZ abcdefghijklmnopqrstuvwxyz1234567890*

**Symbol**

ΑΒΧ∆ΕΦΓΗΙϑΚΛΜΝΟΠΘΡΣΤΥςΩΞΨΖ αβχδεφγηιϕκλµνοπθρστυϖωξψζ

**Courier**

ABCDEFGHIJKLMNOPQRSTUVWXYZ abcdefghijklmnopqrstuvwxyz1234567890 **C-1 Troubleshooting**

## **Appendix C: Troubleshooting**

**C**

This section provides some troubleshooting guidelines should a problem arise. If you are unable to resolve a problem after referring to this section, contact your authorized service/support center.

### **Basic troubleshooting tips**

There are some basic situations that can cause a variety of problems. Before you look for a specific problem, use the tips in this list.

- **1. Check the power and cables for your Fiery XJ, copier, and computer.**
- **2. Check the Control Panel and Activity Light of the Fiery XJ for information.**
- **3. If possible, print the Configuration page from the Control Panel and make sure that the settings match your configuration.**
- **4. Check the current status of the Fiery XJ.**

The current status appears on the Fiery XJ control panel. Press the Menu button to see other status screens. For example, if there is a job processing and one printing, you can press the Menu button to view status information about both jobs.

If you have the Background Printing option turned on in the Chooser on a Macintosh computer, open Print Monitor to see the printing status. If the status messages indicate that Fiery XJ is "processing" or "printing" your file, the Fiery XJ is still working on your job. In general, you should turn Background Printing off with the Fiery XJ.

In the Fiery XJ Downloader, choose Fiery XJ Status from the Status menu, or look at the Status field in the Fiery XJ Spooler main window. If the Fiery XJ is processing your job, you'll see this from the status message. If your print job doesn't appear in the status message, another user's job may be printing before yours, or the Fiery XJ may already have finished printing your job. If the Printed queue on your Fiery XJ is enabled, jobs that have finished printing will appear in that list in the Fiery XJ Spooler main window. If your job is waiting to print, it will appear in the list for the Print queue.

If you are printing over an IPX (Novell) network, the job may be processing on the Novell print server before it is sent to the Fiery XJ.

**5. Open the Fiery XJ Spooler main window and locate the name of the job you are trying to print. This window provides information about the status of every job printed to a queue, including information about jobs that do not print because of PostScript errors.** **C-2 Troubleshooting**

<span id="page-122-0"></span>**C**

# **General printing problems**

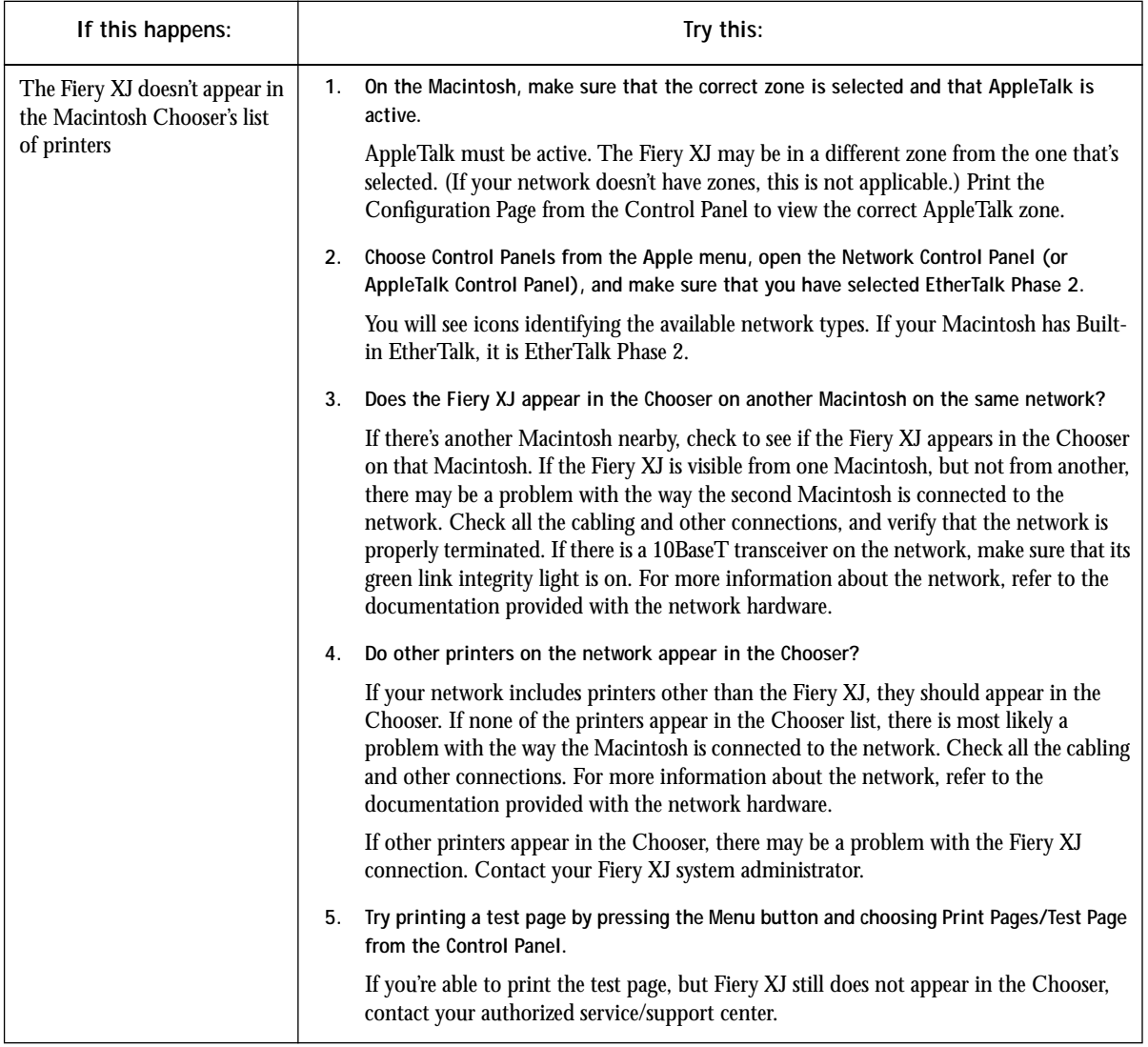

**C C-3 Troubleshooting**

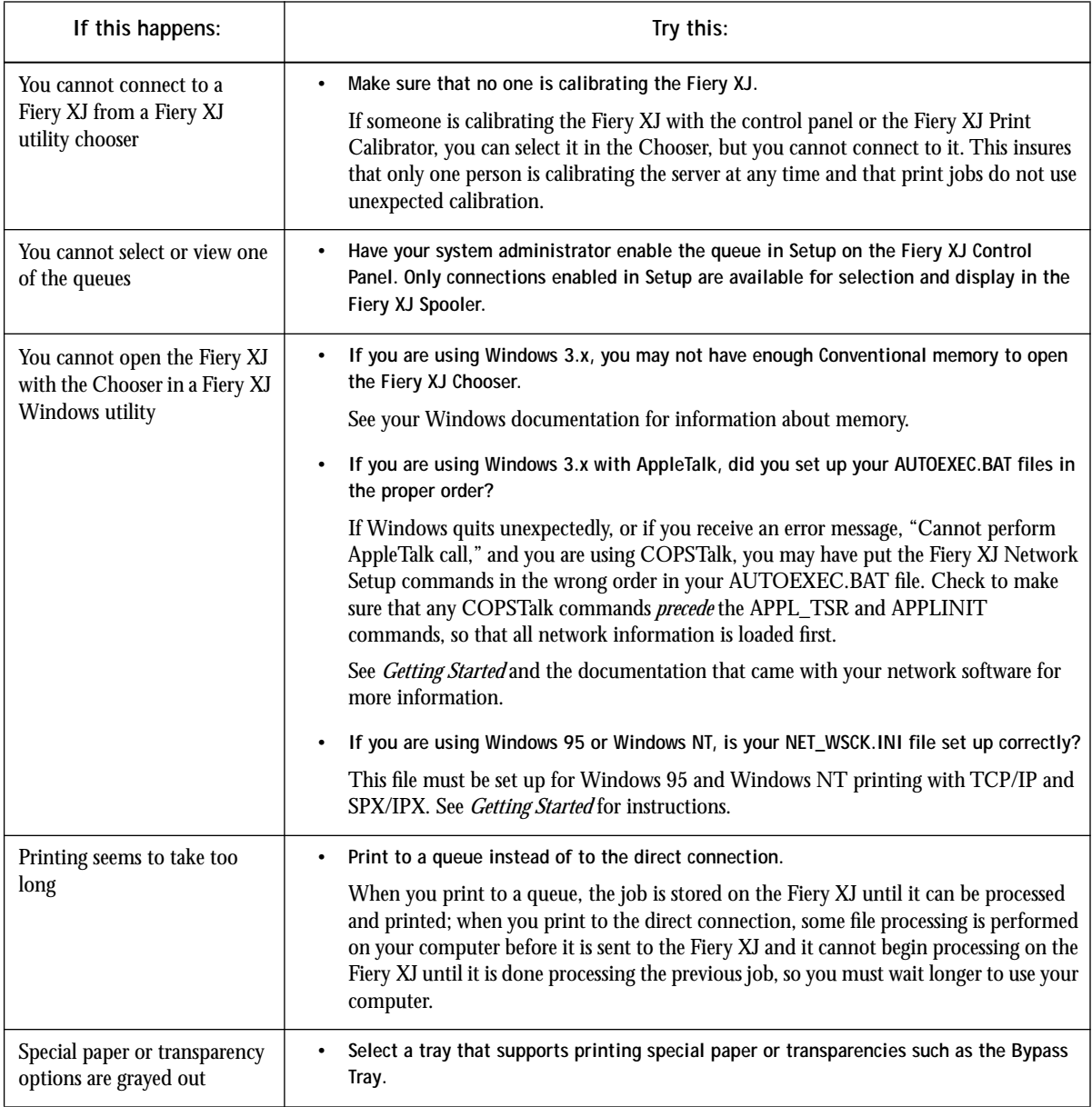

**C C-4 Troubleshooting**

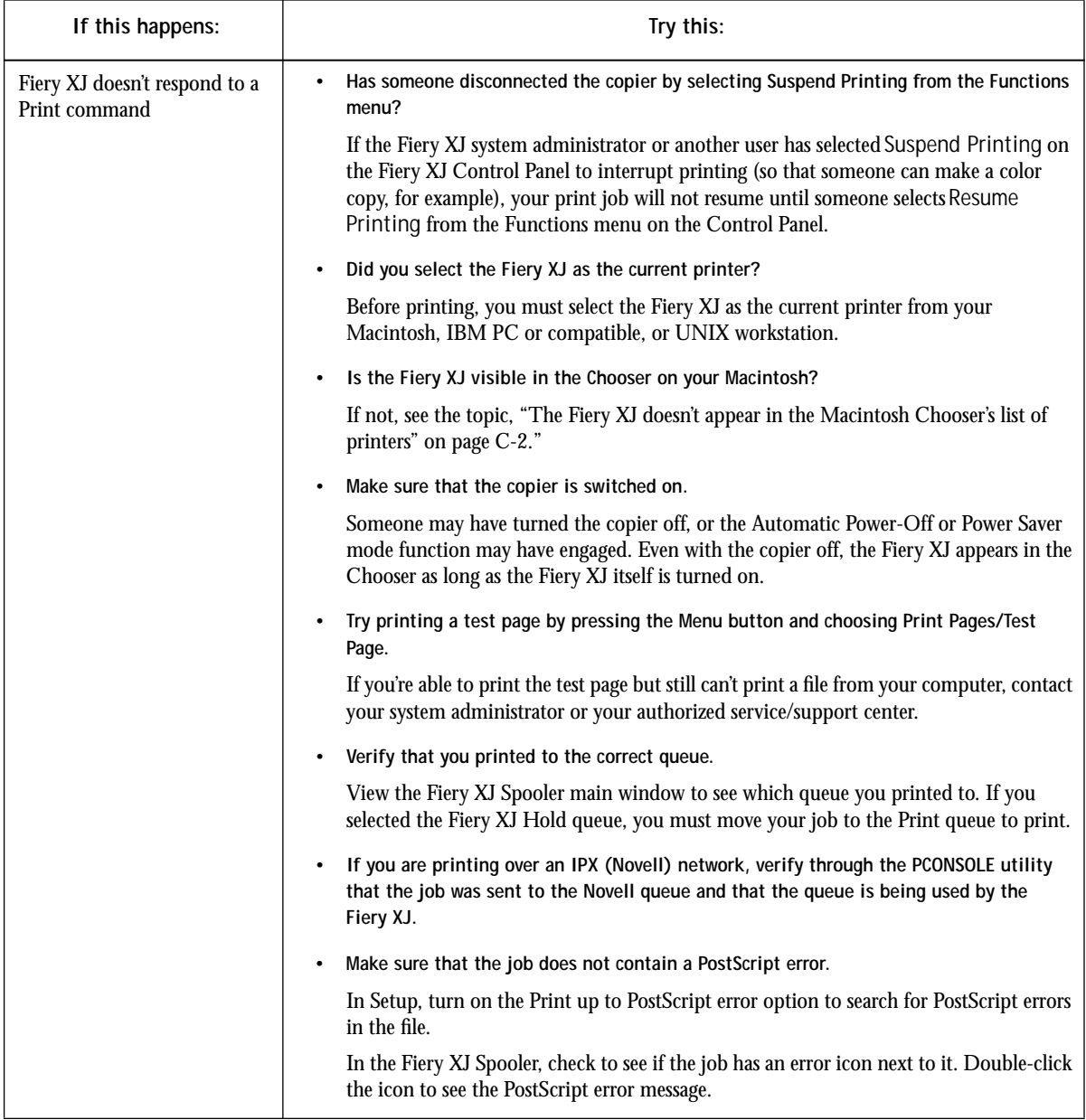

**C C-5 Troubleshooting**

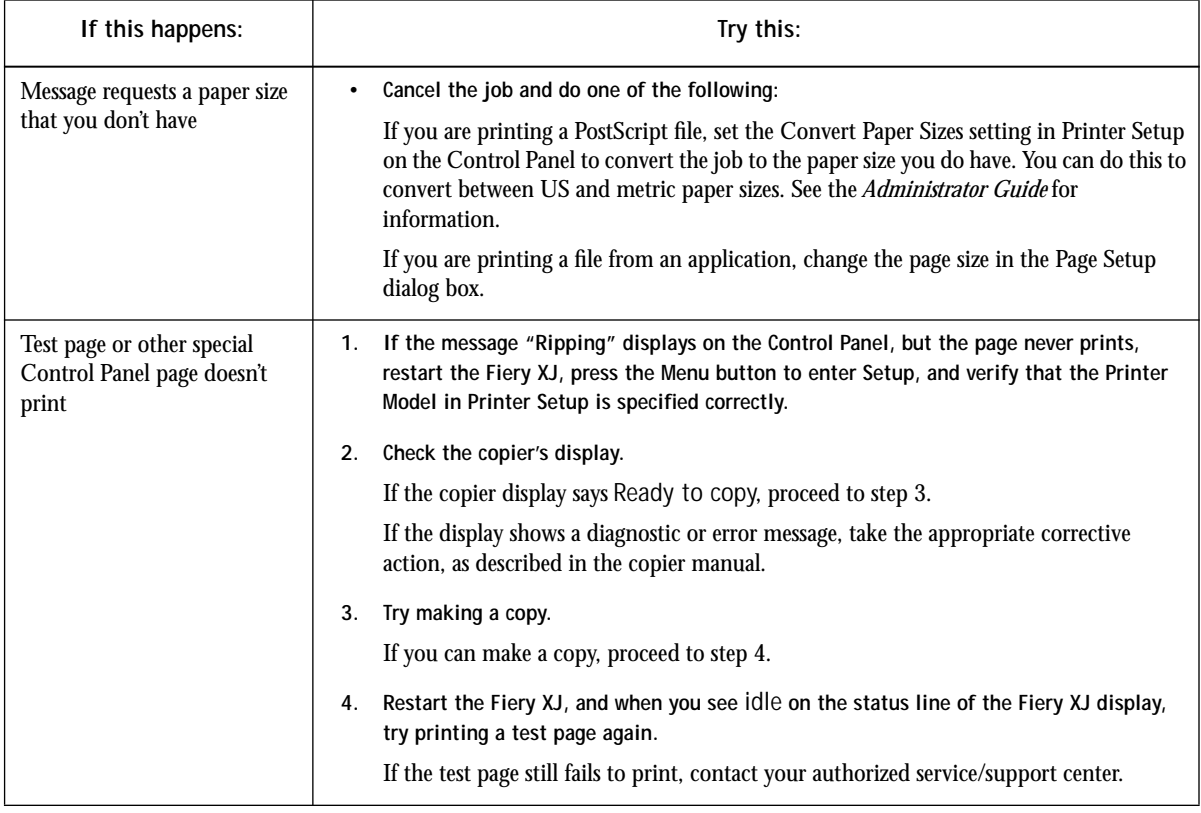

# **C C-6 Troubleshooting**

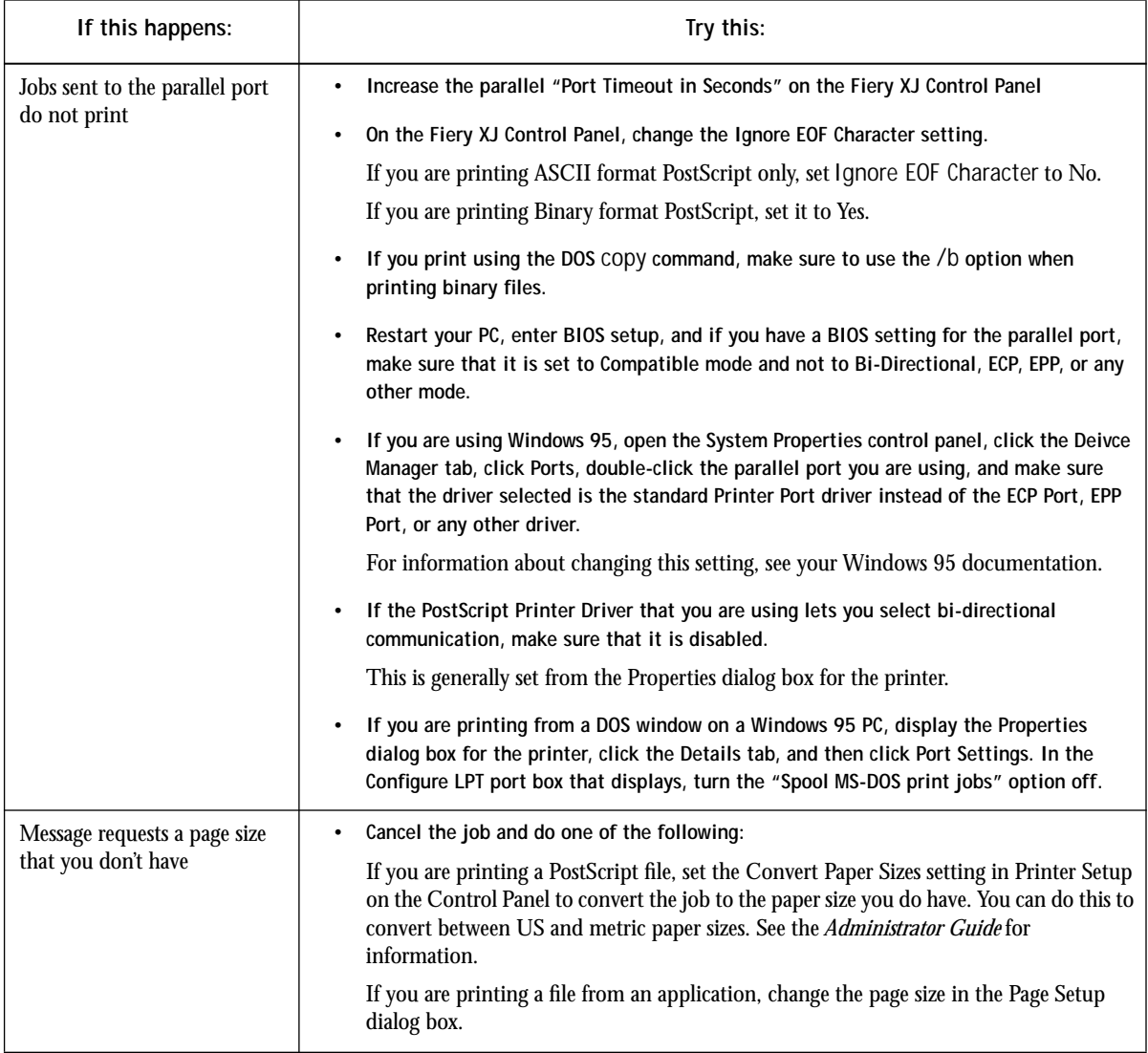

**C-7 Troubleshooting**

**C**

# **Problems with print quality**

For information about printing with specific applications and about optimizing color output, see the *Color Printing Guide*.

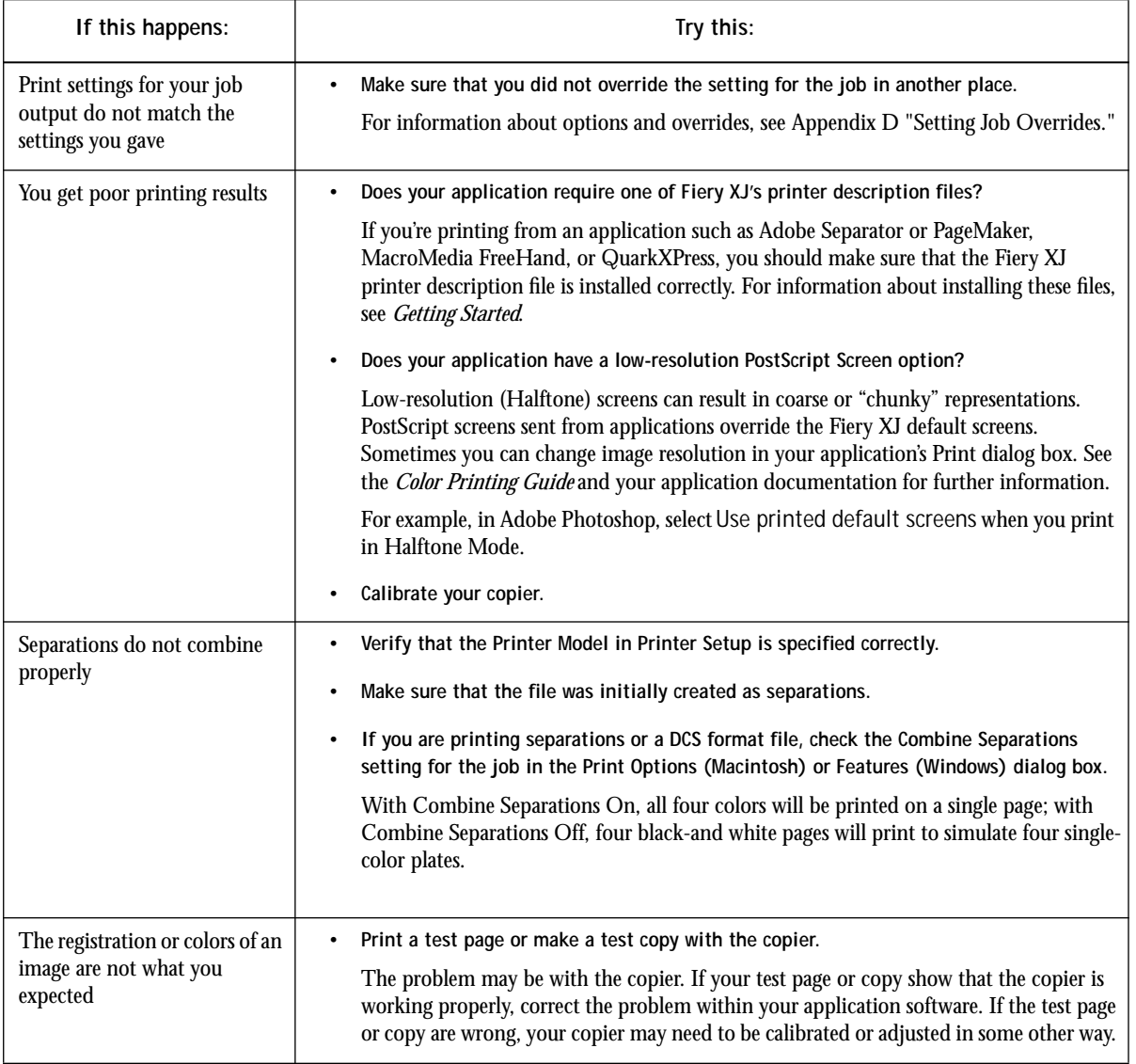

**C C-8 Troubleshooting**

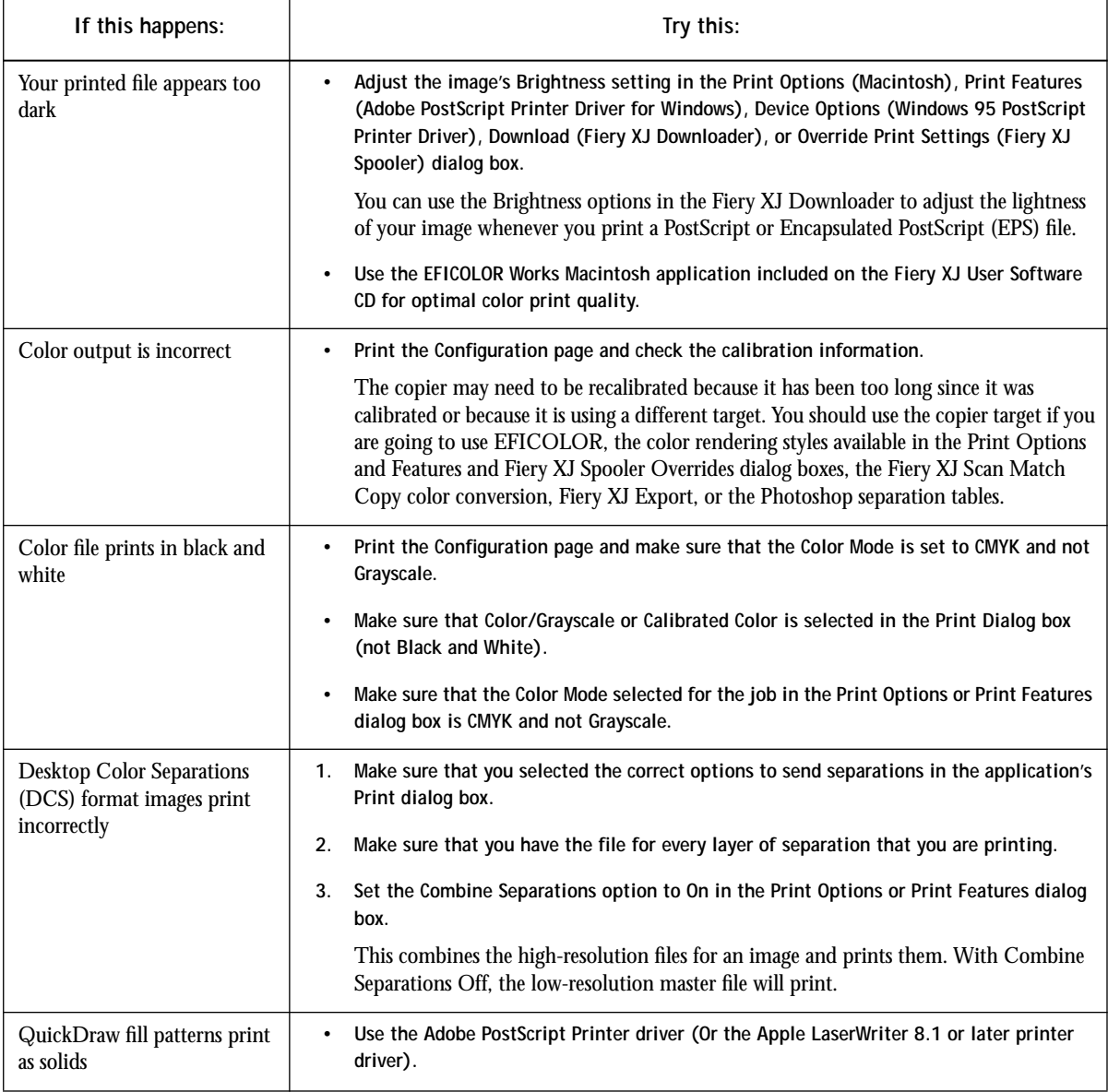

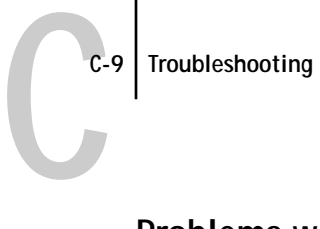

## **Problems with calibration**

If you are calibrating from the Fiery XJ, check the Control Panel for an error message.

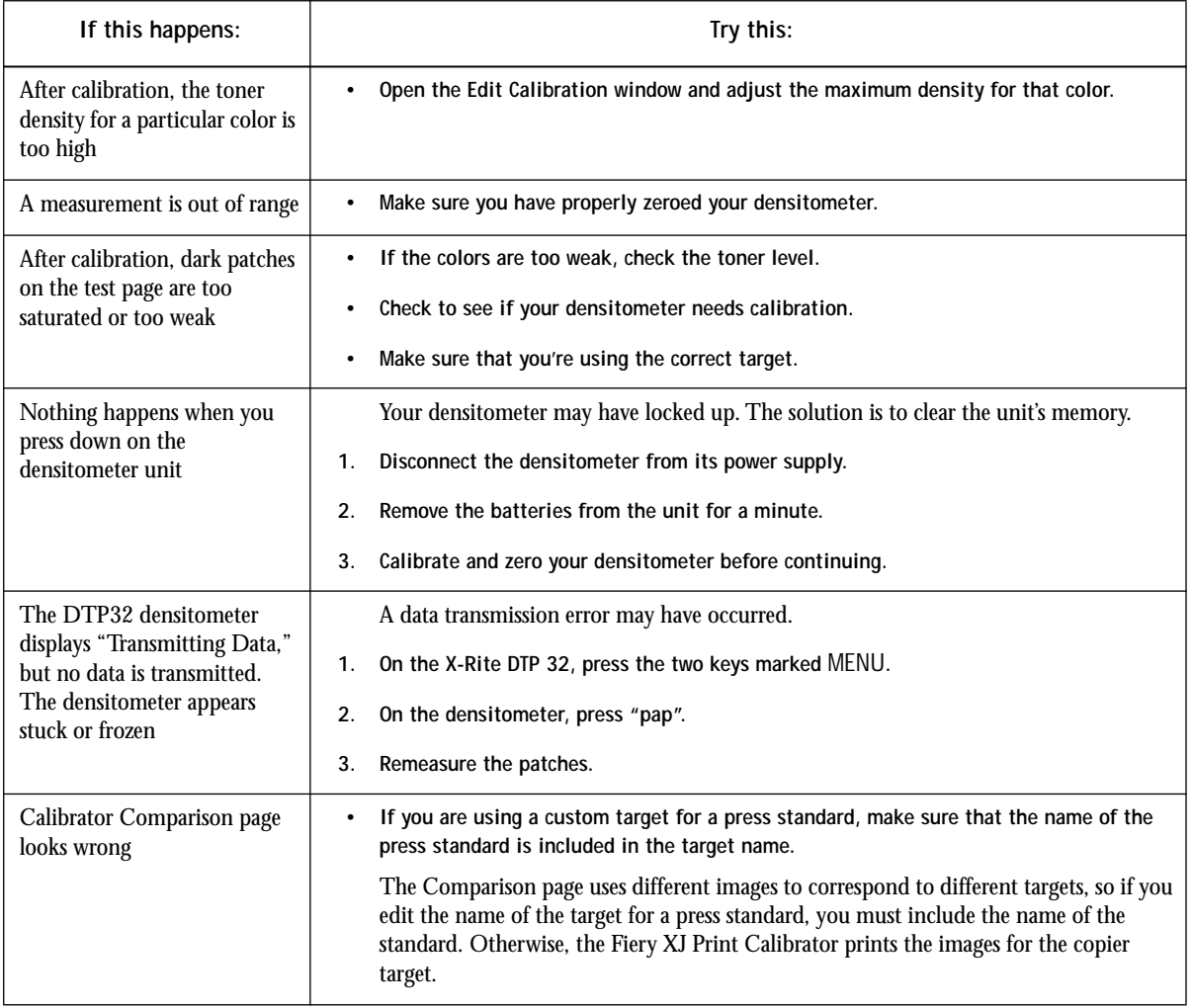

 $\mathbf{I}$ 

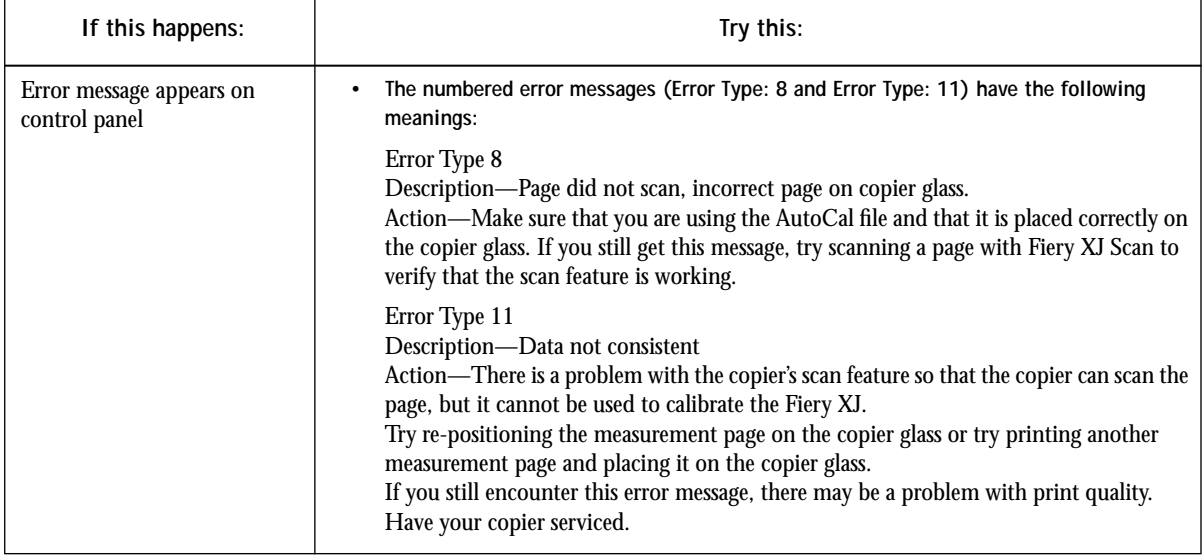

# **Problems with Fiery XJ utilities and plug-ins**

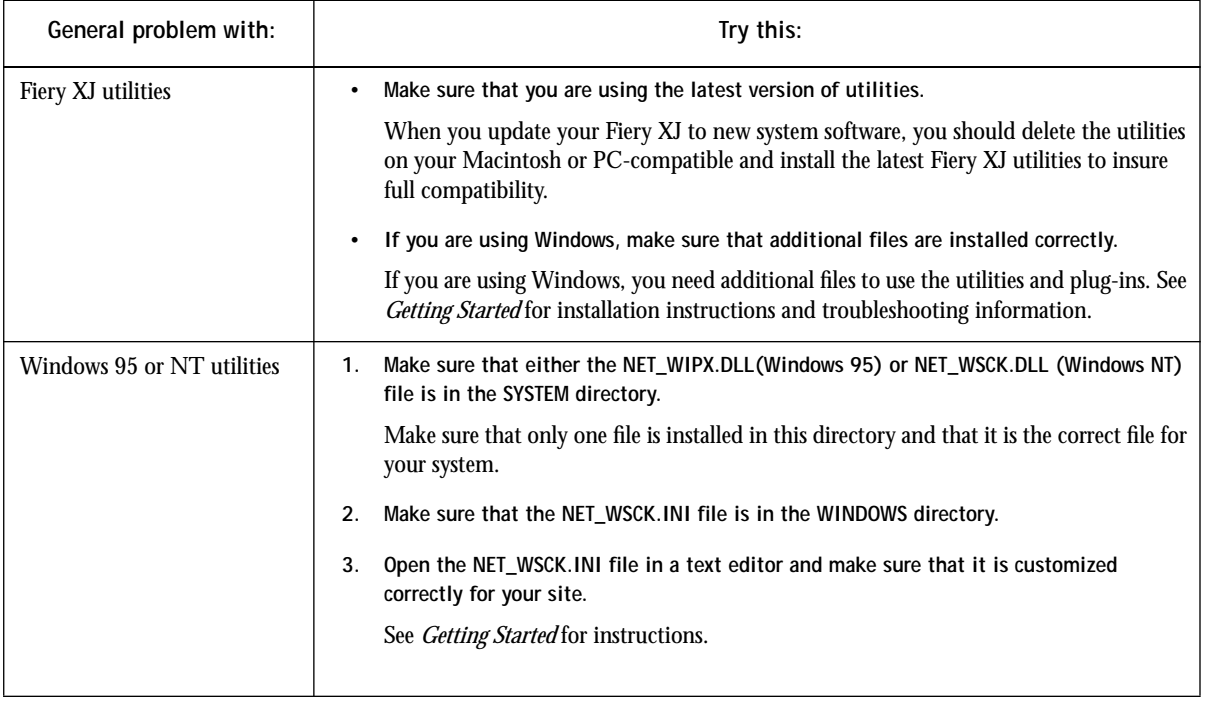

**C C-12 Troubleshooting**

# **Fiery XJ Downloader problems**

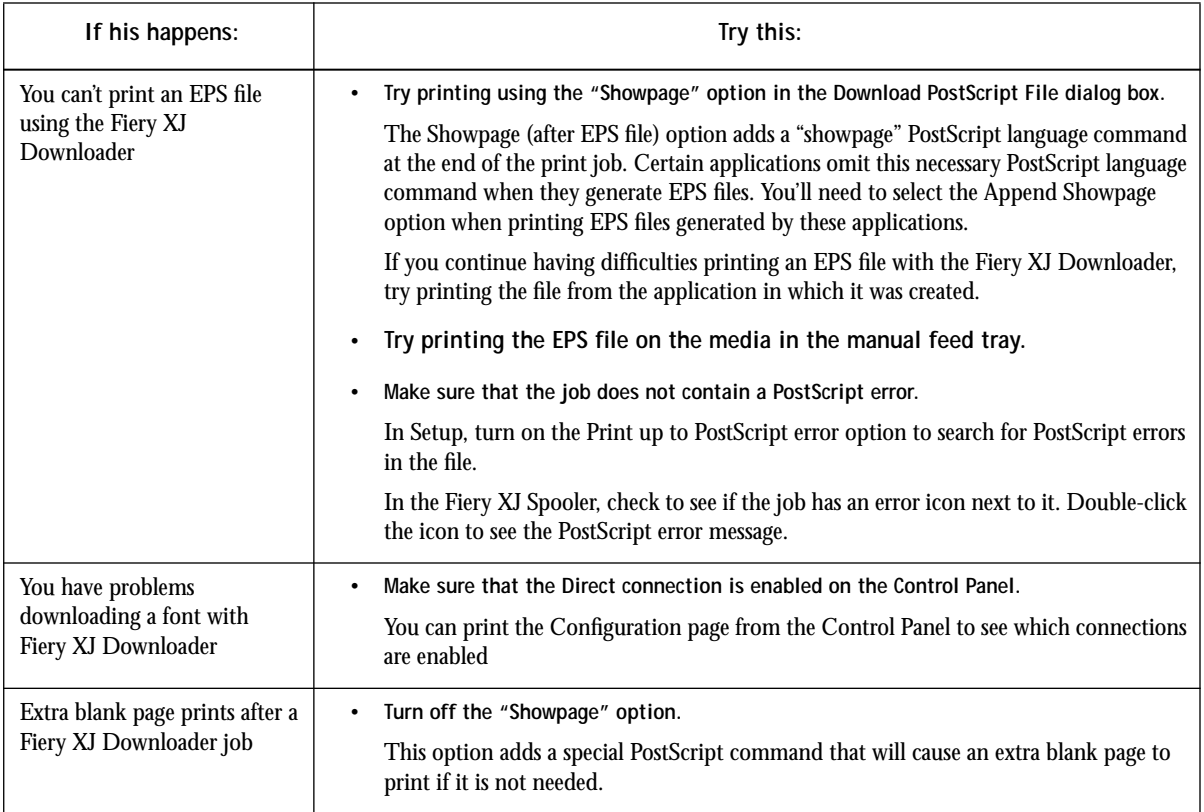

# **Fiery XJ Export problems**

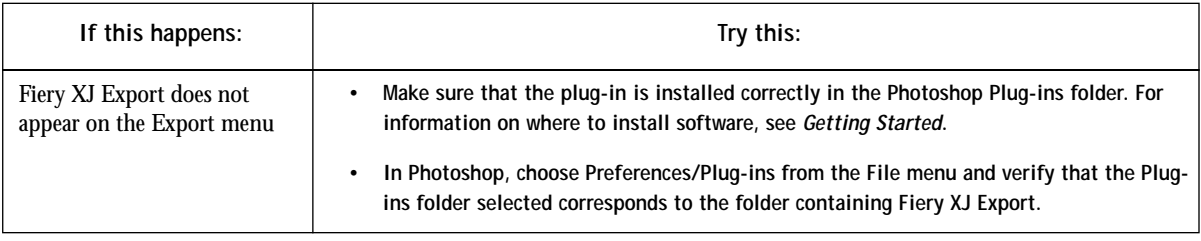

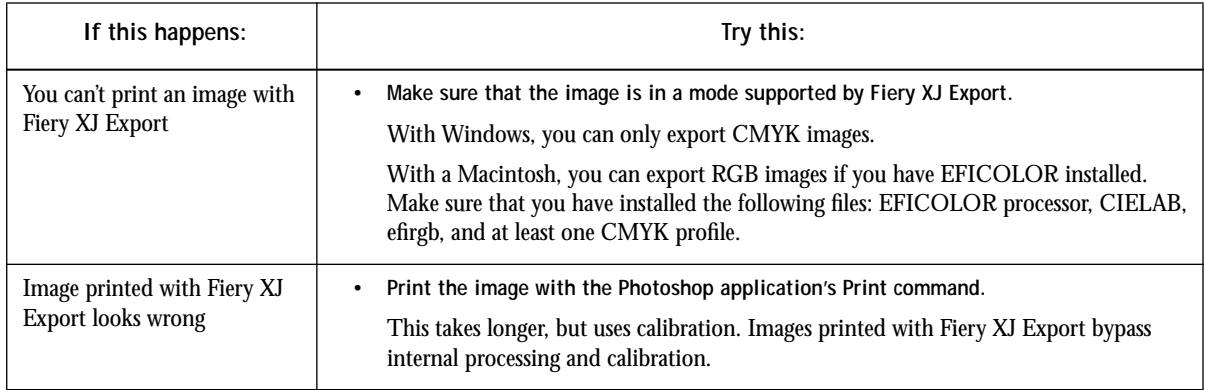

**C C-14 Troubleshooting**

# **Fiery XJ Scan problems**

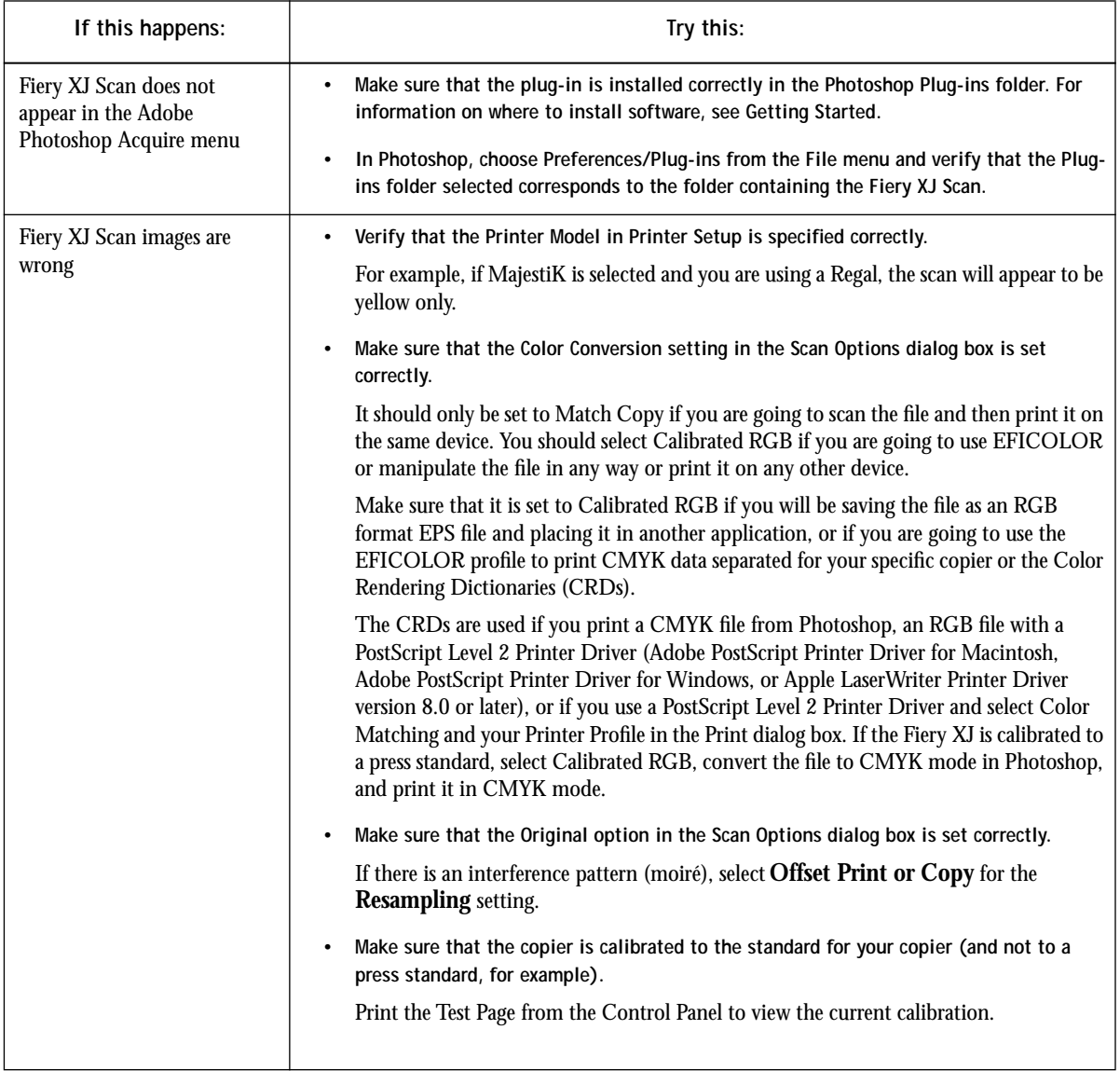

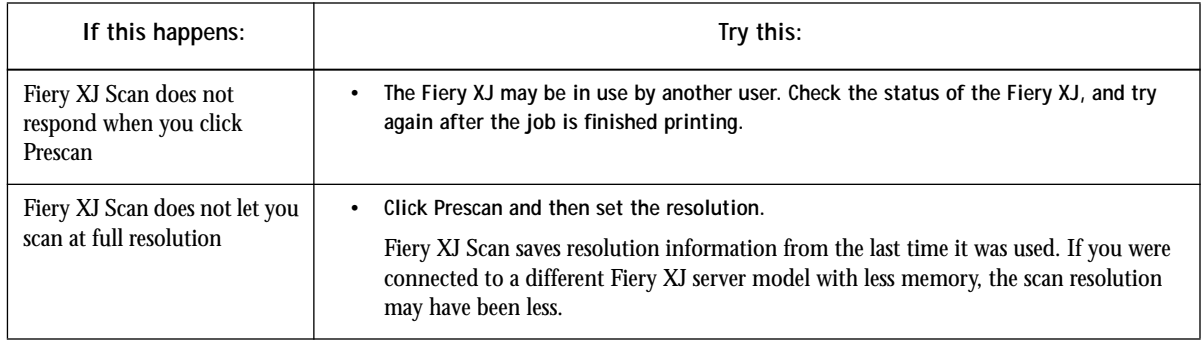

# **Fiery XJ Spooler problems**

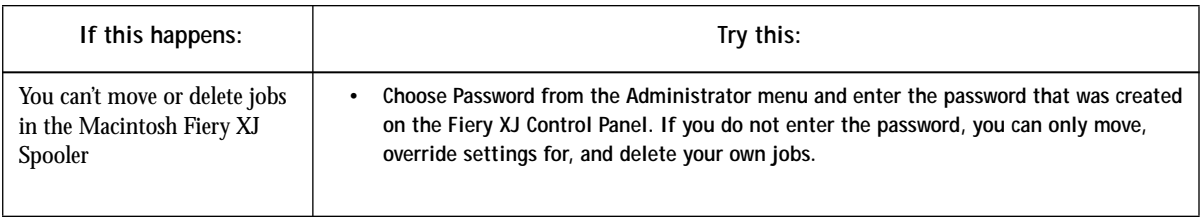

<span id="page-136-0"></span>**D**-1 **D-1 Setting Job Overrides**

#### **Appendix D: Setting Job Overrides**

Job Override settings enable you to use all the special features of your copier and Fiery XJ. You can set job settings in several places. This table shows where options can be set and where they can be overriden. The underlined option in the leftmost column is the printer's default. The settings to the right override one another in the order given.

For example, Fiery XJ Spooler settings override Fiery XJ Downloader settings, Fiery XJ Downloader settings override Print dialog box settings, and so on.

To change settings on the Fiery XJ Control Panel, restart the Fiery XJ and choose Run Setup. For detailed instructions, see the *Administrator Guide*.

For information about your Fiery XJ's current settings, choose Print Pages/ Configuration from the Functions menu on the Control Panel. The Configuration page lists all current settings.

If you are using a printer driver that supports PostScript Level 2, you can set and override some options from the Print dialog box and other dialog boxes. The options are the same regardless of the name of the dialog box. See [Chapter 2, "Printing with](#page-25-0)  [Macintosh Computers"](#page-25-0) and [Chapter 3, "Printing with PC-Compatible Computers"](#page-33-0) for information about which dialog box to use with your system and how to use them. To set options in the Print and Print Options (Macintosh), or Device Options or Print Features (Windows) dialog boxes, open the file in an application and follow the instructions in Chapters 2 and 3.

To change options in the Fiery XJ Downloader, select the job in the Files to be Downloaded list and click Options to display the Options dialog box. For information about the Fiery XJ Downloader, see ["Printing with the Fiery XJ Downloader" on](#page-59-0)  [page 5-4](#page-59-0).

To change options in the Fiery XJ Spooler, select the job and double-click to display the Override Print Settings dialog box. For information about the Fiery XJ Spooler, see ["Changing print settings for a job" on page 5-19](#page-74-0).

**D**<sup>D</sup><sup>2</sup> **D-2 Setting Job Overrides**

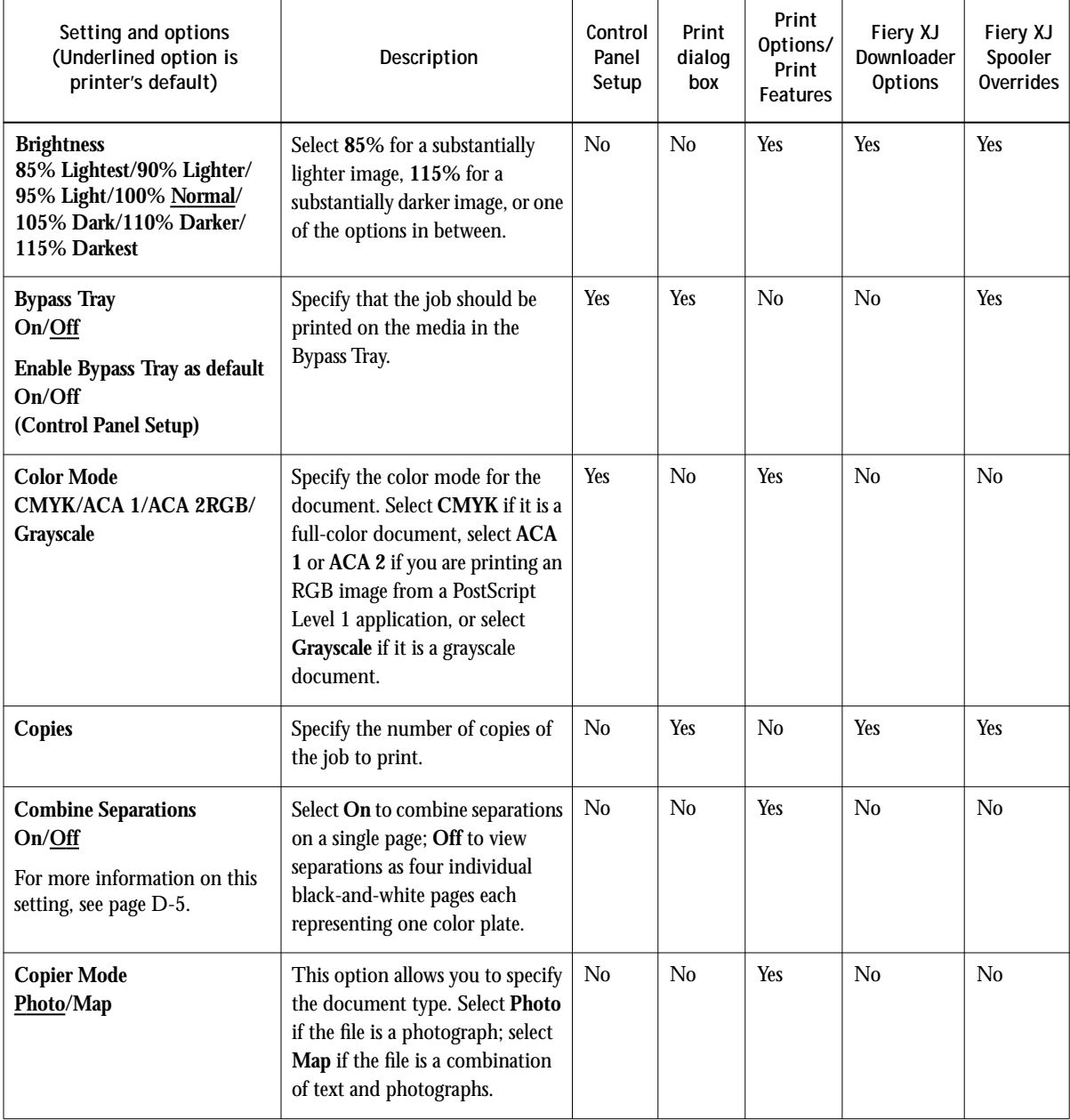

**D**-3 **D-3 Setting Job Overrides**

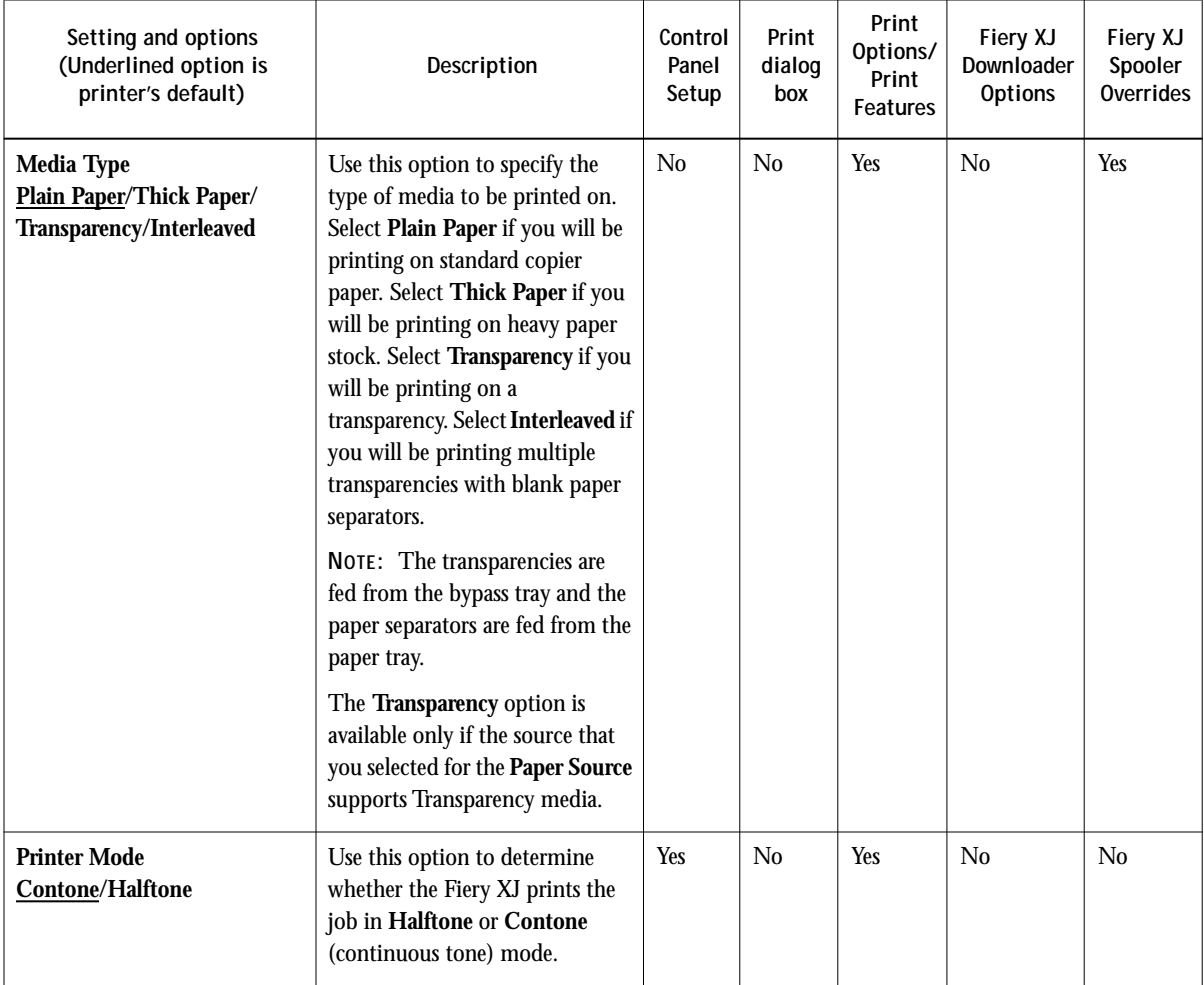

**D**-4 **D-4 Setting Job Overrides**

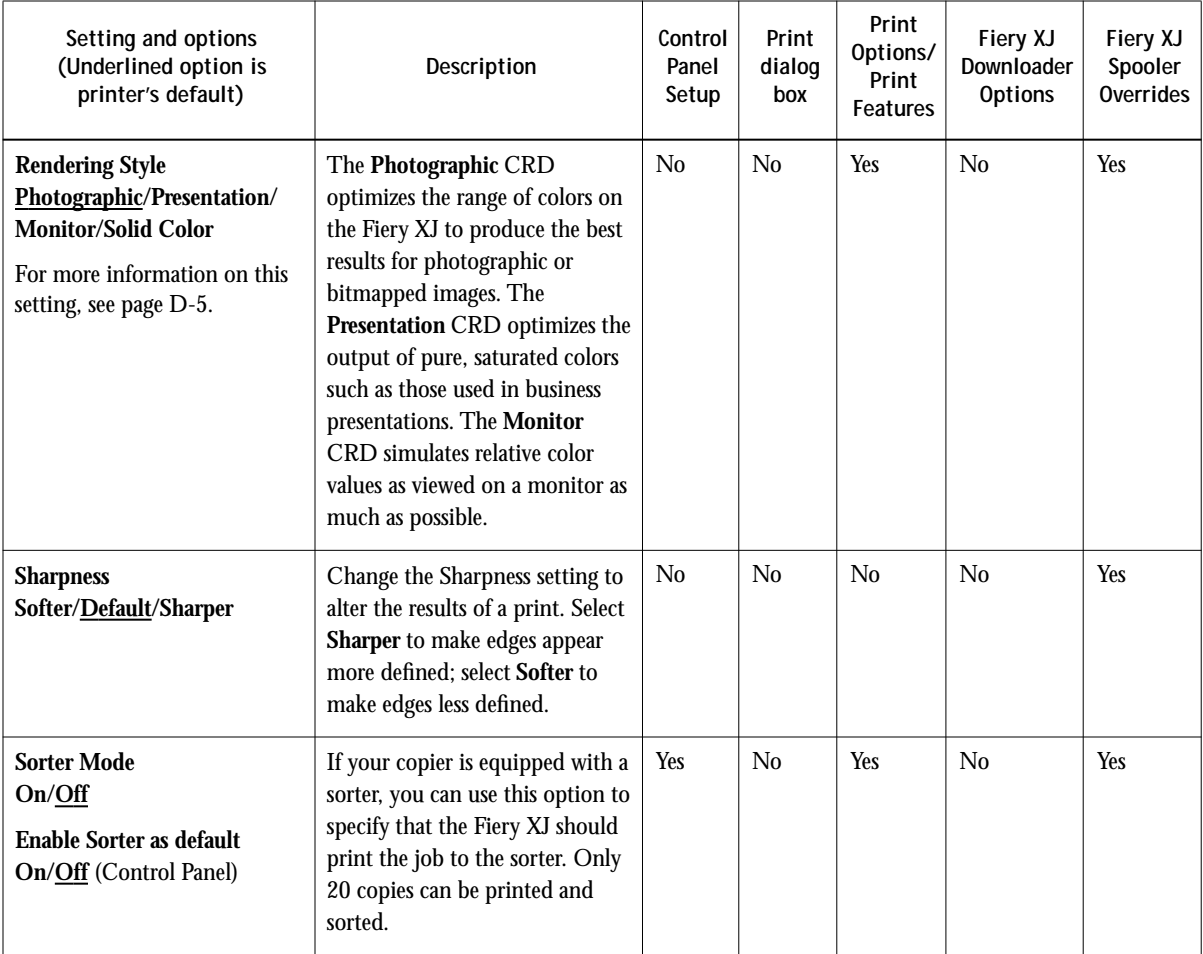

#### <span id="page-140-0"></span>**Combine Separations**

This setting specifies whether to combine separations created in applications such as

QuarkXPress or Adobe PageMaker on a single page to simulate printing on a press from film separations. It allows you to proof overprinting, trapping, and other fourcolor printing effects before having film separations created. It also enables you to combine Desktop Color Separations (DCS) format files to print them at fullresolution instead of printing the low-resolution master file. Selecting the appropriate color rendering dictionary for the type of image you are printing ensures optimum color output on your Fiery XJ.

Your file must have been printed correctly as separations or DCS format when you printed it from your application. If you did not print the file as separations, choosing this option has no effect.

**NOTE:** Combining separations is not available with the Fiery XJ 170. On the Fiery XJ 250, you can combine separations for Letter and A4 size and smaller pages; on the Fiery XJ 300, you can combine separations for all supported page sizes.

#### **Rendering Style**

Use this setting to select a default color rendering dictionary (CRD) to be used when you print an RGB file from the Adobe PostScript Printer driver or an application such as Adobe Photoshop 2.5 (or later) that supports PostScript Level 2. For more information on color rendering dictionaries, see the *Color Printing Guide*.

For example, color saturation may be reduced so that colors that are bright on screen and have high contrast with other colors (especially blues and greens) retain those qualities when printed. The **Solid Color** CRD is most useful for printing spot colors such as those found in company logos or corporate charts and graphs.

**NOTE:** Color rendering dictionaries are not used when CMYK files are sent to the Fiery XJ, nor are they used when RGB files are sent from PostScript Level 1 applications when using any printer driver or QuickDraw applications when using the LaserWriter 7.x or other PostScript Level 1 printer drivers.

#### **E-1 Printing to Multiple Devices**

## **Appendix E: Printing to Multiple Devices**

**E**

If you have more than one print device connected to your Fiery XJ, the Control Panel, utilities, and other aspects of printing to the Fiery XJ are slightly different.

## **Specifications and requirements**

You must have the appropriate hardware installed in your Fiery XJ to print to multiple devices from a single server. Contact your authorized service/support representative for information. You must have at least 128MB of memory to print to multiple devices.

You can connect a MajestiK (5760/65) and a Regal (5790).

## **Control Panel**

If you have multiple devices connected to the Fiery XJ, there are several changes to the Control Panel so that you can access all features of both devices.

#### **Activity light**

The activity light will alternate colors if the status of the two devices is different. For example, if one copier has an error and the other is printing normally, the light will alternate between flashing red and flashing green.

#### **Status messages**

If you have multiple devices connected to the Fiery XJ, the Control Panel displays a list of devices with the following icons to indicate their status:

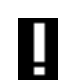

There is a problem with processing a job or printing functions.

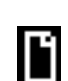

The device is printing or scanning a job.

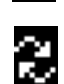

The Fiery XJ is processing a job for the device.

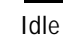

Idle The device is idle.

Press the line-selection button next to the device to see the status window for the device. Press the Menu button to see additional status windows for the device, or press the Main button to return to the main menu. The status windows for the multiple devices are the same as the ones described in ["Display window" on page 1–3.](#page-18-0) When you are viewing information about one device, you can press the button next to Main or Main Menu to return to the main menu and select a different device.

#### **Control Panel setup**

When you have multiple devices connected to the Fiery XJ, additional setup options appear so that you can set up each device individually. For information about the Setup options, see the *Administrator Guide* and the Control Panel Map that you can print from the Control Panel Functions menu. Make sure that the Printer Model setup option is set correctly for both devices.

### **Calibration**

If you have multiple devices connected to your Fiery XJ, when you select Calibrate from the Control panel, you are prompted to select the device to calibrate.

If you create custom targets with the Fiery XJ Print Calibrator, they can be used only with the device they were created for. You will not be able to select them for a different type of device connected to the same server.

#### **Chooser**

When you have multiple devices connected to a server, the device number is added to the server name in the Chooser. For example Fiery XJ\_5760/65\_1 or Fiery XJ\_5790\_2.

## **UNIX printing**

When an administrator sets up UNIX printing, the device number must be appended to the internal name of the Fiery XJ. For example: print\_5760/65\_1, hold\_5760/65\_1, print\_5790\_2, and hold\_5790\_2.

**E**

## **Fiery XJ utilities**

When you use the Fiery XJ utilities and Photoshop plug-ins, you select the device to connect to in the utility Chooser that appears when you start the utility or choose Open Fiery XJ from the File menu (when available).

#### **Fiery XJ Spooler**

There are two Print Status lines in the status region of the main window so that the status for each device appears.

**NOTE:** You cannot move jobs from one device to another.

Jobs for all devices connected to the Fiery XJ appear in the Fiery XJ Spooler main window and Job Log window. The device name is a field of information for each job.
# **Index**

# **A**

ACA 1/ACA 2 D-2 activity light [multiple device](#page-141-0) E-1 [on Control Panel](#page-17-0) 1-2 [Adobe Font Downloader](#page-56-0) 5-1 Adobe Photoshop [exporting from](#page-48-0) 4-1 [scanning to](#page-52-0) 4-5 [transfer functions](#page-61-0) 5-6 Adobe PostScript Printer Driver [Macintosh](#page-25-0) 2-1 [Windows](#page-34-0) 3-2 [ADOBEPS.DRV](#page-34-0) 3-2, [3-3,](#page-35-0) [3-7](#page-38-0) [Adobe Type 1 fonts](#page-40-0) 3-9 [Advanced Options dialog box, Windows](#page-40-0) 3-9 [Alert Status screen](#page-18-0) 1-3 [All Colors to Black option](#page-40-0) 3-9 [AppleTalk](#page-25-0) 2-1 [AutoCal](#page-90-0) 6-11 AUTOEXEC.BAT file C-3 [automatic calibration](#page-90-0) 6-11 [automatic paging](#page-79-0) 5-24

# **B**

[Background Printing](#page-25-0) 2-1 Brightness option [in Fiery XJ Downloader](#page-61-0) 5-6 [in Macintosh Print Options dialog box](#page-137-0) D-2 [buttons, Control Panel](#page-17-0) 1-2 [bypass tray](#page-28-0) 2-4, [3-13](#page-43-0)

# **C**

[CALIB.EPS file](#page-110-0) 6-31 [Calibrated RGB option](#page-55-0) 4-8

calibration [control panel](#page-90-0) 6-11, [6-12](#page-91-0) [custom curves](#page-107-0) 6-28 [dual device](#page-142-0) E-2 [editing](#page-102-0) 6-23 [measurements files](#page-81-0) 6-2 [problem with out-of-range values](#page-129-0) C-9 [removing](#page-93-0) 6-14, [6-33](#page-112-0) [scheduling](#page-82-0) 6-3 [target files](#page-81-0) 6-2 [understanding](#page-81-0) 6-2 cancel [downloading](#page-62-0) 5-7 [printing](#page-18-0) 1-3, [5-14](#page-69-0) [processing](#page-19-0) 1-4, [5-14](#page-69-0) [scanning](#page-55-0) 4-8 [Chooser, Macintosh](#page-25-0) 2-1, C-2 [cleaning server](#page-11-0) xiii [CMYK Color Reference.Illust folder](#page-30-0) 2-6 CMYK Color Reference pages [Macintosh](#page-29-0) 2-5 [Windows](#page-44-0) 3-14 [CMYK Reference.ps file](#page-30-0) 2-6 [CMYK—REF.ILL folder](#page-45-0) 3-15 [CMYK—REF.ps file](#page-45-0) 3-15 [color, problems](#page-128-0) C-8 [Colorchart.ps file](#page-30-0) 2-6 Color Charts pages [Macintosh](#page-30-0) 2-6 [printing from LCD](#page-20-0) 1-5 [Windows](#page-46-0) 3-15 [Color Conversion option in Fiery XJ Scan](#page-55-0) 4-8 [Color/Grayscale option](#page-26-0) 2-2 [Color Mode option](#page-137-0) D-2 Color Reference pages [Macintosh](#page-29-0) 2-5 [Windows](#page-44-0) 3-14

color rendering dictionaries *[see](#page-140-0)* Rendering Style option [Combine Separations option](#page-137-0) D-2 [Configuration page, printing](#page-20-0) 1-5 [Confirm file deletion option](#page-71-0) 5-16 Control Panel [calibration](#page-90-0) 6-11, [6-12](#page-91-0) [server](#page-16-0) 1-1 [status messages](#page-18-0) 1-3 [Control Panel Map, printing](#page-20-0) 1-5 [Copier Mode option](#page-137-0) D-2 [copies, specifiying](#page-137-0) D-2 [copying jobs in Fiery XJ Spooler](#page-73-0) 5-18 CRDs *[see](#page-140-0)* Rendering Style option

## **D**

[DCS files](#page-137-0) D-2 [deleting jobs in Fiery XJ Spooler](#page-74-0) 5-19 densitometer [for calibration](#page-91-0) 6-12 [problems](#page-129-0) C-9 [system requirements](#page-13-0) xv [using](#page-84-0) 6-5 [Device Options tab in Windows 95](#page-42-0) 3-12 [diagnostics](#page-21-0) 1-6 [DIC target](#page-82-0) 6-3 [display window](#page-18-0) 1-3 [downloading files and fonts](#page-56-0) 5-1 [dual copier](#page-141-0) E-1 [duplicating jobs in Fiery XJ Spooler](#page-72-0) 5-17

#### **E**

[editing calibration](#page-102-0) 6-23 [EFICOLOR](#page-48-0) 4-1, [4-8](#page-55-0) [Enable Bypass Tray as default option](#page-28-0) 2-4, [3-13,](#page-43-0)  [D-2](#page-137-0) [Enable sorter as default option](#page-139-0) D-4 [Encapsulated PostScript File option](#page-39-0) 3-8 [end-of-file \(EOF\) character](#page-34-0) 3-2 [EPS files](#page-56-0) 5-1, [C-11](#page-132-0)

[error messages](#page-116-0) A-1 [Euroscale target](#page-82-0) 6-3 [exporting files](#page-48-0) 4-1

### **F**

[Features window](#page-37-0) 3-6 Fiery XJ Downloader [choosing a printer](#page-58-0) 5-3 [printing with](#page-59-0) 5-4 [Fiery XJ Export](#page-48-0) 4-1 [Fiery XJ Print Calibrator](#page-93-0) 6-14 Fiery XJ Scan [problems](#page-134-0) C-13 [using](#page-52-0) 4-5 [Fiery XJ Spooler](#page-66-0) [automatic paging](#page-79-0) 5-24 [changing print settings](#page-74-0) 5-19 [copying jobs](#page-73-0) 5-18 [deleting jobs](#page-74-0) 5-19 [dual device](#page-143-0) E-3 [duplicating jobs](#page-72-0) 5-17 [moving jobs](#page-74-0) 5-19 [preferences](#page-70-0) 5-15 [problems](#page-135-0) C-14 font list [displaying](#page-58-0) 5-3, [5-10](#page-65-0) [printing](#page-20-0) 1-5, [5-3,](#page-58-0) [5-10](#page-65-0) [Format Disk option](#page-23-0) 1-8 [For software update or setup press any key](#page-22-0)  message 1-7 [Functions menu](#page-19-0) 1-4

#### **H**

[Hold queue](#page-66-0) 5-11

#### **I**

[Info Status screen](#page-19-0) 1-4 [Install Software option](#page-23-0) 1-8 [Interleaved option](#page-138-0) D-3 [IPX \(Novell\), system requirements](#page-13-0) xv

## **J**

job log [in Fiery XJ Spooler](#page-76-0) 5-21 [printing](#page-20-0) 1-5

## **L**

[LaserWriter Printer Driver](#page-12-0) xiv, [2-1](#page-25-0) [light on Control Panel](#page-17-0) 1-2 [Linear target](#page-82-0) 6-3 [list of fonts, printing](#page-20-0) 1-5 [lpq command](#page-114-0) 7-2 [lpr command](#page-114-0) 7-2 [lprm command](#page-115-0) 7-3

### **M**

Macintosh chooser C-2 [system requirements](#page-11-0) xiii [Match Copy option](#page-55-0) 4-8 [measured curve, viewing](#page-102-0) 6-23 [measurements files](#page-81-0) 6-2, [6-17](#page-96-0) [Media Type option](#page-138-0) D-3 [Menu button](#page-17-0) 1-2 Microsoft PowerPoint [Macintosh](#page-31-0) 2-7 [Windows](#page-46-0) 3-16 Microsoft Word [Macintosh](#page-31-0) 2-7 [Windows](#page-46-0) 3-16 [Mirror option](#page-40-0) 3-9 [Monitor rendering style](#page-139-0) D-4 [moving jobs in Fiery XJ Spooler](#page-74-0) 5-19 [multiple device](#page-141-0) E-1

#### **N**

[Negative Image option](#page-40-0) 3-9 [NetWare, printing](#page-34-0) 3-2 Note 1/Note 2 [in Fiery XJ Spooler](#page-77-0) 5-22 [Macintosh](#page-27-0) 2-3 [Windows](#page-38-0) 3-7

[Novell \(IPX\), system requirements](#page-13-0) xv [number of copies, specifiying](#page-137-0) D-2

#### **O**

[on/off switch](#page-22-0) 1-7 [Override Print Settings window, Fiery XJ](#page-74-0)  Spooler 5-19

#### **P**

[PageNOW! paging software](#page-12-0) xiv, [5-24](#page-79-0) [Page Setup dialog box](#page-26-0) 2-2 [PANTONE](#page-20-0) 1-5 PANTONE book files [Macintosh](#page-31-0) 2-7 [Windows](#page-46-0) 3-16 [paper sizes supported](#page-14-0) xvi [paper tray, bypass](#page-28-0) 2-4, [3-13](#page-43-0) parallel port [printing with](#page-33-0) 3-1 problems C-6 [system requirements](#page-13-0) xv [password, entering in Fiery XJ Spooler](#page-78-0) 5-23 [PC system requirements](#page-12-0) xiv [Photographic rendering style](#page-51-0) 4-4, [D-4](#page-139-0) [PostScript options](#page-36-0) 3-4 [PowerBook setup for calibration](#page-86-0) 6-7 PowerPoint [Macintosh](#page-31-0) 2-7 [Windows](#page-46-0) 3-16 [power switch](#page-22-0) 1-7 [preferences, Fiery XJ Spooler](#page-70-0) 5-15 [Presentation rendering style](#page-51-0) 4-4, [D-4](#page-139-0) [Print dialog box](#page-26-0) 2-2 [Printed queue](#page-66-0) 5-11 [printer description files](#page-26-0) 2-2 printer driver [Macintosh](#page-25-0) 2-1 [Windows 3.x](#page-34-0) 3-2 [Windows 95](#page-41-0) 3-10 [Windows NT](#page-13-0) 3-3 [printer fonts](#page-62-0) 5-7

[Printer Mode option](#page-138-0) D-3 [Printer's Default setting](#page-27-0) 2-3, [3-6,](#page-37-0) [3-12](#page-43-0) [Printers dialog box, Windows](#page-38-0) 3-7 printer setup [with Adobe PostScript Printer Driver for](#page-35-0)  Windows 3-3 [with Windows PostScript Printer Driver](#page-38-0) 3-7 printing [from Fiery XJ Downloader](#page-59-0) 5-4 [from Macintosh applications](#page-25-0) 2-1 [from Windows applications](#page-33-0) 3-1 [list of fonts](#page-58-0) 5-3, [5-10](#page-65-0) [with Novell NetWare](#page-34-0) 3-2 [with Windows 3.x](#page-34-0) 3-2 [with Windows 95](#page-34-0) 3-2 [with Windows NT](#page-35-0) 3-3 [Print Pages command](#page-20-0) 1-5 [Print queue](#page-66-0) 5-11 [Print Setup dialog box, Windows](#page-39-0) 3-8 [Print Status screen](#page-18-0) 1-3 [Print XJ Pages command](#page-20-0) 1-5 [problems](#page-121-0) C-1 [PSCRIPT.DRV](#page-34-0) 3-2, [3-7](#page-38-0) [PSCRIPT.DRV for Windows 95](#page-41-0) 3-10

## **R**

[Reboot Server command](#page-21-0) 1-6 [Rendering Style option](#page-139-0) D-4 [Resampling option in Fiery XJ Scan](#page-55-0) 4-8 [resolutions supported](#page-14-0) xvi [restarting the server](#page-23-0) 1-8 [Resume printing command](#page-21-0) 1-6 [RGB01.DOC file](#page-46-0) 3-16 [RGB02.PPT file](#page-46-0) 3-16 RGB Color Reference pages [Macintosh](#page-31-0) 2-7 [Windows](#page-46-0) 3-16 [RGB page 01/02 files](#page-31-0) 2-7 [RGB\\_REF folder](#page-46-0) 3-16 [RIP Status screen](#page-19-0) 1-4 [Run Diagnostics command](#page-21-0) 1-6 [Run Setup option](#page-23-0) 1-8

#### **S**

[safety warnings](#page-11-0) xiii sample files [Macintosh](#page-32-0) 2-8 [Windows](#page-47-0) 3-17 [scanning files](#page-52-0) 4-5 [Send Header with Each Job option](#page-39-0) 3-8 [separations, printing](#page-137-0) D-2 [Sharpness option](#page-139-0) D-4 ['showpage' after EPS files option](#page-61-0) 5-6 [shutting down the server](#page-24-0) 1-9 [Solid Color rendering style](#page-51-0) 4-4, [D-4,](#page-139-0) [D-5](#page-140-0) [sorter](#page-139-0) D-4 [Sorter Mode option](#page-139-0) D-4 Spooler *[see](#page-66-0)* Fiery XJ Spooler [starting the server](#page-22-0) 1-7 [status, displaying](#page-121-0) C-1 status messages [Control Panel](#page-18-0) 1-3 [multiple device](#page-141-0) E-1 [Suspend Printing command](#page-21-0) 1-6 [SWOP-Coated target](#page-82-0) 6-3 system requirements [IPX \(Novell\)](#page-13-0) xv [Macintosh](#page-11-0) xiii [parallel port](#page-13-0) xv [PC](#page-12-0) xiv [UNIX \(TCP/IP\)](#page-13-0) xv [Windows](#page-12-0) xiv

#### **T**

[target curve, viewing and editing](#page-102-0) 6-23 target files [removing](#page-101-0) 6-22 [understanding](#page-81-0) 6-2 [using](#page-99-0) 6-20 TCP/IP (UNIX) [printing](#page-113-0) 7-1 [system requirements](#page-13-0) xv [TCP/IP \(Windows NT\)](#page-35-0) 3-3

**I-5 Index**

[Test Page, printing](#page-20-0) 1-5 [Toolbar in Fiery XJ Downloader](#page-58-0) 5-3 [transparencies](#page-28-0) 2-4, [3-13](#page-43-0) [Transparency option](#page-138-0) D-3 [troubleshooting](#page-121-0) C-1 [TrueType fonts](#page-40-0) 3-9 [turning off the server](#page-24-0) 1-9 [two copiers](#page-141-0) E-1

# **U**

UNIX [dual device setup](#page-142-0) E-2 [printing](#page-113-0) 7-1 [setting up printing](#page-113-0) 7-1 [system requirements](#page-13-0) xv

#### **W**

[warnings](#page-11-0) xiii [Windows 3.x, PostScript printer driver](#page-34-0) 3-2 [Windows 95 Printer Driver](#page-41-0) 3-10 [Windows NT](#page-35-0) 3-3 [Windows system requirements](#page-12-0) xiv World Wide Web (WWW) page xiii

# **X**

[X-Rite DTP32 densitometer](#page-84-0) 6-5